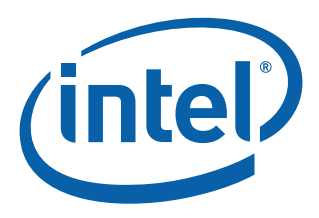

# **Intel® IP Network Server NSW1U**

**Product Guide** 

*April 2008*

**Rev. 1.3**

A Guide for Technically Qualified Assemblers of Intel® Identified Subassemblies/Products

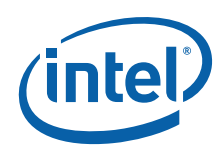

INFORMATION IN THIS DOCUMENT IS PROVIDED IN CONNECTION WITH INTEL® PRODUCTS. NO LICENSE, EXPRESS OR IMPLIED, BY ESTOPPEL OR OTHERWISE, TO ANY INTELLECTUAL PROPERTY RIGHTS IS GRANTED BY THIS DOCUMENT. EXCEPT AS PROVIDED IN INTEL'S TERMS AND CONDITIONS OF SALE FOR SUCH PRODUCTS, INTEL ASSUMES NO LIABILITY WHATSOEVER, AND INTEL DISCLAIMS ANY EXPRESS OR IMPLIED WARRANTY, RELATING<br>TO SALE AND/OR USE OF INTEL PRODUCTS INCLUDING LIABILITY OR WARRANTIES RELATING TO FITNESS FOR MERCHANTABILITY, OR INFRINGEMENT OF ANY PATENT, COPYRIGHT OR OTHER INTELLECTUAL PROPERTY RIGHT. Intel products are not intended for use in medical, life saving, life sustaining, critical control or safety systems, or in nuclear facility applications.

Intel may make changes to specifications and product descriptions at any time, without notice. Designers must not rely on the absence or characteristics of any features or instructions marked "reserved" or "undefined." Intel reserves these for future definition and shall have no responsibility whatsoever for conflicts or incompatibilities arising from future changes to them. The information here is subject to change without notice. Do not finalize a design with this information.

The products described in this document may contain design defects or errors known as errata which may cause the product to deviate from published specifications. Current characterized errata are available on request.

Intel server boards contain a number of high-density VLSI and power delivery components that need adequate airflow for cooling. Intel's own chassis are designed and tested to meet the intended thermal requirements of these components when the fully integrated system is used together. It is the responsibility of the system integrator that chooses not to use Intel developed server building blocks to consult vendor datasheets and operating<br>parameters to determine the amount of airflow required for their specific ap

Contact your local Intel sales office or your distributor to obtain the latest specifications and before placing your product order.

Copies of documents which have an order number and are referenced in this document, or other Intel literature may be obtained by calling 1-800-548-4725 or by visiting Intel's website at<http://www.intel.com>.

Intel, Intel logo, Intel Core, Xeon, and Xeon Inside are trademarks or registered trademarks of Intel Corporation or its subsidiaries in the United States and other countries.

\*Other names and brands may be claimed as the property of others.

Copyright © 2008, Intel Corporation. All Rights Reserved.

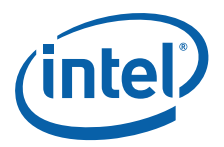

# **Contents**

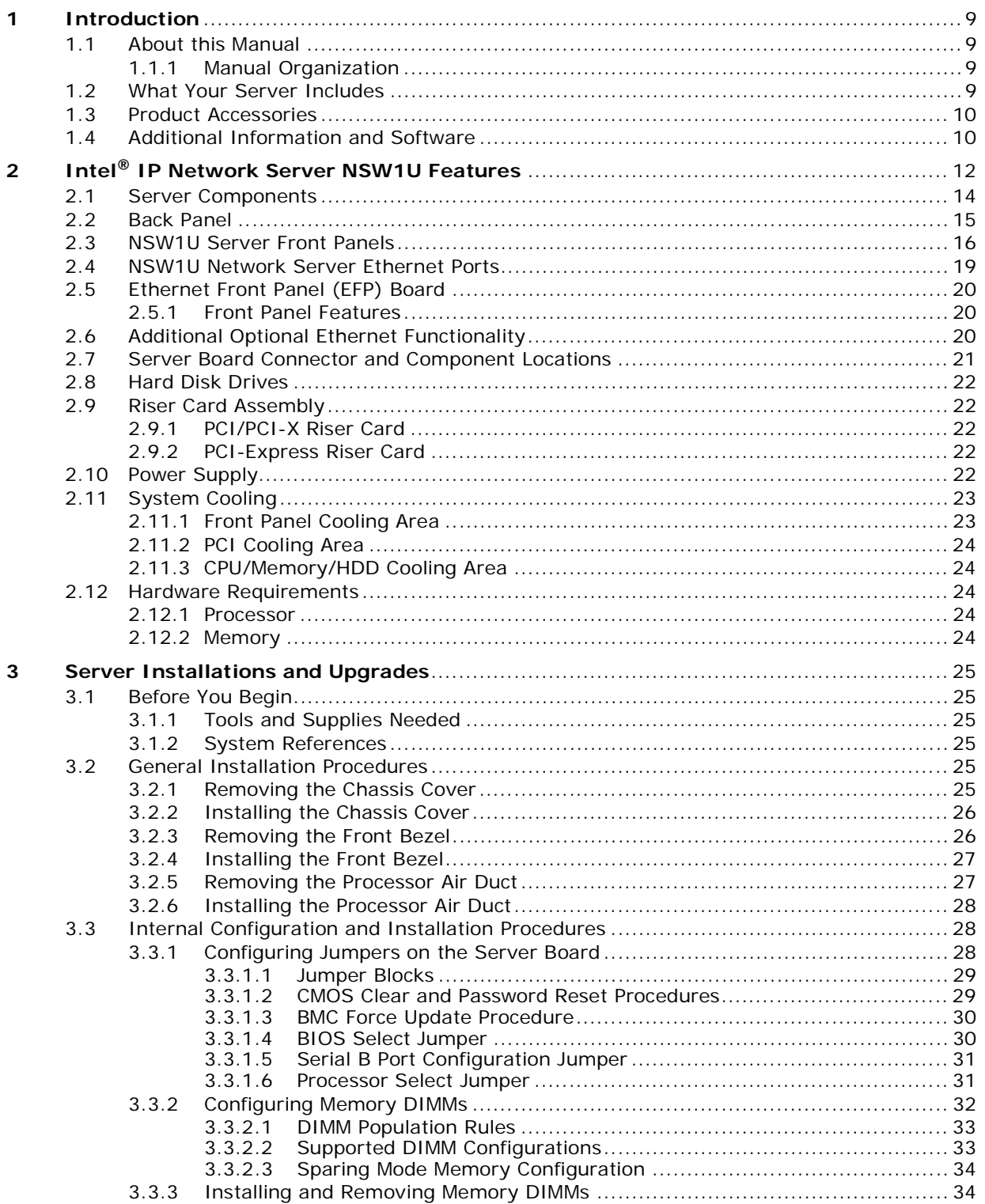

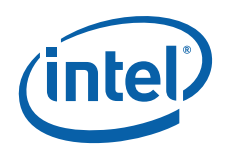

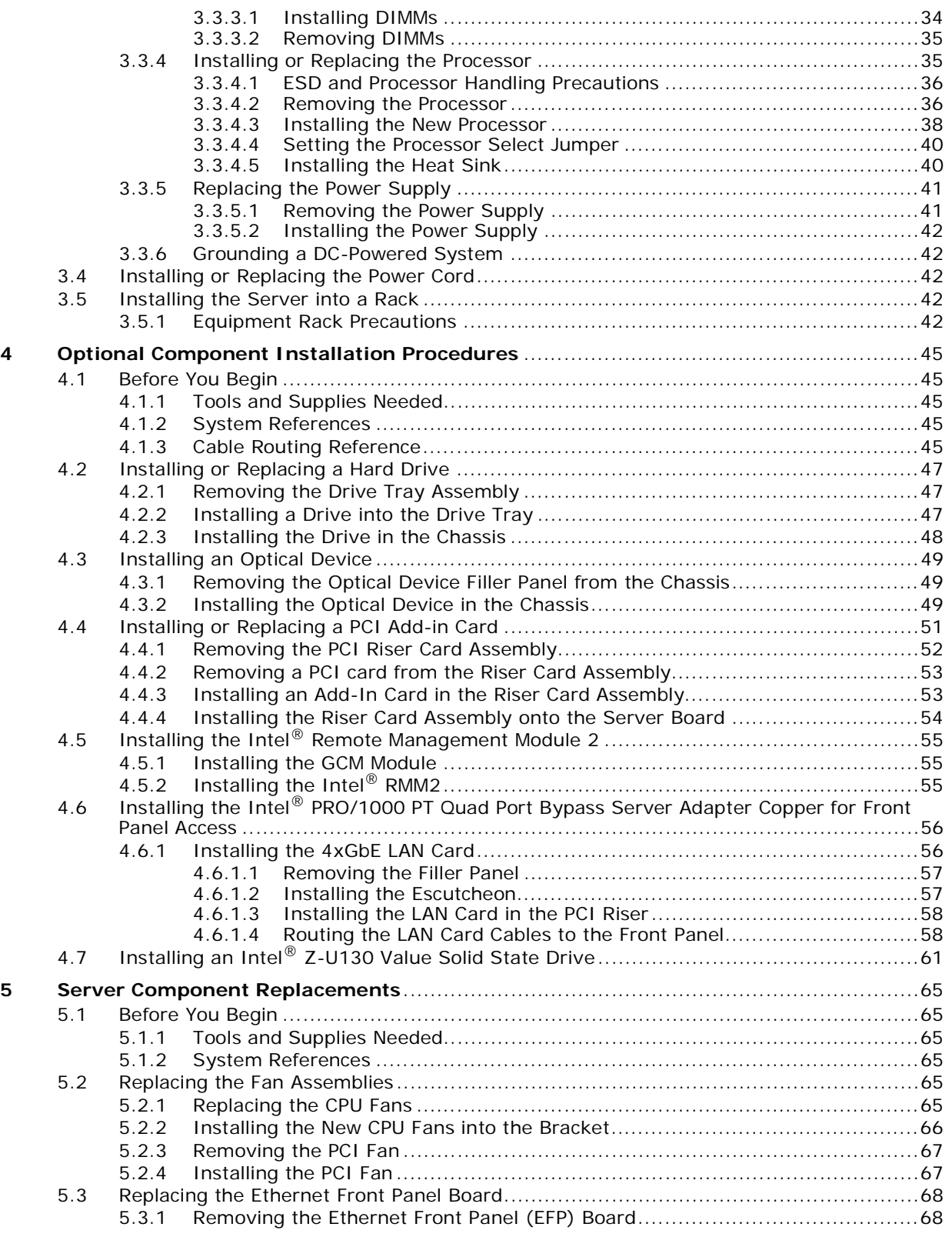

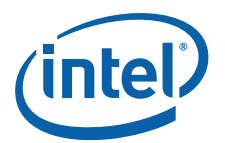

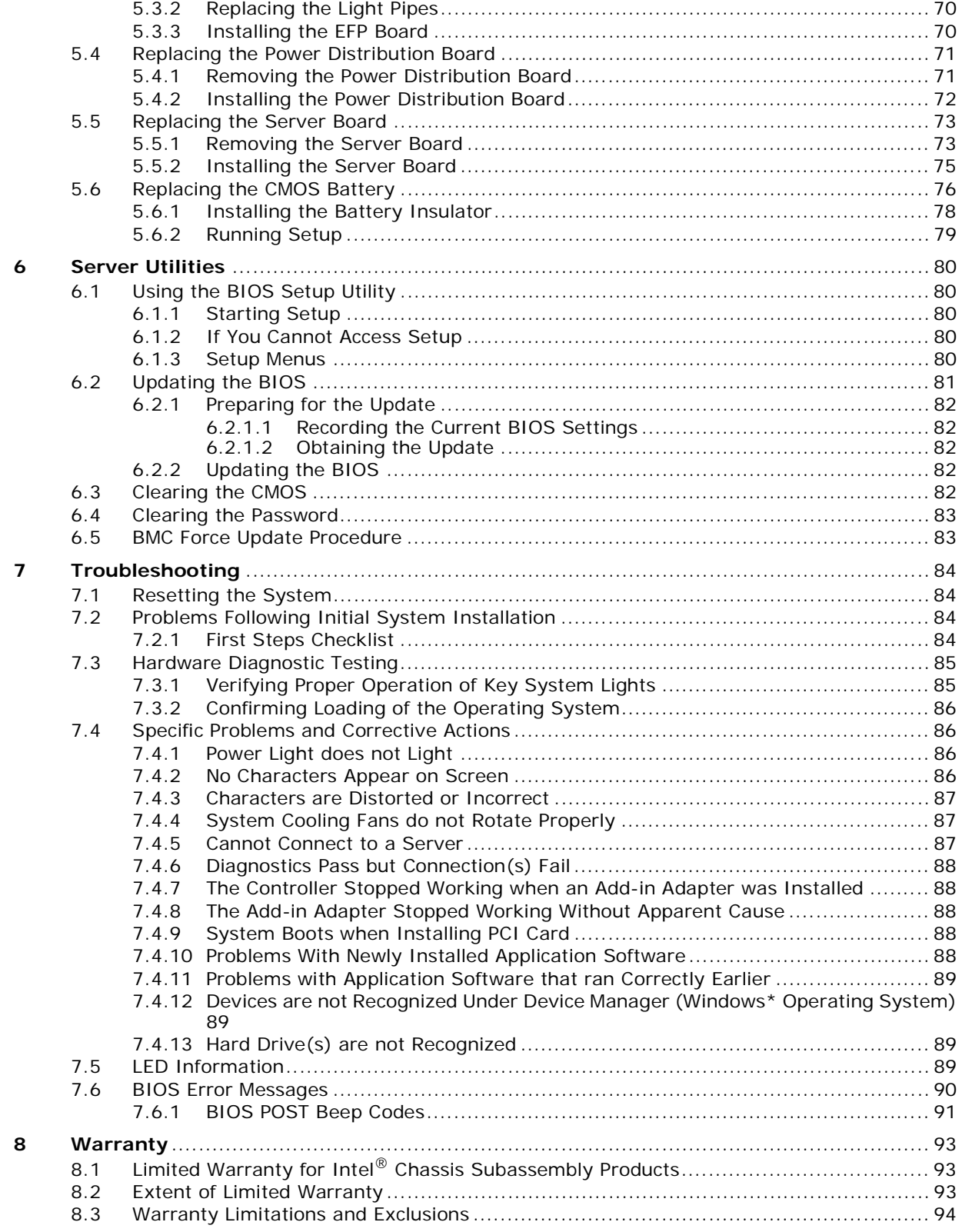

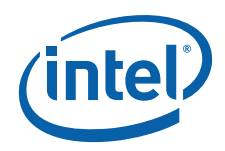

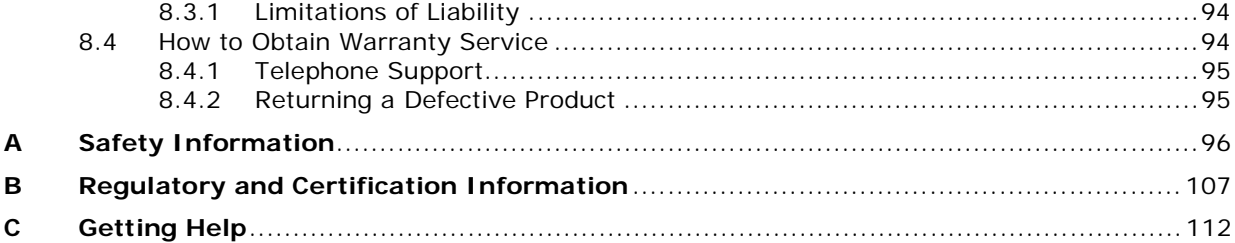

# **Figures**

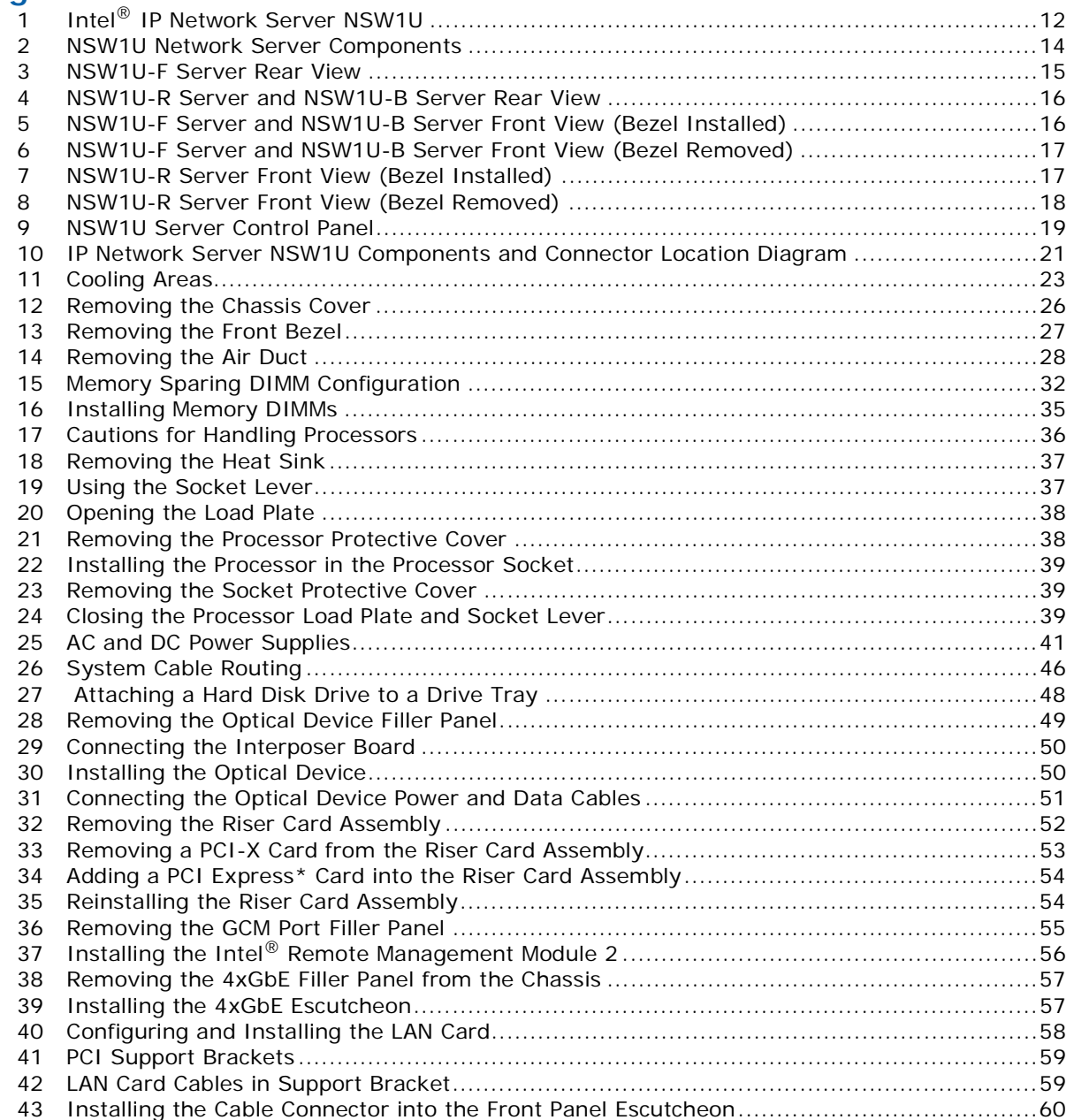

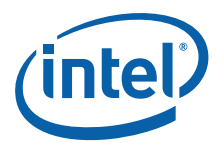

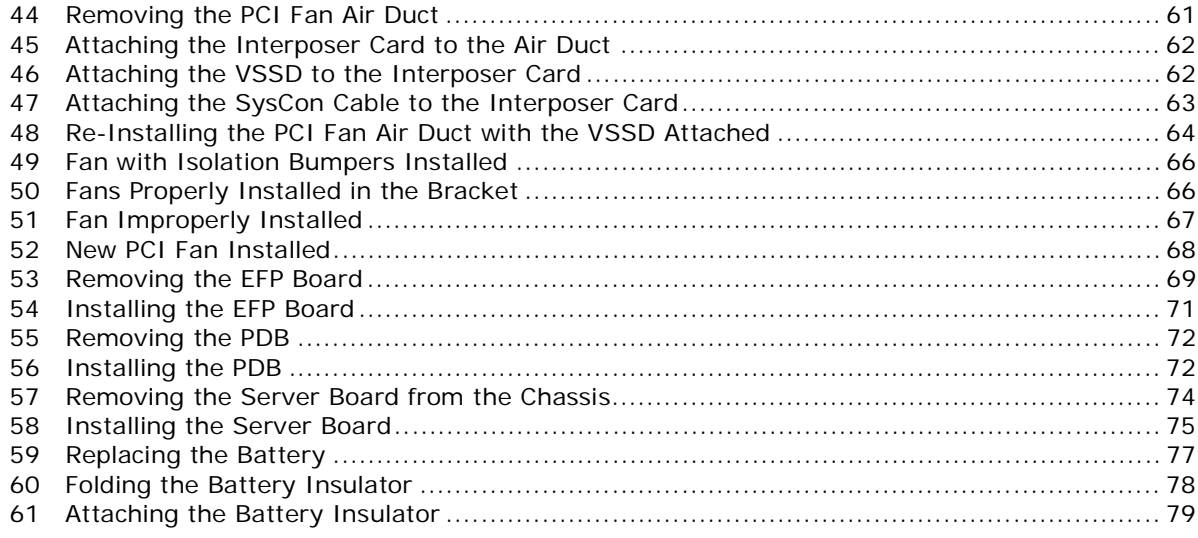

# **Tables**

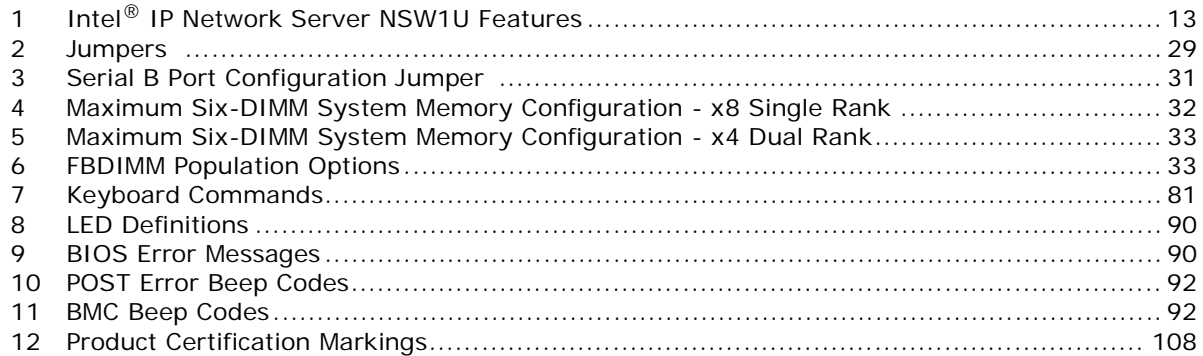

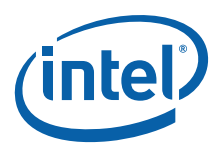

# **Revision History**

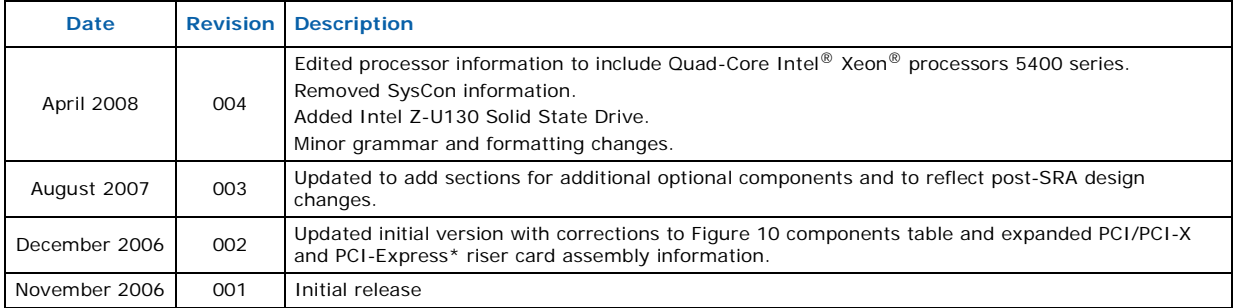

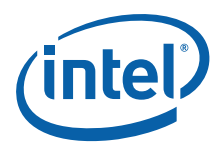

# <span id="page-8-0"></span>**1 Introduction**

# <span id="page-8-1"></span>**1.1 About this Manual**

Thank you for purchasing and using the Intel $^{\circledR}$  IP Network Server NSW1U.

This manual is for system technicians who are responsible for troubleshooting, upgrading, and repairing this IP network server. This document provides a brief overview of the features of the board/chassis, a list of accessories or other components you may need, troubleshooting information, and instructions on how to add and replace components on the IP network server.

*Note:* [Check the Support web site at](http://support.intel.com/support/telecom/computeboards/nsw1u/ ) http://support.intel.com/support/telecom/ computeboards/nsw1u/ for the latest version of this manual with possible updates since this version was published.

#### <span id="page-8-2"></span>**1.1.1 Manual Organization**

[Chapter 2](#page-11-2) provides a brief overview of the IP network server. In this chapter, you will find a list of the server board features, chassis features, illustrations of the product, and product diagrams to help you identify components and their locations.

[Chapter 3,](#page-24-6) [Chapter 4,](#page-44-5) and [Chapter 5](#page-64-6) provide instructions for adding and replacing components. Use these chapters for step-by-step instructions and diagrams for installing or replacing components such as the memory, processor(s), front panel board, the battery, PCI add-in cards, and other components.

[Chapter 6](#page-79-5) provides instructions for the utilities that are shipped with the system or that may be required to update the system. This includes how to navigate through the BIOS (Basic Input/Output System) Setup screens, how to perform a BIOS update, and how to reset the password or CMOS. Information about the specific BIOS settings and screens is available in the *Intel® Server Board S5000PHB Technical Product Specification*.

[Chapter 7](#page-83-4) provides troubleshooting information. In this chapter, you will find BIOS error messages and POST (Power-on Self Test) code messages. You will also find suggestions for performing troubleshooting activities to identify the source of a problem.

# <span id="page-8-3"></span>**1.2 What Your Server Includes**

Your Intel<sup>®</sup> IP Network Server NSW1U includes the following components:

- One Intel<sup>®</sup> Server Board S5000PHB
- One 1U chassis
- Two SATA hard disk drive trays
- One optical drive tray filler panel
- One optical drive mounting kit

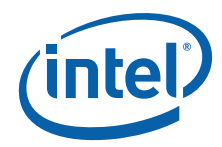

- Two blank filler panels in the Ethernet connectors positions at the front of the chassis (NSW1U-R only) or One set of 4XGbE connectors installed and the other set is optional (NSW1U-F and NSW1U-B)
- A riser card assembly for a PCI-X\* or a PCI Express\* (PCIe\*) add-in card
- DC or AC power subsystem (one hot-swappable PSU; for redundancy a separately orderable supply is needed) and power distribution board (PDB)
- Four single rotor fans for cooling the processor, DIMM(s), PCI slot and other internal components
- Ethernet front panel board (EFP)
- Cables and connectors

# <span id="page-9-0"></span>**1.3 Product Accessories**

You may need or want to purchase one or more of the following accessory items for your server:

- One Dual-Core Intel<sup>®</sup> Xeon<sup>®</sup> processor 5100 series or one Quad-Core Intel<sup>®</sup> Xeon® processor 5400 series
- Processor heat sink
- DDR2-667 FBD ECC memory DIMM(s)
- SATA hard disk drives (HDDs)
- An optical device and drive kit (carrier tray, interposer board, cables)
- PCI add-in card, such as a GbE LAN card
- PCI-Express\* or PCI/PCI-X riser card
- AC or DC power supply (second supply is for redundancy and to permit hotswapping)
- Cable management bracket
- Rack mount kit
- Intel<sup>®</sup> Remote Management Module 2 (Intel<sup>®</sup> RMM2)

[For information about the accessories, memory, processors, and third-party hardware](http://support.intel.com/support/telecom/computeboards/nsw1u/)  that has been tested and can be used with your system, and for ordering information for Intel products, see the Spares and Configuration Guide at [h](http://support.intel.com/support/telecom/computeboards/nsw1u/)ttp://support.intel.com/support/telecom/computeboards/nsw1u/

# <span id="page-9-1"></span>**1.4 Additional Information and Software**

<span id="page-9-2"></span>If you need more technical information about this product or information about the accessories that can be used with this IP Network Server, see the Technical Product Specifications for both system and server board, and the test reports at [http://support.intel.com/support/telecom/computeboards/nsw1u/](http://support.intel.com/support/motherboards/server/NSW1U/index.htm). These documents contain the following types of information:

- In-depth technical information about the server board included with this IP Network Server, including BIOS settings and chipset information
- The latest product information
- Accessories or other Intel server products
- Hardware (peripheral boards, adapter cards) and operating systems that have been tested with this product

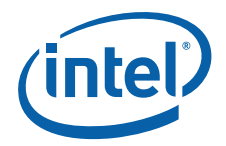

- DIMMs that have been tested with this product
- The power budget for this product
- Software to manage your IP Network Server
- Diagnostics testing software
- Firmware and BIOS updates
- System drivers

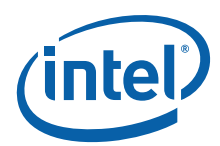

# <span id="page-11-0"></span>**2 Intel® IP Network Server NSW1U Features**

<span id="page-11-2"></span>This chapter briefly describes the main features of the Intel® IP Network Server NSW1U. This chapter provides a diagram of the product, a list of the server features, and diagrams showing the location of important components and connections.

The NSW1U Network Server is available in three different configurations;

- One with front panel Ethernet NIC access, referred to in this document as NSW1U-F
- One with rear Ethernet NIC access, referred to as NSW1U-R
- One with both front panel and rear Ethernet NIC access, referred to as NSW1U-B

Unless otherwise stated, features in this document apply to all three configurations.

[Figure 1](#page-11-1) shows the Intel® IP Network Server NSW1U (-F or -B configuration with front NIC access).

### <span id="page-11-1"></span>**Figure 1. Intel® IP Network Server NSW1U**

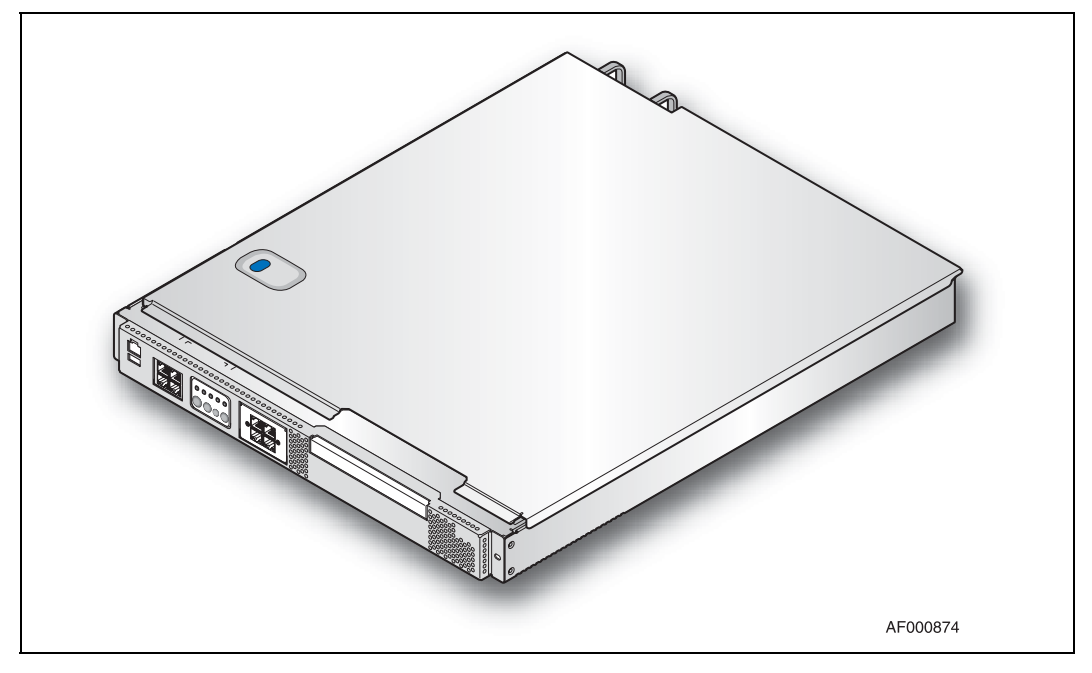

[Table 1](#page-12-0) summarizes the major features of the server system.

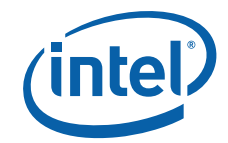

# <span id="page-12-0"></span>**Table 1. Intel® IP Network Server NSW1U Features**

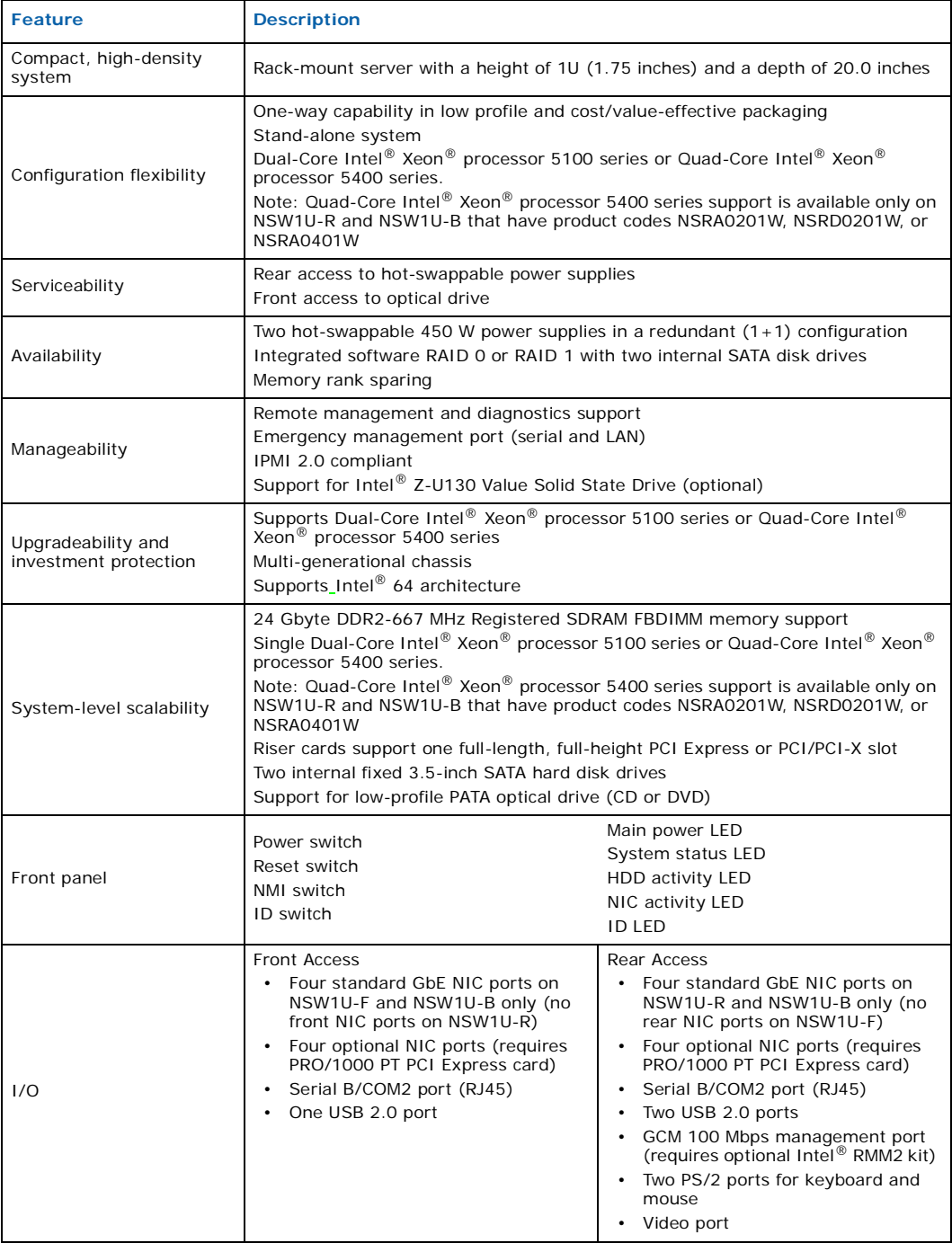

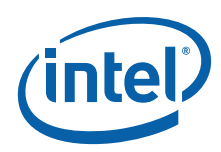

# <span id="page-13-0"></span>**2.1 Server Components**

[Figure 2](#page-13-1) shows the internal components of the NSW1U Network Server (top cover and front bezel removed).

<span id="page-13-1"></span>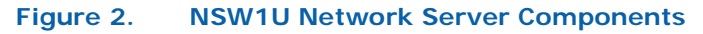

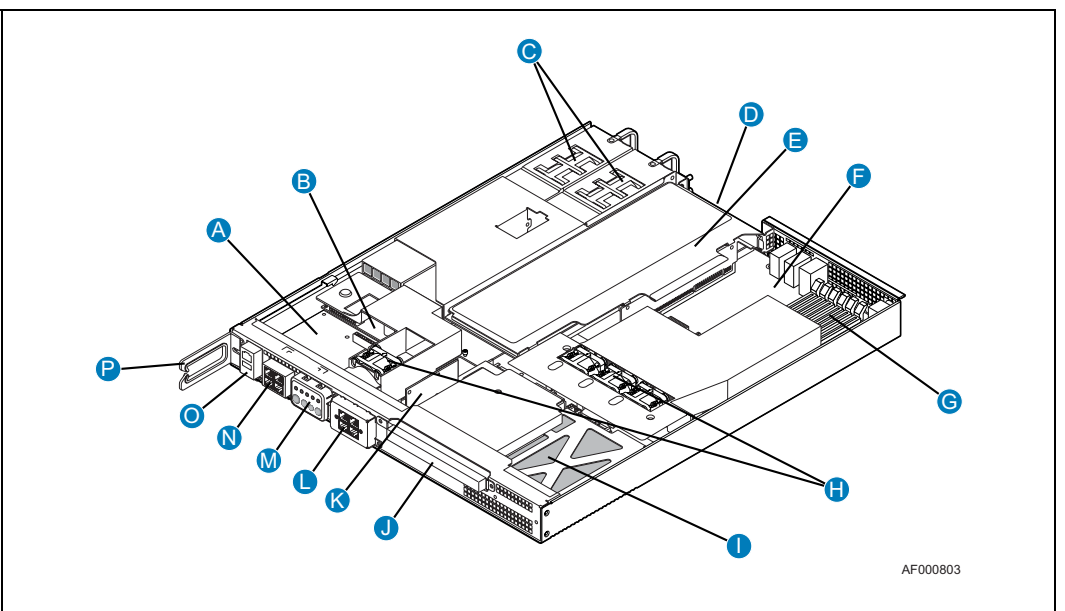

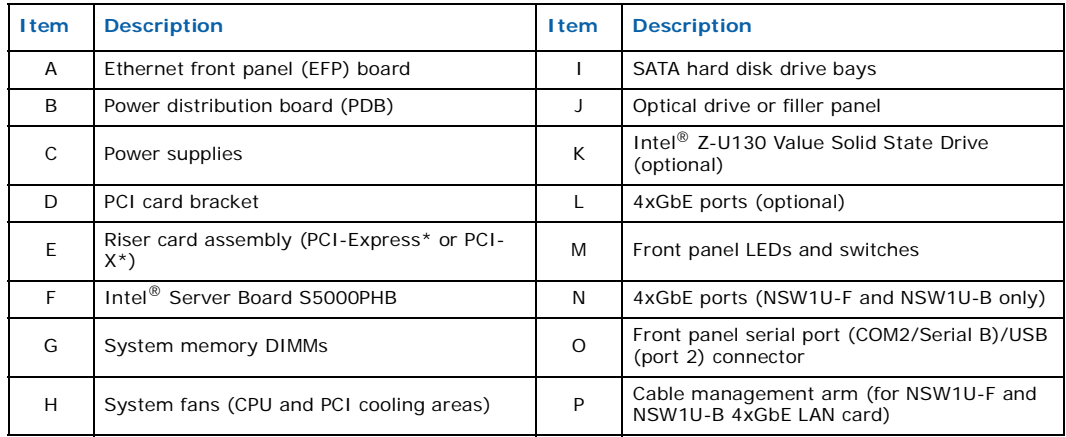

*Note:* This view is of the front-NIC (NSW1U-F) or bypass (NSW1U-B) versions of the IP Network Server.

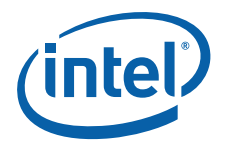

# <span id="page-14-0"></span>**2.2 Back Panel**

<span id="page-14-1"></span>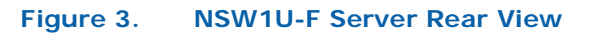

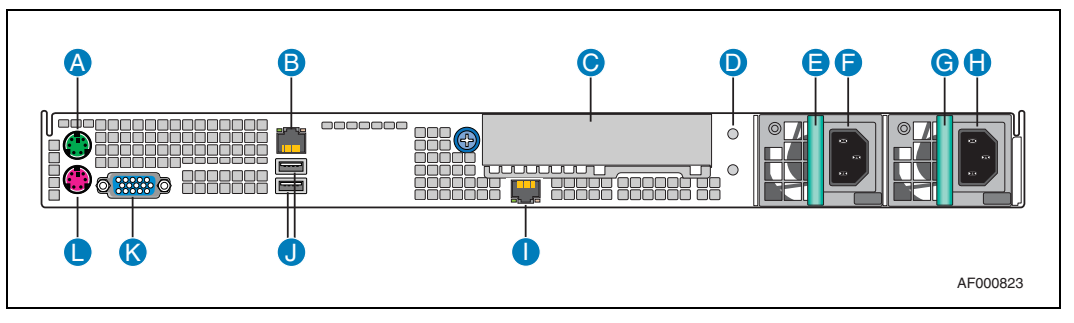

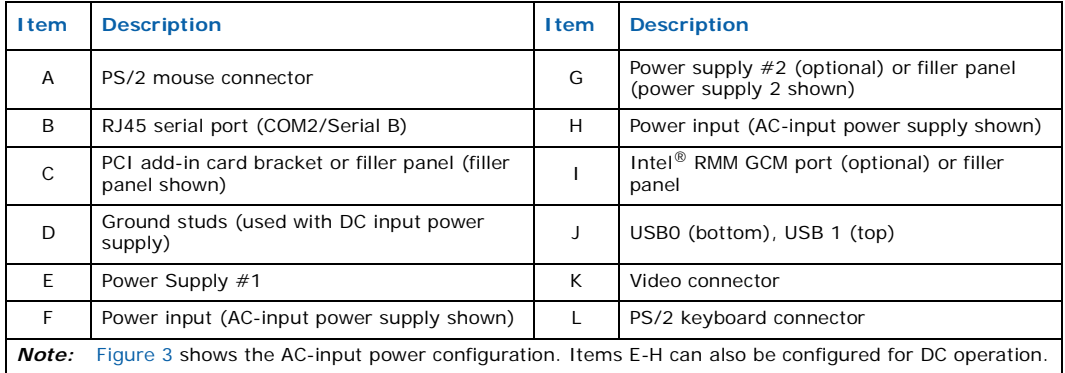

*Note:* Rear NIC ports are not accessible and are closed off by an EMI gasket

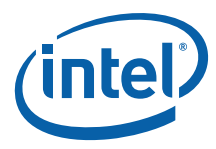

#### <span id="page-15-1"></span>**Figure 4. NSW1U-R Server and NSW1U-B Server Rear View**

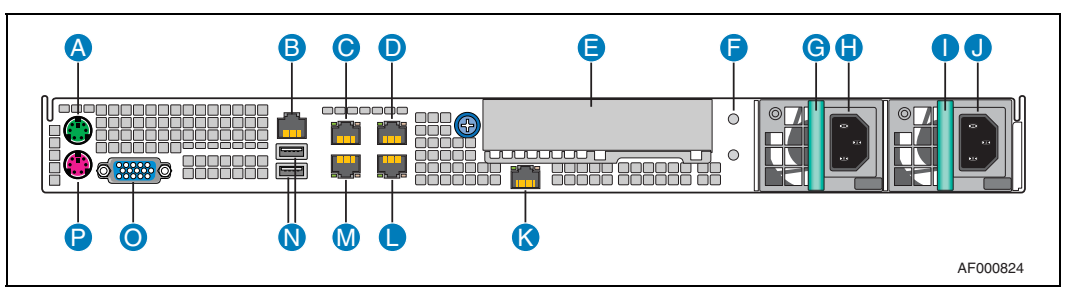

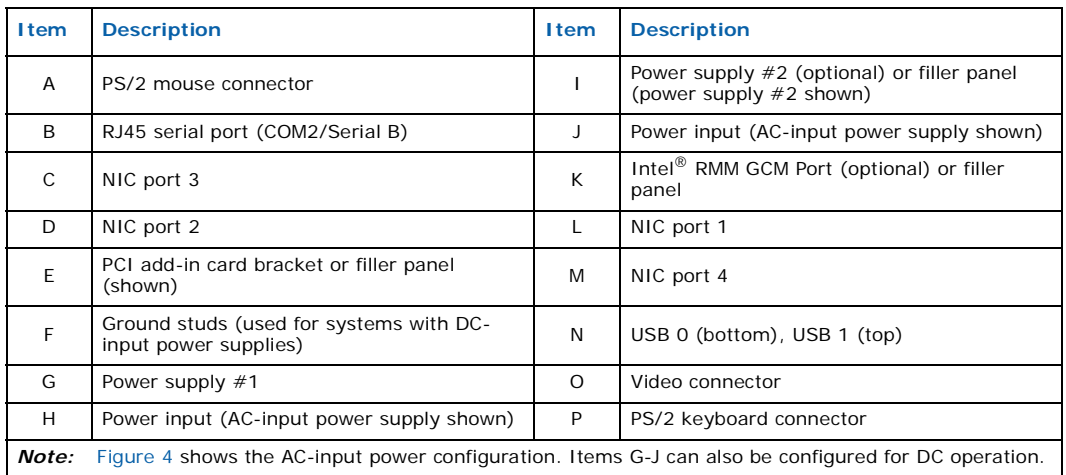

# <span id="page-15-0"></span>**2.3 NSW1U Server Front Panels**

#### <span id="page-15-2"></span>**Figure 5. NSW1U-F Server and NSW1U-B Server Front View (Bezel Installed)**

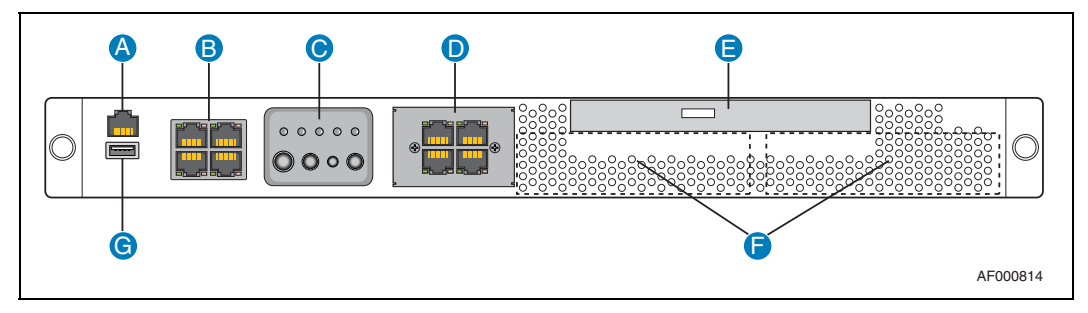

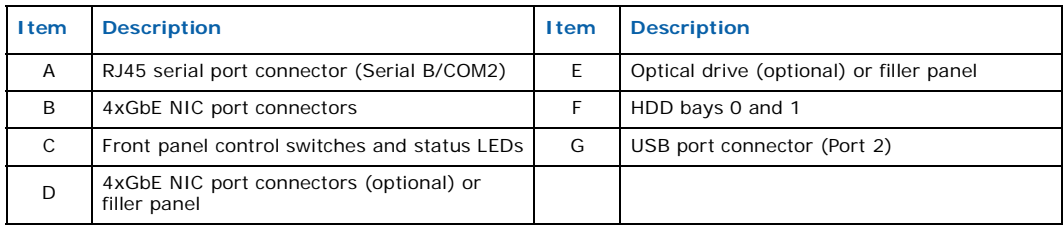

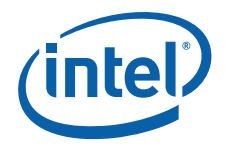

#### <span id="page-16-0"></span>**Figure 6. NSW1U-F Server and NSW1U-B Server Front View (Bezel Removed)**

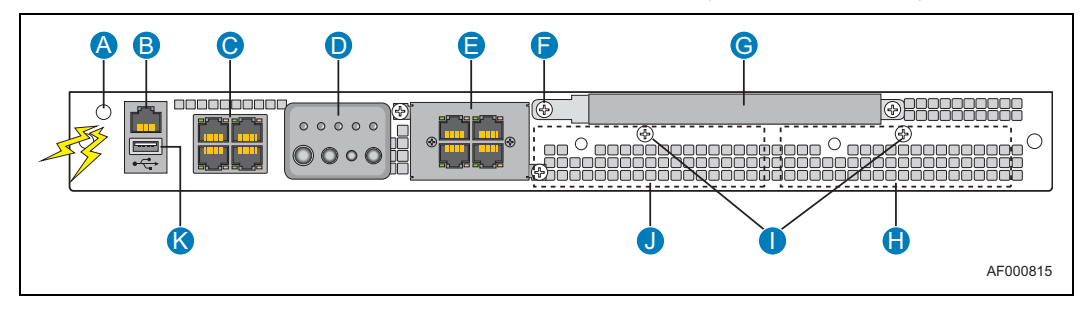

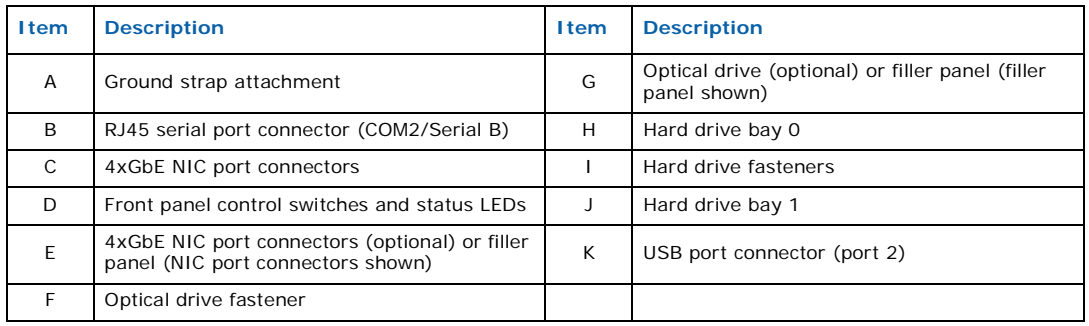

#### <span id="page-16-1"></span>**Figure 7. NSW1U-R Server Front View (Bezel Installed)**

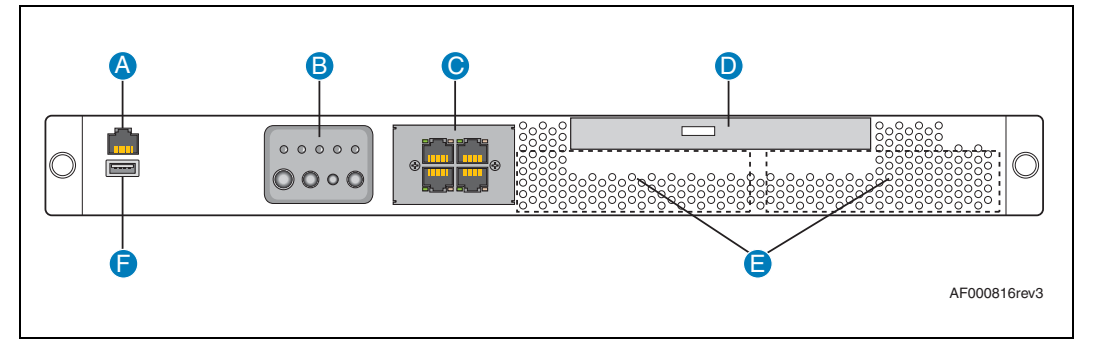

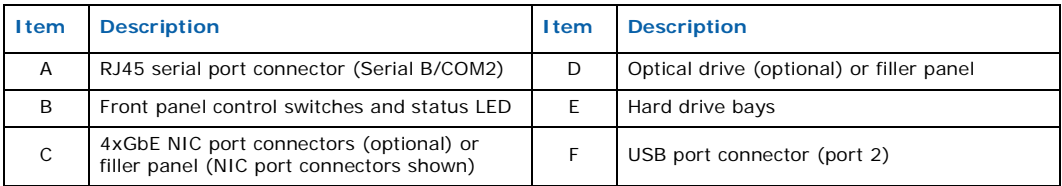

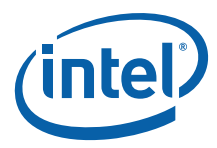

### <span id="page-17-0"></span>**Figure 8. NSW1U-R Server Front View (Bezel Removed)**

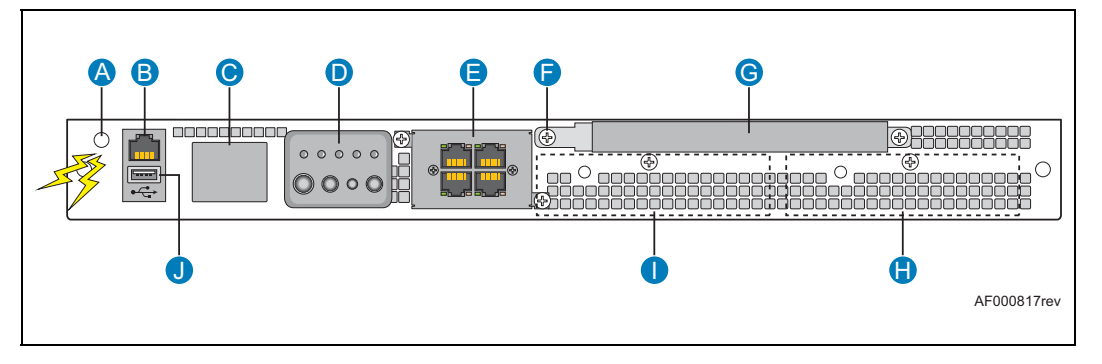

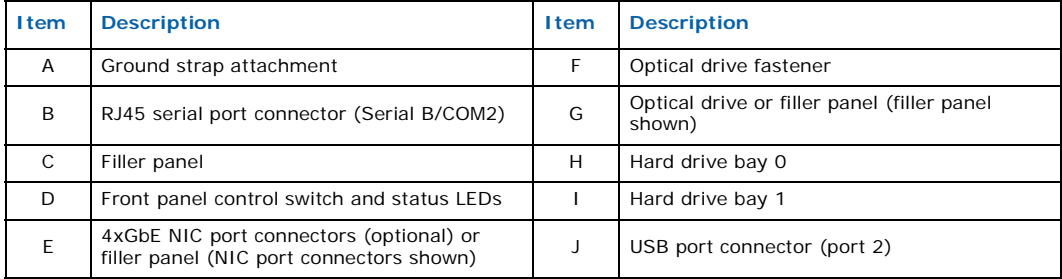

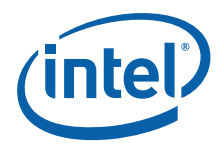

#### <span id="page-18-1"></span>**Figure 9. NSW1U Server Control Panel**

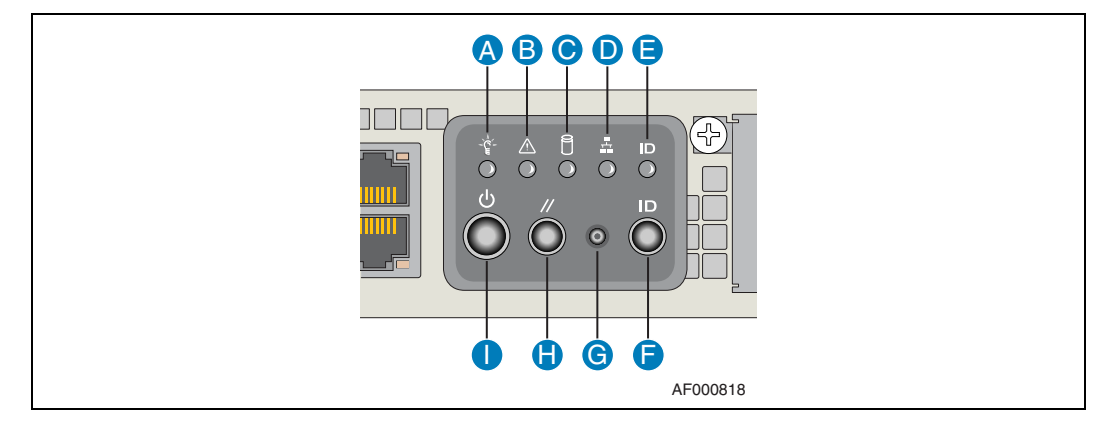

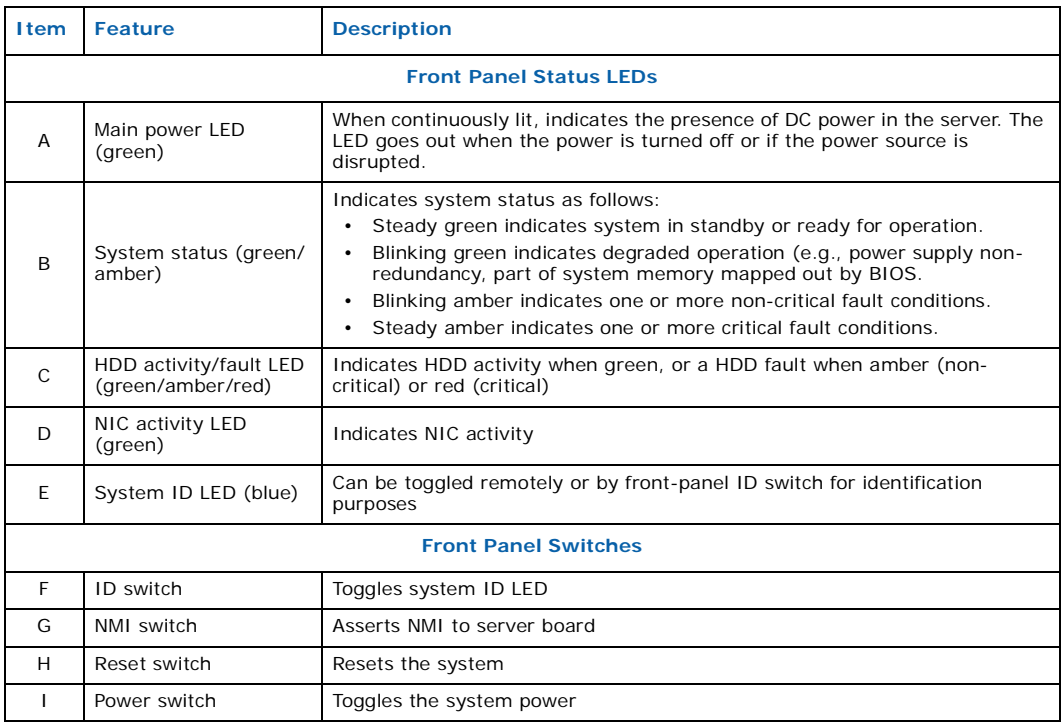

# <span id="page-18-0"></span>**2.4 NSW1U Network Server Ethernet Ports**

The Intel<sup>®</sup> IP Network Server NSW1U provides for four to twelve (depending on the configuration) gigabit Ethernet ports to install external NICs. Copper and fiber options are available. For information on replacing the Ethernet controllers, see [Section 5.3,](#page-67-3)  ["Replacing the Ethernet Front Panel Board" on page 68.](#page-67-3)

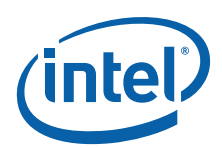

# <span id="page-19-0"></span>**2.5 Ethernet Front Panel (EFP) Board**

The Ethernet Front Panel (EFP) board is located in front of the power supplies and extends behind the fixed SATA hard drives. The SATA drives connect into the EFP board for power and signals. The EFP board also provides the user interface for the system's front panel and for the SIO (system management) serial port.

There are three different EFP board configurations that support various functions through use of component population/depopulation options. The three variations of the EFP are as follows:

- Front panel operations with the two dual-Ethernet controllers depopulated (NSW1U-R configuration).
- Front panel operation with the two dual-Ethernet controllers populated and accessible via the front panel bezel (NSW1U-F configuration).
- Front panel operations with the two dual-Ethernet controllers populated, in addition to the added capability to bypass the on-board Ethernet controllers during a system power failure (NSW1U-B configuration).

### <span id="page-19-1"></span>**2.5.1 Front Panel Features**

The NSW1U Network Server has the following front panel features:

- Four switches to control power-on, reset, NMI, and the system ID LED
- One system ID LED that can be controlled remotely or by the system ID switch
- Two system activity LEDs that indicate power-on and NIC activity
- One hard drive activity LED that indicates fault status for drives 0 and 1
- One system status LED that indicates a system error
- Two fixed SATA hard drives
- Connectors for interfacing to the server board and fans

# <span id="page-19-2"></span>**2.6 Additional Optional Ethernet Functionality**

The NSW1U-F and NSW1U-B servers provide four GbE ports that are accessible from the front of the system when the bezel is installed with a unique EFP board SKU. Four additional GbE NIC ports can be added to the NSW1U-F and NSW1U-B servers by using a quad GbE NIC PCIe card and cable harness. The cable harness interconnects the quad GbE NIC card to the additional four GbE NIC ports on the front face of the chassis. There are no GbE NIC ports accessible from the rear of the NSW1U-F system.

The NSW1U-R and NSW1U-B servers have four GbE NIC ports mounted on the server board that are accessible from the rear of the chassis. An additional set of four rearaccessible GbE NIC ports can be added to the NSW1U-R system by using a quad GbE NIC PCIe card with rear I/O panel access ports. There are no GbE NIC ports accessible from the front of the NSW1U-R system.

The GbE NIC ports are intended to be installed with shielded cabling that is grounded at both ends of the cable.

*Warning:* The intra-building port(s) of the equipment or subassembly is suitable for connection to intra-building or unexposed wiring or cabling only. The intra-building port(s) of the equipment or subassembly MUST NOT be metallically connected to interfaces that connect to the OSP or its wiring. These interfaces are designed for use as intra-building interfaces only (Type 2 or Type 4 ports as described in GR-1089-CORE, Issue 4) and require isolation from the exposed OSP cabling. The addition of Primary Protectors is not sufficient protection in order to connect these interfaces metallically to OSP wiring.

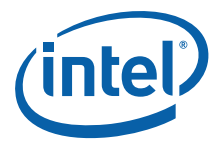

# <span id="page-20-0"></span>**2.7 Server Board Connector and Component Locations**

#### <span id="page-20-1"></span>**Figure 10. IP Network Server NSW1U Components and Connector Location Diagram**

<span id="page-20-2"></span>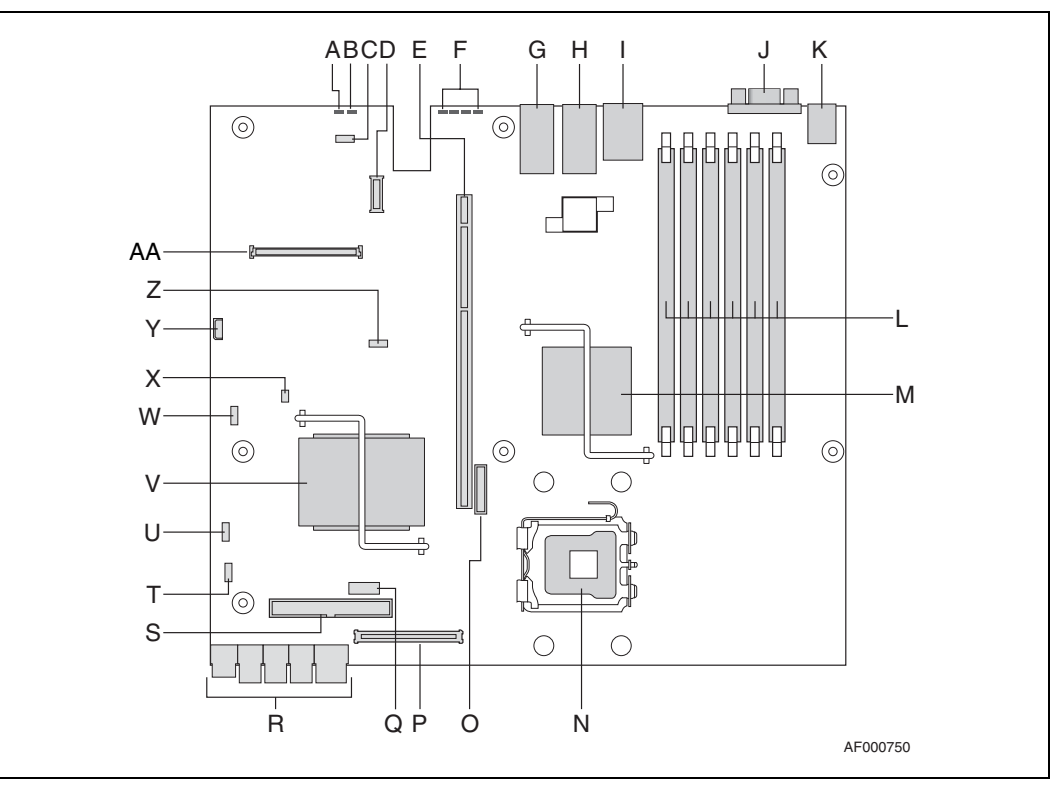

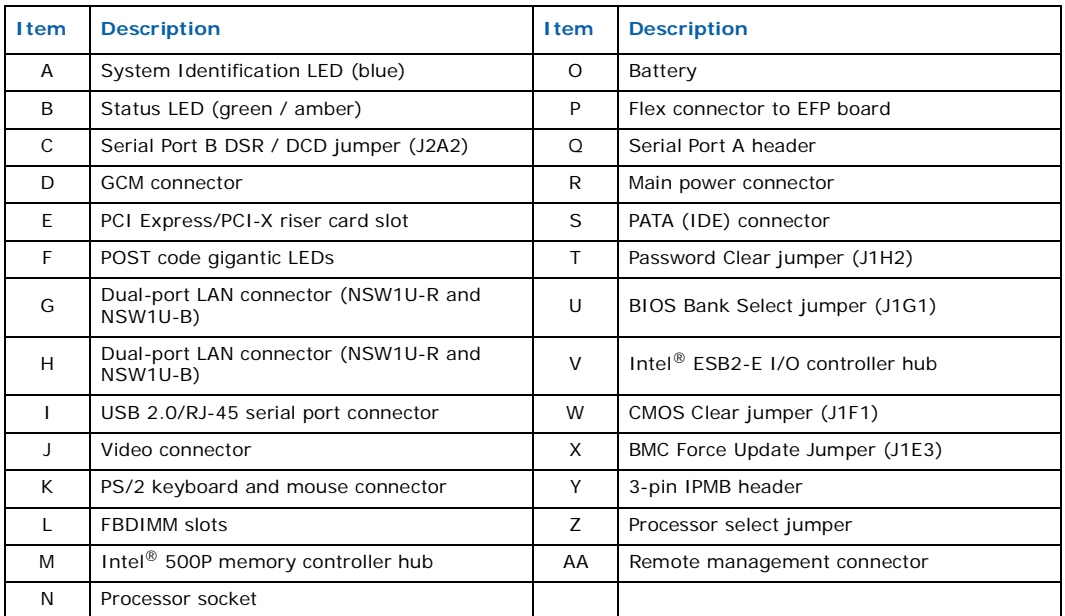

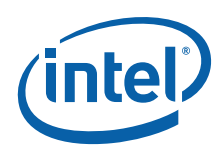

# <span id="page-21-0"></span>**2.8 Hard Disk Drives**

The server ships with two fixed drive trays for mounting SATA hard disk drives in the chassis. For information on how to install these drives, see [Section 4.2, "Installing or](#page-46-3)  [Replacing a Hard Drive" on page 47.](#page-46-3)

Drives can consume up to 17 W of power each. Drives must be specified to run at a maximum ambient temperature of 45° C.

*Note:* The NSW1U Network Server does not support all SATA hard drives. For a list of validated hard drive manufacturers and hard drive types, see the *Tested Hardware and Operating Systems List* (THOL) at <http://support.intel.com/support/telecom/computeboards/nsw1u/>

# <span id="page-21-1"></span>**2.9 Riser Card Assembly**

The Intel® Server Board S5000PHB implements a PCI super slot that contains the signals necessary for a PCI/PCI-X\* or PCI Express\* (PCIe\*) expansion slot. One of two different low-profile riser cards is inserted into the super slot to access the appropriate signals and provide the appropriate connector for a PCI/PCI-X or PCI Express riser card. The IP Network Server NSW1U is designed to accommodate a full-length, full-height adapter card with the card's I/O bracket accessible through an opening in the rear panel of the system. (See [Figure 10](#page-20-1) for this location.)

The PCI/PCI-X riser card supports speeds of 33 or 66 MHz PCI and 100 or 133 MHz PCI-X.

The PCI Express riser card implements a x8 link interface, and can be used with add-in cards that implement x1, x4, or x8 interfaces.

The IP Network Server NSW1U supports either a PCI-X and a PCI-Express riser card.

# <span id="page-21-2"></span>**2.9.1 PCI/PCI-X Riser Card**

The PCI/PCI-X riser card supports one 3.3 V 64-bit slot and speeds of 33 or 66 MHz for PCI and 66, 100, or 133 MHz for PCI-X. The bus speed varies from 66 MHz to 100 MHz depending on the type of PCI adapters configured in the PCI-X riser card. For detailed information about the pinouts and electrical specifications, see the Intel® IP Network Server NSW1U *Technical Product Specification*.

# <span id="page-21-3"></span>**2.9.2 PCI-Express Riser Card**

PCI Express (PCIe) riser card implements a x8 link interface and can be used with addin cards with an x1, x4, or x8 interface. For detailed information about the pinouts and electrical specifications, see the Intel® IP Network Server NSW1U *Technical Product Specification*.

# <span id="page-21-4"></span>**2.10 Power Supply**

The power subsystem can have up to two power supply modules capable of operating in redundant mode and a power distribution board (PDB). A power supply filler panel for the empty power supply site is supplied for systems without redundancy.

The power supply is rated for 450 W output capability in full AC or DC input voltage range.

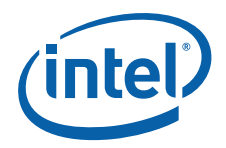

# <span id="page-22-0"></span>**2.11 System Cooling**

There are three cooling areas in the NSW1U systems: front panel board area, PCI area, and the CPU/Memory/HDD area.

#### <span id="page-22-2"></span>**Figure 11. Cooling Areas**

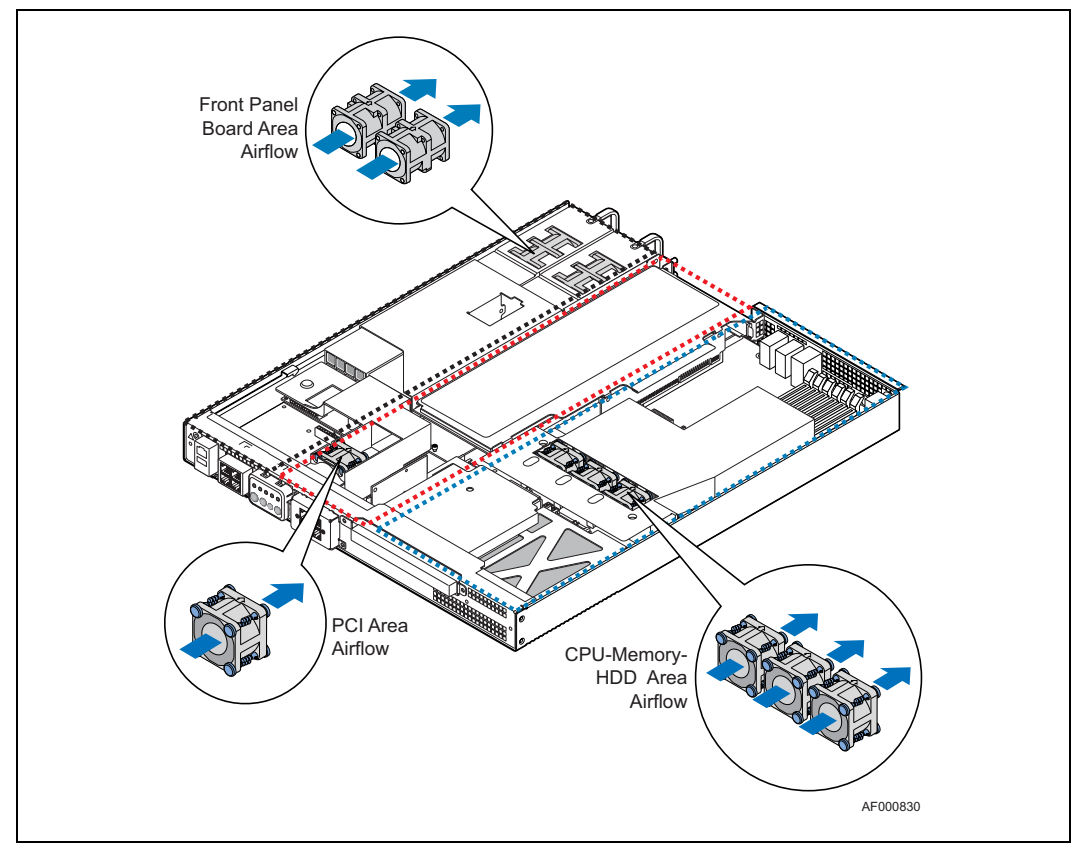

# <span id="page-22-1"></span>**2.11.1 Front Panel Cooling Area**

The left one-fourth of the EFP front panel board and the portion of the PDB in this area are cooled by 40  $\times$  40  $\times$  56 mm dual-rotor fans internal to the PSUs. One PSU is sufficient to cool this portion of the front panel board area and two PSUs provide cooling redundancy for this area.

PSU fans draw air in through the bezel from the front of the system and from vents in the left front side of the chassis over this portion of the front panel board and PDB, through and exhausting out the rear of the PSUs. The left wall of the PCI fan air duct and the PSU guide wall provide an air flow barrier between the front panel board cooling area and the PCI cooling area

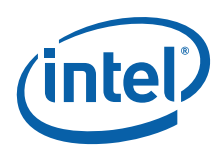

# <span id="page-23-0"></span>**2.11.2 PCI Cooling Area**

The  $40 \times 40 \times 28$  mm single-rotor PCI fan cools the portions of the BB, PDB, and EFP that are in this area as well as any PCI adapter card installed in the riser card assembly.

The PCI fan draws in air through the front bezel exhausts it out the rear of the system. A plastic air duct directs the air flow in this area, houses the PCI fan, and provides air flow barriers between:

- The front panel board and the PCI cooling areas
- The PCI and the CPU-Memory-HDD cooling areas.

A second plastic part located behind the PCI air duct continues the air flow barrier between the PCI cooling area and the CPU/memory/HDD cooling area. The riser card provides the third and final portion of the air flow barrier between the PCI cooling area and the CPU/memory/HDD cooling area.

### <span id="page-23-1"></span>**2.11.3 CPU/Memory/HDD Cooling Area**

The NSW1U system uses three 40  $\times$  40  $\times$  28 mm single-rotor fans that are assembled to a sheet metal bracket.

The NSW1U system draws air in through the front bezel and exhausts out the rear of the chassis. The CPU/memory/HDD cooling area air flow path is isolated from the rest of the system by the PCI air ducts and riser card. The hard drives pre-heat the air entering the CPU/memory air duct.

# <span id="page-23-2"></span>**2.12 Hardware Requirements**

To avoid integration difficulties and possible board damage, your system must meet the requirements outlined below. For a list of qualified components, see [Section 1.4,](#page-9-2)  ["Additional Information and Software" on page 10](#page-9-2).

#### <span id="page-23-3"></span>**2.12.1 Processor**

The server board accommodates a Dual-Core Intel® Xeon® processor 5100 series or a Quad-Core Intel<sup>®</sup> Xeon<sup>®</sup> processor 5400 series.

### <span id="page-23-4"></span>**2.12.2 Memory**

The S5000PHB server board supports up to six DDR2-533 or DDR2-667 Fully Buffered DIMMs (FBD memory) in six DIMM slots across two channels, Channel 0 and Channel 1. Channel 0 consists of DIMM sockets A1, A2, and A3. Channel 1 consists of DIMM sockets B1, B2, and B3. See [Section 3.3.2, "Configuring Memory DIMMs" on page 32](#page-31-3) for population rules and configuration information.

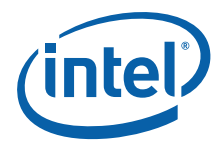

# <span id="page-24-6"></span><span id="page-24-0"></span>**3 Server Installations and Upgrades**

# <span id="page-24-1"></span>**3.1 Before You Begin**

Before working with your server product, pay close attention to the safety instructions provided in this manual. See [Section A, "Safety Information".](#page-95-1)

#### <span id="page-24-2"></span>**3.1.1 Tools and Supplies Needed**

- #1 and # Phillips\* (cross-point) screwdrivers (or interchangeable-bit screwdriver with  $#1$  and  $#2$  Phillips bits)
- Anti-static wrist strap and conductive foam pad

#### <span id="page-24-3"></span>**3.1.2 System References**

All references to left, right, front, back, top, and bottom assume that you are facing the front of the server as it would be positioned for normal operation.

# <span id="page-24-4"></span>**3.2 General Installation Procedures**

#### <span id="page-24-5"></span>**3.2.1 Removing the Chassis Cover**

The IP network server must be operated with the top cover in place to ensure proper cooling. You will need to remove the top cover to add or replace components inside of the server. Before removing the top cover, power down the server system and unplug all peripheral devices and the power cable. None of the components inside the server are hot-swappable.

- *Note:* A non-skid surface or a stop behind the server may be needed to prevent the server from sliding on your work surface.
	- 1. Observe the safety and ESD precautions in [Appendix A, "Safety Information"](#page-95-1).
	- 2. Turn off all peripheral devices connected to the server.
	- 3. Turn off the server.
	- 4. Disconnect the power cord.
	- 5. Remove the shipping screw from the front of the chassis on the left side [\(Figure 12](#page-25-2), "A").
	- 6. While holding in the blue button at the top of the chassis ("B"), slide the top cover back until it stops ("C").
	- 7. Lift the cover straight up to remove it from the server.

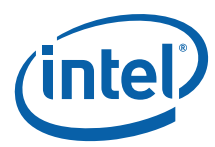

#### <span id="page-25-2"></span>**Figure 12. Removing the Chassis Cover**

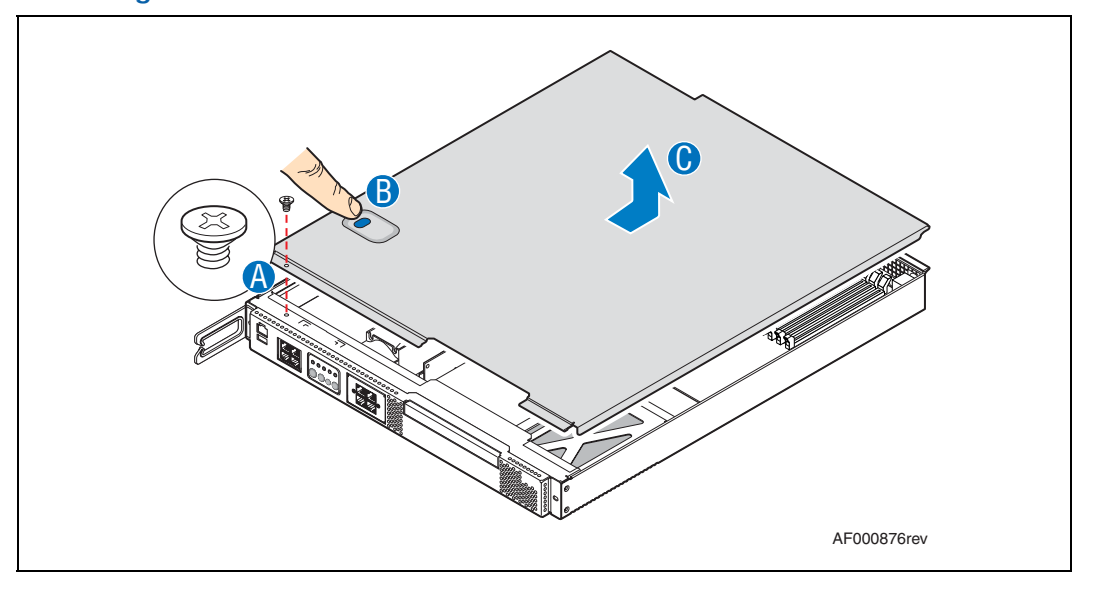

### <span id="page-25-0"></span>**3.2.2 Installing the Chassis Cover**

- 1. Place the cover over the chassis so that the side edges of the cover sit just inside the chassis sidewalls, with the front of the cover showing an approximate 1/8-inch (3 mm) gap between the chassis cover and the sheet-metal at the front of the chassis.
- 2. Press down slightly on the chassis cover behind the front bezel area and slide the cover forward until it clicks into place.
- 3. Install the shipping screw if desired.
- 4. Reconnect all peripheral devices and the power cord.
- *Caution:* This unit must always be operated with the top cover installed to ensure proper cooling.

#### <span id="page-25-1"></span>**3.2.3 Removing the Front Bezel**

Remove the front bezel to install or remove an optical device. For the NSW1U-F and NSW1U-B servers, the front bezel must also be removed to install the optional 4xGbE LAN card.

- 1. Remove the left-side screw and cable management arm, if installed. [\(Figure 13](#page-26-2),  $(A<sup>n</sup>)$ .
- 2. Remove the right-side screw to release the bezel. ("B")
- *Note:* Hold the bezel in place while you loosen the screws. After both screws are loosened, the bezel will drop from the chassis.
	- 3. Lift the front bezel from the chassis.

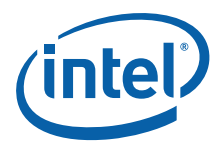

#### <span id="page-26-2"></span>**Figure 13. Removing the Front Bezel**

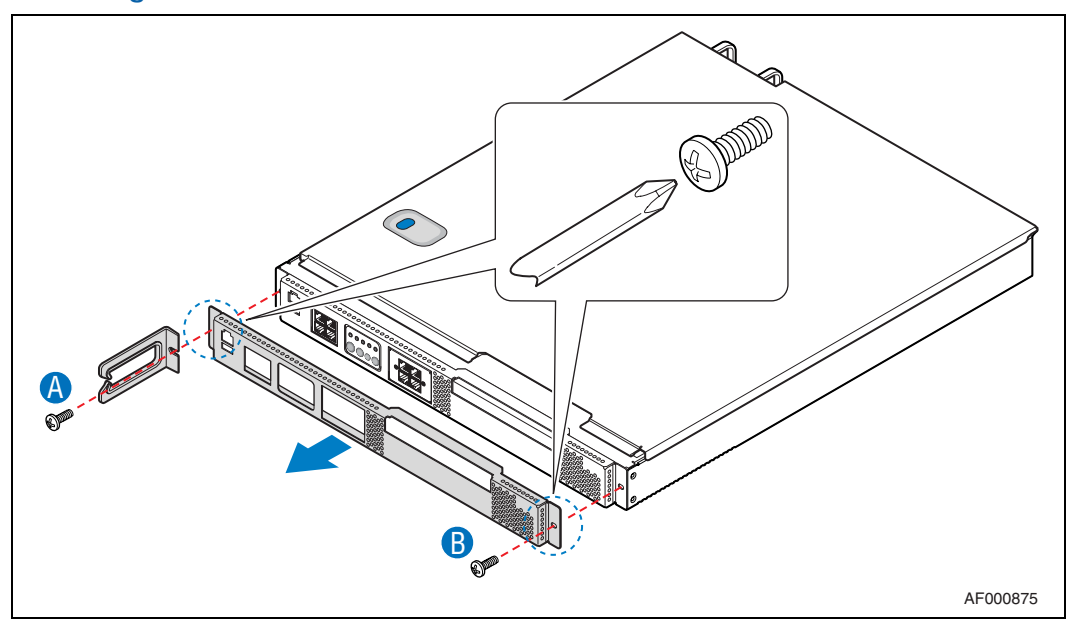

# <span id="page-26-0"></span>**3.2.4 Installing the Front Bezel**

1. While holding the front bezel in place, tighten the screws at the left and right edges of the bezel.

#### <span id="page-26-1"></span>**3.2.5 Removing the Processor Air Duct**

The air duct must be removed to access the processor assembly and the fan assembly. The processor air duct is required for proper airflow within the chassis. Be sure the air duct is in place before installing the chassis cover.

- 1. Power down the server system and unplug all peripheral devices and the power cord.
- 2. Remove the chassis cover. For instructions, see [Section 3.2.1, "Removing the](#page-24-5)  [Chassis Cover" on page 25.](#page-24-5)
- 3. Remove the screws at the top of the air duct ([Figure 14](#page-27-3), "A").
- 4. Lift the air duct from the server platform ("B").

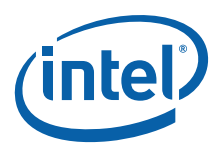

#### <span id="page-27-3"></span>**Figure 14. Removing the Air Duct**

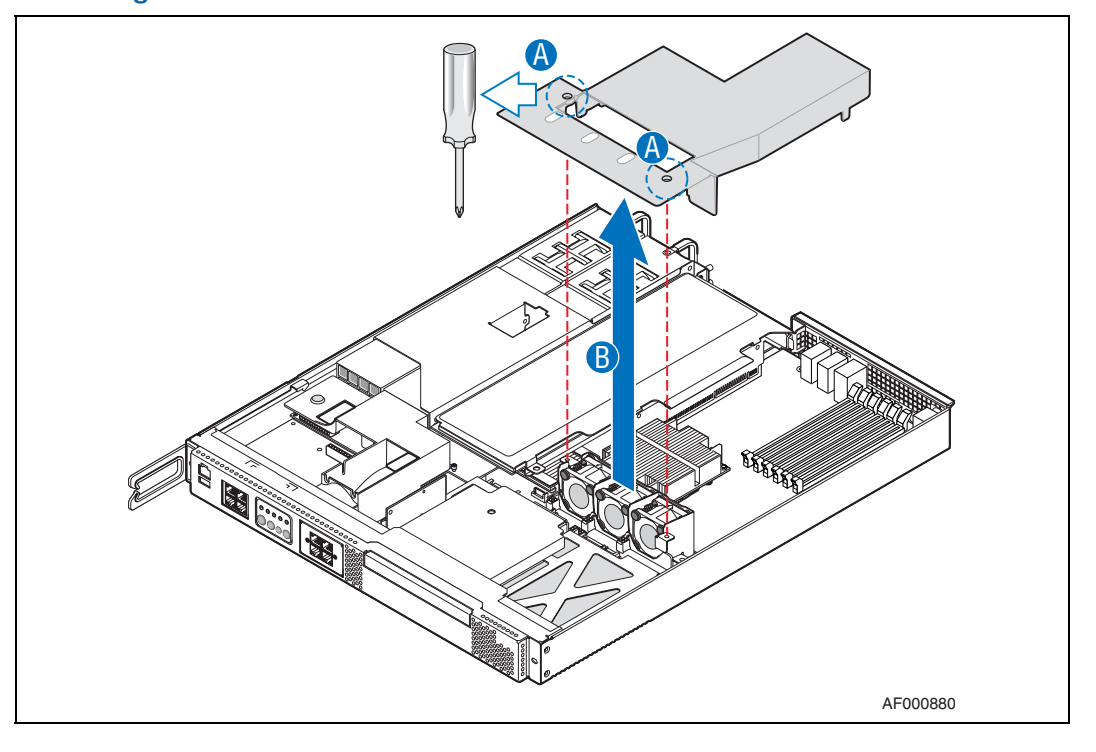

#### <span id="page-27-0"></span>**3.2.6 Installing the Processor Air Duct**

- 1. Place the processor air duct over the processor socket and three-fan assembly, using caution to make sure you do not pinch any wires beneath the edges of the air duct.
- 2. Tighten the screws at the top of the air duct. ([Figure 14](#page-27-3), "A") The top of the installed air duct should be flush with the top surface of PCI adapter assembly.
- 3. Replace the chassis cover if you have completed all work inside of the chassis.

# <span id="page-27-1"></span>**3.3 Internal Configuration and Installation Procedures**

The procedures in this section assume that you have powered down the server and removed the chassis cover as described in [Section 3.2, "General Installation](#page-24-4)  [Procedures" on page 25](#page-24-4).

#### <span id="page-27-2"></span>**3.3.1 Configuring Jumpers on the Server Board**

The jumpers are located on the S5000PHB server board, which is in the rear left side of the NSW1U Network Server chassis. To configure the jumpers on the server board, besides removing the chassis cover, you also must remove the processor air duct (see [Section 3.2.5, "Removing the Processor Air Duct" on page 27\)](#page-26-1) and the PCI riser card assembly (see [Section 4.4.1, "Removing the PCI Riser Card Assembly" on page 52\)](#page-51-2). All other components installed on the server board can remain in place.

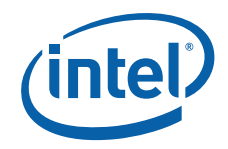

The jumpers that can be configured differently are:

- J2A2 (Serial Port B DSR/DCD jumper)
- J1H2 (Password Clear jumper)
- J1G1 (BIOS Bank Select jumper)
- J1F1 (CMOS Clear jumper)
- J1E3 (BMC Force Update jumper)
- J3E2 (Processor select jumper)

See [Figure 10](#page-20-2) for the location of these jumpers. The following sections give more detailed information about the settings.

#### <span id="page-28-0"></span>**3.3.1.1 Jumper Blocks**

The server board has several 2-pin and 3-pin jumper blocks that can be used to configure, protect, or recover specific features of the server board. Pin 1 on each jumper block is denoted by an "\*" or "▼".

#### <span id="page-28-2"></span>**Table 2. Jumpers**

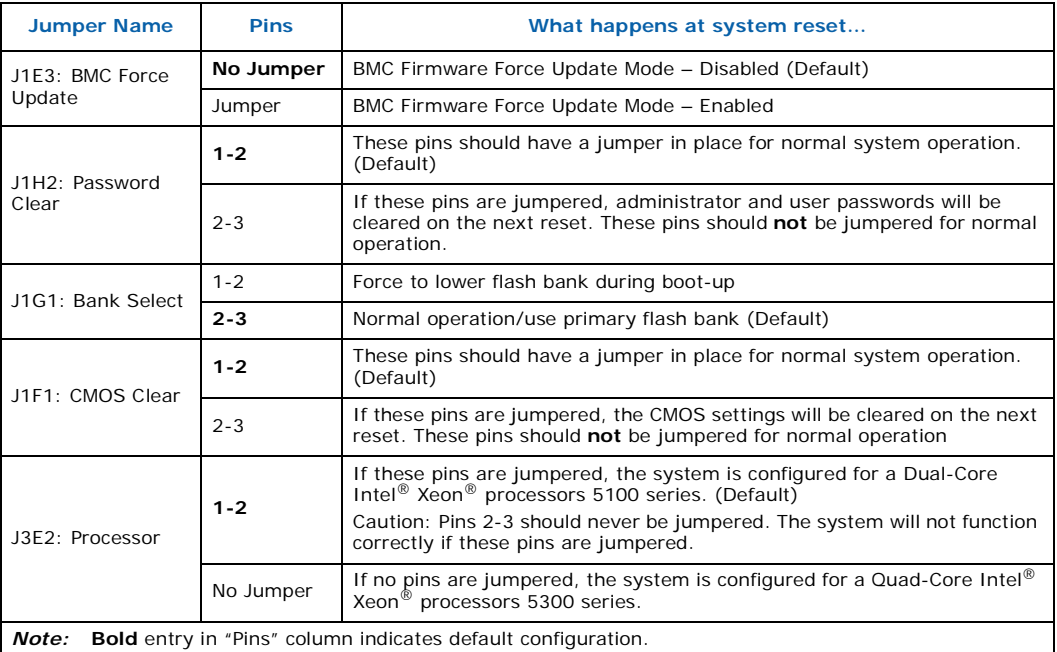

#### <span id="page-28-1"></span>**3.3.1.2 CMOS Clear and Password Reset Procedures**

The CMOS Clear and Password Reset recovery features are designed to achieve the desired operation with minimal system down time. The procedure is identical for these two features, but has changed from previous generation server boards from Intel. The following steps outline the new procedure for both operations.

- 1. Power the server down and remove the power cable. (Standby power is present on the server board when power is turned off but still connected.)
- 2. Open the server.

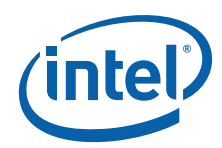

- 3. Move the jumper from the default operating position (Pins 1-2) to the Reset/Clear position (Pins 2-3) on the appropriate jumper (J1F1 for CMOS Clear or J1H2 for Password Reset).
- 4. Wait 5 seconds.
- 5. Move the jumper back to the default position (Pins 1-2).
- 6. Close the server.
- 7. Reconnect the power source and power up the server.
- 8. The password and/or CMOS is now cleared and can be reset by going into BIOS setup.

#### <span id="page-29-0"></span>**3.3.1.3 BMC Force Update Procedure**

When performing a standard BMC firmware update procedure, the update utility places the BMC into update mode, allowing the firmware to load safely onto the flash device. If the BMC firmware update process fails because the BMC not being in the proper update state, the server board provides a BMC Force Update jumper that forces the BMC into the update state. The following procedure should be followed if the standard BMC firmware update process fails.

- 1. Power down the server and remove the power cable. (Standby power is present on the server board when power is turned off but still connected.)
- 2. Open the server.
- 3. Place a jumper on the J1E3 header.
- 4. Close the server.
- 5. Reconnect the power source and power up the server.
- 6. Perform standard BMC firmware update procedure as documented in README.TXT file that is included in the given BMC Firmware Update package.
- 7. After successful completion of the firmware update process, the firmware update utility may generate an error stating that the BMC is still in update mode.
- 8. Power down the server and remove the power cable.
- 9. Open the server.
- 10. Remove jumper from J1E3.
- 11. Close the server.
- 12. Reconnect power source and power up the server.
- *Note:* Normal BMC functionality is disabled when the Force BMC Update jumper is populated. The server should never be run with the BMC Force Update jumper populated and should only be used when the standard firmware update process fails. This header should remain unpopulated by default when the server is running normally.

#### <span id="page-29-1"></span>**3.3.1.4 BIOS Select Jumper**

The jumper block at J1G1 selects which BIOS image the system will boot. Pin 1 on the jumper is identified with a "▼". This jumper should only be moved if you wish to force the BIOS to boot to the secondary bank that may hold a different version of the BIOS.

The rolling BIOS feature of the server board will automatically alternate the Boot BIOS to the secondary bank in the event the BIOS image in the primary bank is corrupted and cannot boot for any reason.

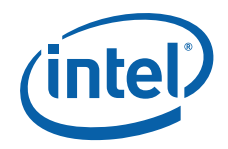

#### <span id="page-30-0"></span>**3.3.1.5 Serial B Port Configuration Jumper**

The rear of the IP Network Server NSW1U provides an RJ45 connector for the Serial B port, which is intended for direct connection to serial devices such as serial port concentrators using a standard Cat 5 cable. But various serial devices which use RJ45 connectors differ in the signal they require on Pin 7. For example, standard modems typically require the DSR signal, while many serial concentrators (including models from Cisco) require the DCD signal. Jumper J2A2 allows the serial port to be configured to provide either of these two signals as described in [Table 3.](#page-30-2)

#### <span id="page-30-2"></span>**Table 3. Serial B Port Configuration Jumper**

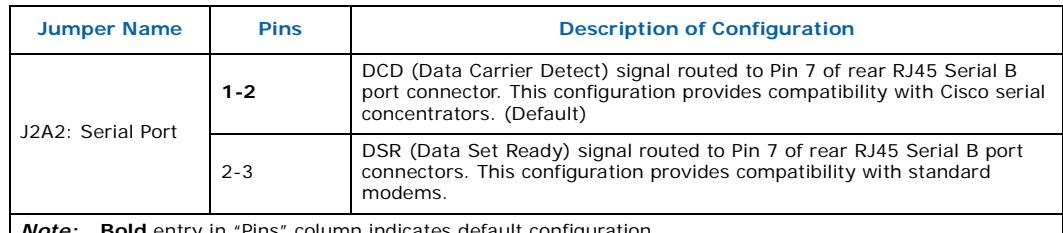

*Note:* **Bold** entry in "Pins" column indicates default configuration.

#### <span id="page-30-1"></span>**3.3.1.6 Processor Select Jumper**

The server system is pre-configured for the Dual-Core Intel<sup>®</sup> Xeon<sup>®</sup> processor 5100 series, but the following server system product codes support both the Dual-Core Intel<sup>®</sup> Xeon<sup>®</sup> processor 5100 series and the Quad-Core Intel<sup>®</sup> Xeon<sup>®</sup> processor 5400 series. These product codes have an "R in the third position:

- NSRA0201W: Intel<sup>®</sup> IP Network Server NSW1U, rear NIC port, AC
- NSRD0201W: Intel® IP Network Server NSW1U, rear NIC port, DC
- NSRA0401W: Intel® IP Network Server NSW1U, bypass, AC

If you have a product with one of these product codes and you want to use a Quad-<br>Core Intel® Xeon® processor 5400 series, you must remove the jumper from pins 1-2 on the processor select jumper. This jumper is located at position J3E2 on the server board. See the following figure.

*Caution:* Never install the jumper on pins 2-3. Your system will not boot if these pins are jumpered.

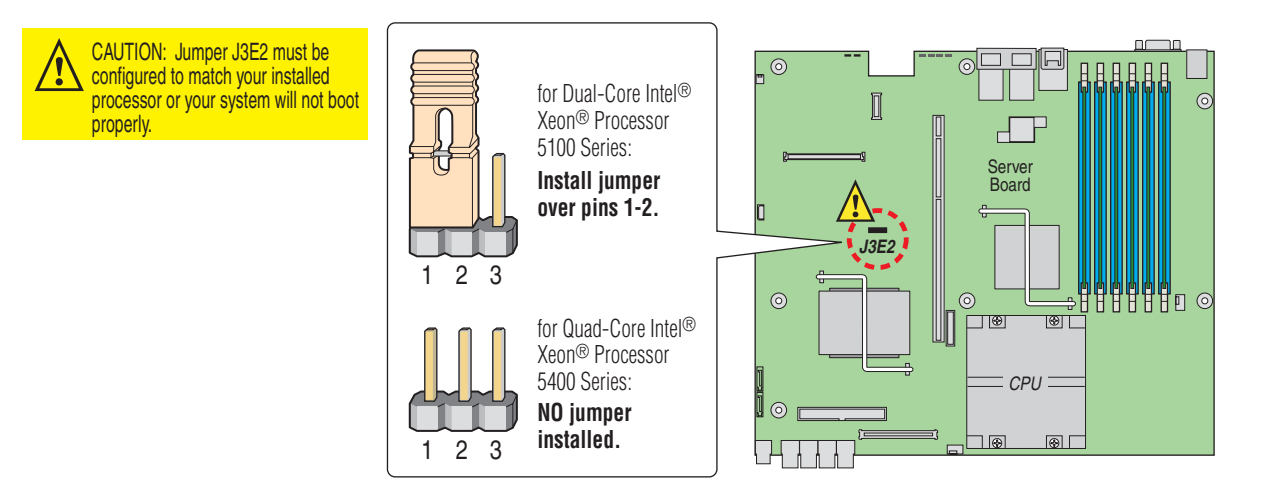

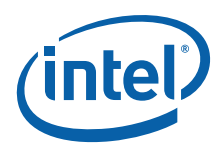

Regardless of the processor model you install, you must use BIOS version R0085 or later with any server that has one of the above product codes.

*Caution:* If your server has one of the above product codes, then configuring it with a BIOS version lower than R0085 will cause system instabilities and your system may not boot.

# <span id="page-31-0"></span>**3.3.2 Configuring Memory DIMMs**

<span id="page-31-3"></span>The Server Board S5000PHB supports up to six DDR2-533 or DDR2-667 Fully Buffered DIMMs (FBD memory) in six DIMM slots across two channels, Channel 0 and Channel 1.

Channel 0 consists of DIMM sockets A1, A2, and A3. Channel 1 consists of DIMM sockets B1, B2, and B3. See [Figure 15](#page-31-1).

#### <span id="page-31-1"></span>**Figure 15. Memory Sparing DIMM Configuration**

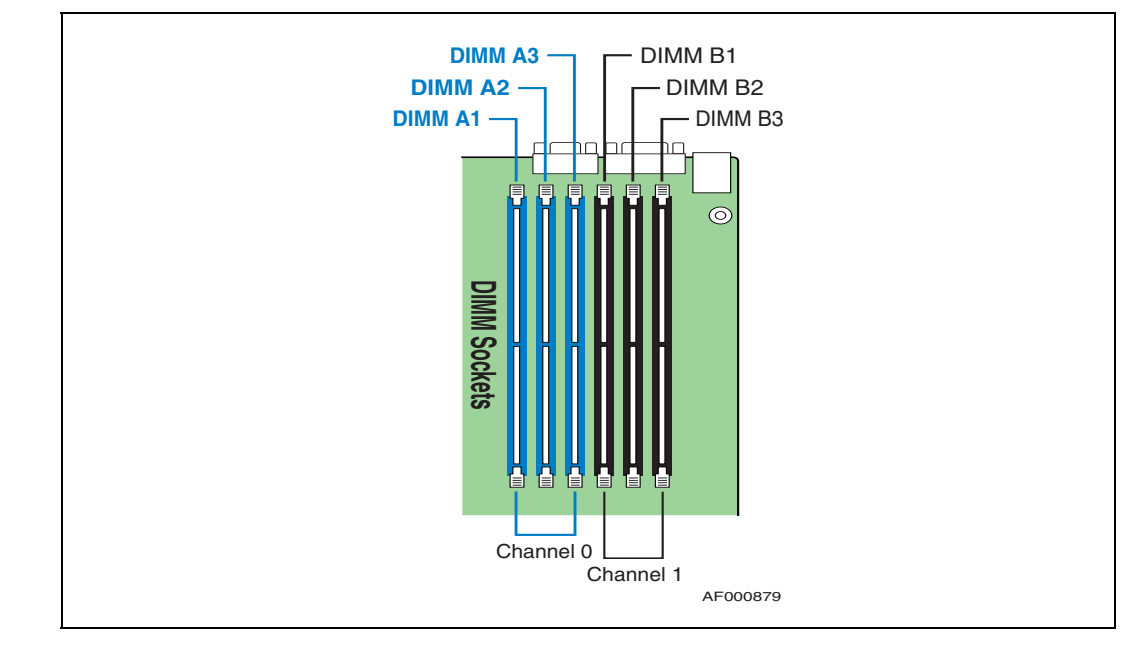

The two channels support registered DDR2-533 and DDR2-667 FBDIMM memory (stacked or unstacked). Peak theoretical memory data bandwidth is 6.4 Gbytes/s with DDR2-533 or 8.0 Gbytes/s with DDR2-667.

[Table 4](#page-31-2) and [Table 5](#page-32-2) show the maximum memory configurations supported using the specified memory technology.

#### <span id="page-31-2"></span>**Table 4. Maximum Six-DIMM System Memory Configuration - x8 Single Rank**

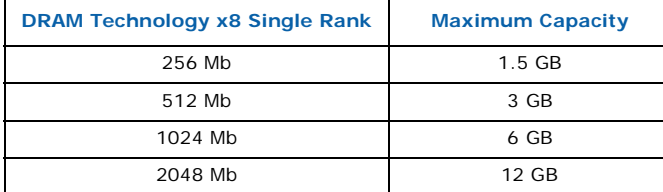

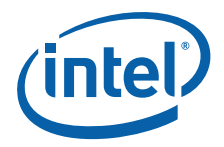

#### <span id="page-32-2"></span>**Table 5. Maximum Six-DIMM System Memory Configuration - x4 Dual Rank**

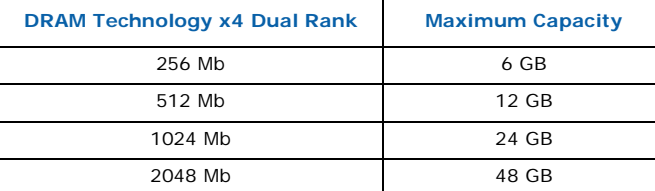

#### <span id="page-32-0"></span>**3.3.2.1 DIMM Population Rules**

DIMM population rules depend on the operating mode of the memory controller, which is determined by the number of DIMMs installed. DIMM pairs are populated in the following DIMM slot order: A1 and B1, A2 and B2, A3 and B3.

DIMMs within a given pair must be identical with respect to size, speed, and organization. However, DIMM capacities can be different between different DIMM pairs. For example, a valid mixed DIMM configuration may have 512 Mbyte DIMMs installed in DIMM slots A1 and B1, and 1 Gbyte DIMMs installed in DIMM slots A2 and B2. Single DIMM operation is supported with the DIMM populated in slot A1 only, but populating in pairs is recommended.

#### <span id="page-32-1"></span>**3.3.2.2 Supported DIMM Configurations**

Supported DIMM configurations for this server board are shown in [Table 6.](#page-32-3)

#### <span id="page-32-3"></span>**Table 6. FBDIMM Population Options**

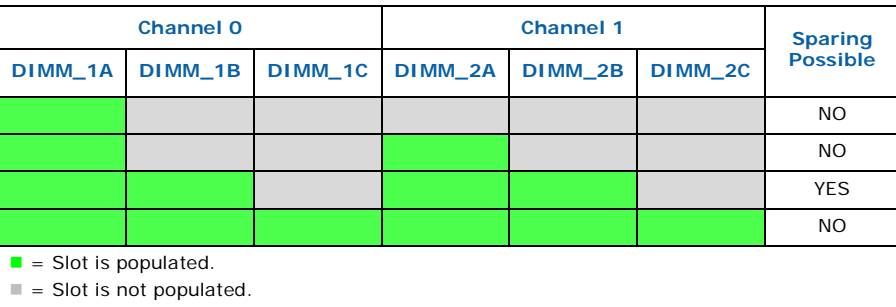

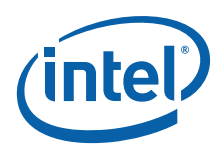

### <span id="page-33-0"></span>**3.3.2.3 Sparing Mode Memory Configuration**

The Memory Controller Hub (MCH) provides memory sparing capabilities. Sparing is a RAS feature that involves configuring a DIMM to be placed in reserve so it can be use to replace a DIMM that fails. The following conditions apply:

- DIMMA1 and DIMMB1 must be identical in organization, size and speed.
- DIMMA2 and DIMMB2 must be identical in organization, size and speed.
- DIMMA1 and DIMMA2 need not be identical in organization, size and speed.
- DIMMB1 and DIMMB2 need not be identical in organization, size and speed.
- Sparing should be enabled in the BIOS setup; the BIOS will configure Rank Sparing Mode.
- The larger of the pairs {DIMMA1, DIMMB1} and {DIMMA2, DIMMB2} will be selected as the spare pair unit.

#### <span id="page-33-1"></span>**3.3.3 Installing and Removing Memory DIMMs**

The silkscreen on the board for the DIMMs displays DIMMA1, DIMMA2, DIMMA3, DIMMB1, DIMMB2 and DIMMB3, starting from the inside (left side) of the server board. DIMMB3 is the socket closest to the outside edge of the server board.

#### <span id="page-33-2"></span>**3.3.3.1 Installing DIMMs**

Reduce the risk of electrostatic discharge (ESD) damage to the processor by doing the following:

- Touch the metal chassis before touching the DIMM or server board.
- Keep part of your body in contact with the metal chassis to dissipate the static charge while handling the DIMM.
- Avoid moving around unnecessarily.
- Use a ground strap attached to the front panel (with the bezel removed.)

To install DIMMs, follow these steps:

- 1. Power down the server system and unplug all peripheral devices and the power cable.
- 2. Remove the chassis cover. For instructions, see [Section 3.2.1, "Removing the](#page-24-5)  [Chassis Cover" on page 25](#page-24-5).
- 3. Remove the air duct. For instructions, see [Section 3.2.5, "Removing the Processor](#page-26-1)  [Air Duct" on page 27.](#page-26-1)
- 4. Locate the DIMM sockets on the server board and select the slot where you want to install the DIMM. (See [Figure 15](#page-31-1) and [Figure 16](#page-34-2).)
- 5. Open both DIMM socket levers. ([Figure 16,](#page-34-2) "A")
- 6. Note the location of the alignment notch. ("B")
- 7. Insert the DIMM making sure the connector edge of the DIMM aligns correctly with the slot. ("E")
- 8. Using both hands, push down firmly and evenly on the DIMM until it snaps into place and both levers close. ("C" and "D")

**IMPORTANT:** Visually check that each latch is fully closed and correctly engaged with the locking notch in the DIMM edge.

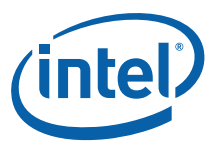

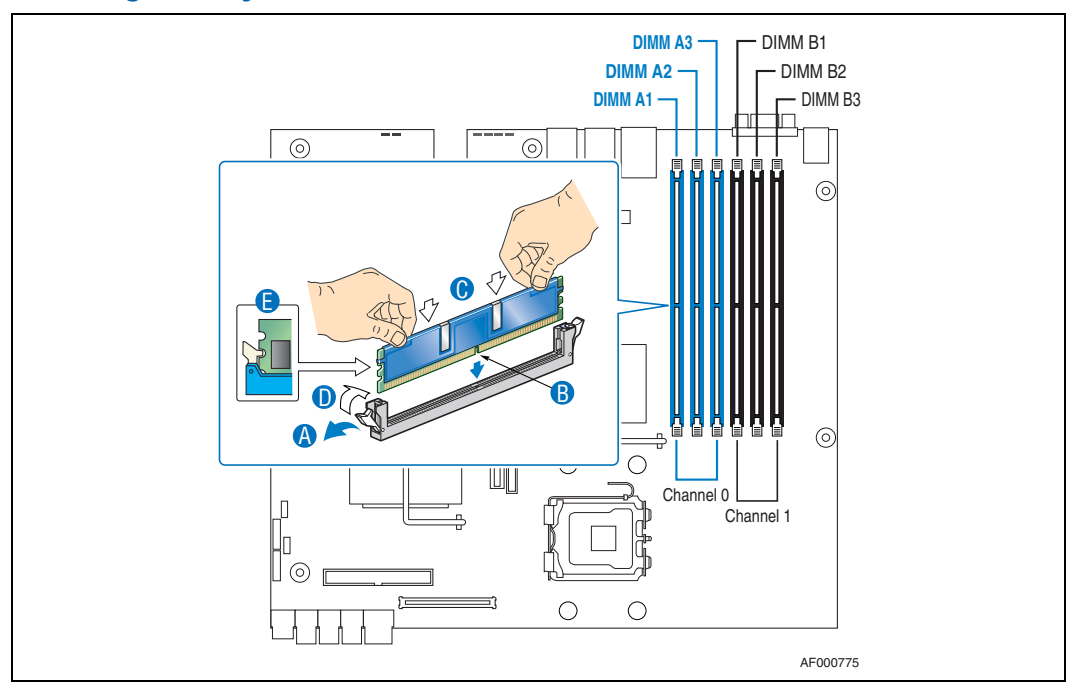

#### <span id="page-34-2"></span>**Figure 16. Installing Memory DIMMs**

#### <span id="page-34-0"></span>**3.3.3.2 Removing DIMMs**

To remove a DIMM, follow these steps:

- 1. Power down the server system and unplug all peripheral devices and the power cord.
- 2. Remove the chassis cover. For instructions, see [Section 3.2.1, "Removing the](#page-24-5)  [Chassis Cover" on page 25.](#page-24-5)
- 3. Remove the air duct. For instructions, see [Section 3.2.5, "Removing the Processor](#page-26-1)  [Air Duct" on page 27.](#page-26-1)
- 4. Locate the DIMM(s) on the server board and select the one(s) you want to remove. See [Figure 16.](#page-34-2)
- 5. Open the DIMM socket levers.
- 6. Holding the DIMM by the edges, lift it away from the socket, and store it in an antistatic package.
- 7. Replace the chassis cover if you have completed all work inside of the server.

#### <span id="page-34-1"></span>**3.3.4 Installing or Replacing the Processor**

- *Note:* Use the instructions provided below to replace a processor instead of using the instructions that came with the processor.
- *Caution:* The processor must be appropriate: You could damage the server board if you install a processor that is inappropriate for your server. Go to [http://support.intel.com/support/](http://support.intel.com/support/telecom/computeboards/nsw1u/ ) [telecom/computeboards/nsw1u/](http://support.intel.com/support/telecom/computeboards/nsw1u/ ) for a list of compatible processors for the NSW1U Network Server.

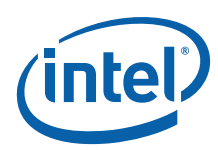

### <span id="page-35-0"></span>**3.3.4.1 ESD and Processor Handling Precautions**

- Reduce the risk of electrostatic discharge (ESD) damage to the processor by doing the following:
	- Touch the metal chassis before touching the processor or server board.
	- Keep part of your body in contact with the metal chassis to dissipate the static charge while handling the processor.
	- Avoid moving around unnecessarily.
	- Use a ground strap attached to the front panel (with the bezel removed.)
- When opening a socket, do not touch the gold socket wires.
- When unpacking a processor, hold it only at the edges to avoid touching the gold contacts.

#### <span id="page-35-2"></span>**Figure 17. Cautions for Handling Processors**

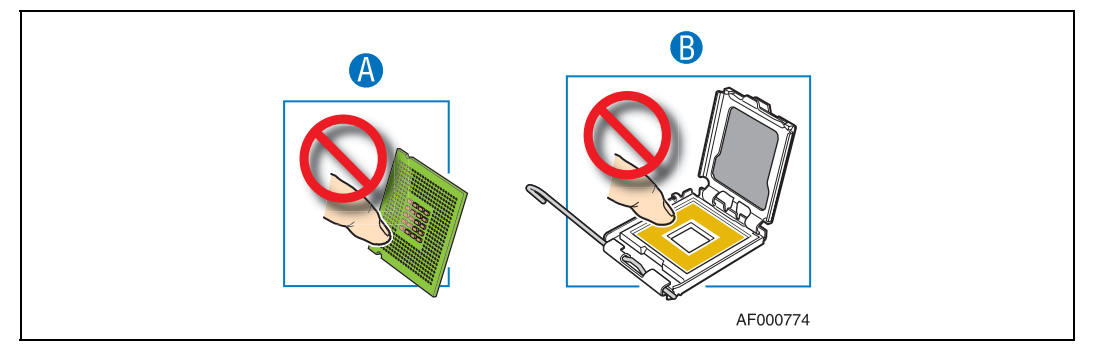

Follow the instructions below to remove and then install a processor, referring to [Figure 18](#page-36-0) through [Figure 24](#page-38-2).

#### <span id="page-35-1"></span>**3.3.4.2 Removing the Processor**

- 1. Power down the server system and unplug all peripheral devices and the power cord.
- 2. Remove the chassis cover. For instructions, see [Section 3.2.1, "Removing the](#page-24-5)  [Chassis Cover" on page 25](#page-24-5).
- 3. Remove the processor air duct that covers the processor. For instructions, [Section](#page-26-1)  [3.2.5, "Removing the Processor Air Duct" on page 27](#page-26-1).
- 4. Loosen the four captive screws on the corners of the heat sink with a  $#2$  Phillips screwdriver. (Figure 18, "A").
- 5. Twist the heat sink slightly to break the seal between the heat sink and the processor. ("B")
- 6. Lift the heat sink from the processor. If it does not pull up easily, twist the heat sink again.

*Note:* Do not force the heat sink from the processor. Doing so could damage the processor.
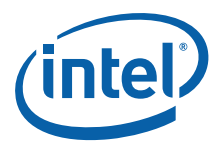

<span id="page-36-0"></span>**Figure 18. Removing the Heat Sink**

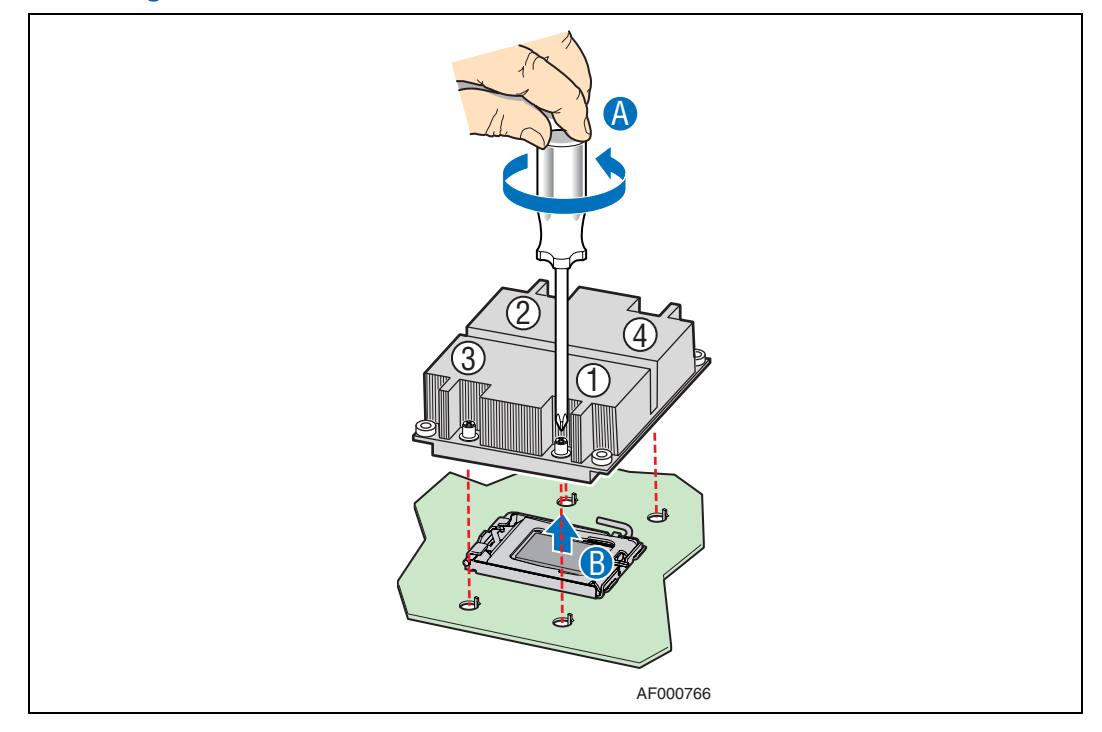

7. Open the socket by pushing the lever handle down and away from the socket to release it. (Figure 19, "A" and "B")

## **Figure 19. Using the Socket Lever**

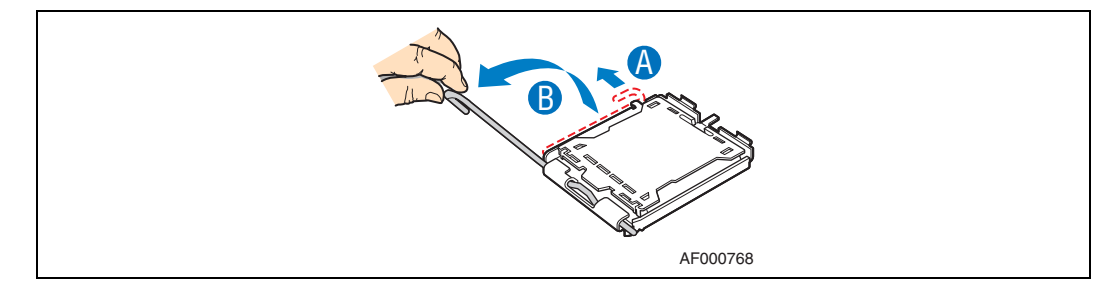

8. Pull the lever and open the load plate all the way. (Figure 20, "A" and "B")

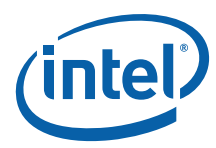

**Figure 20. Opening the Load Plate**

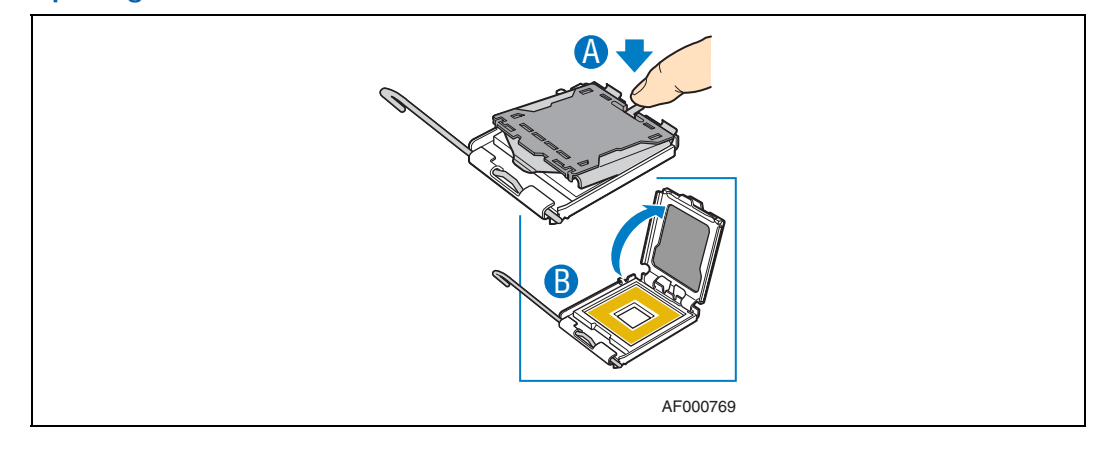

9. Lift the processor from the socket.

## **3.3.4.3 Installing the New Processor**

*Note:* Follow the ESD precautions covered in [Section 3.3.4.1, "ESD and Processor Handling](#page-35-0)  [Precautions" on page 36](#page-35-0).

To install a processor, follow these instructions:

- 1. Take the processor out of its packaging and remove the protective shipping cover. ("A")
- **Figure 21. Removing the Processor Protective Cover**

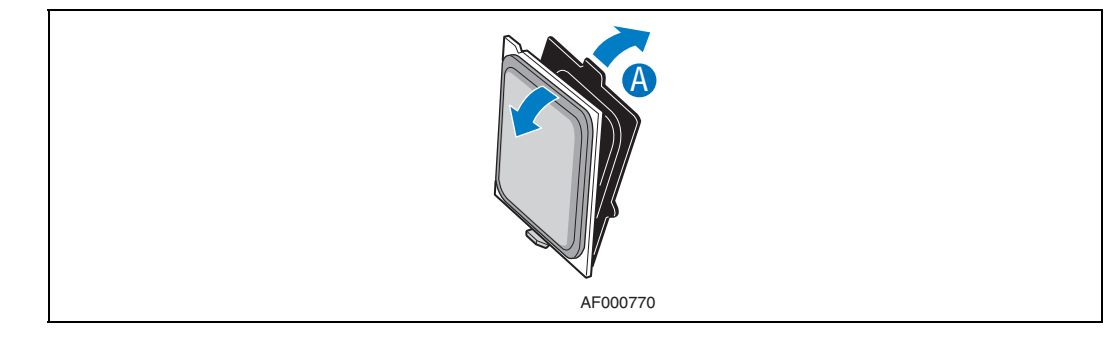

- *Caution:* The underside of the processor has components that may damage the socket pins if installed improperly. The processor must align correctly with the socket opening before installation. Do not drop the processor into the socket!
	- 2. Orient the processor with the socket so that the processor cutouts match the socket notches. ([Figure 22](#page-38-0), "A".)
	- 3. Gently place the processor in the socket. ("B")

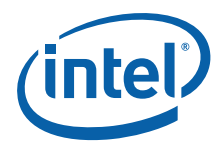

### <span id="page-38-0"></span>**Figure 22. Installing the Processor in the Processor Socket**

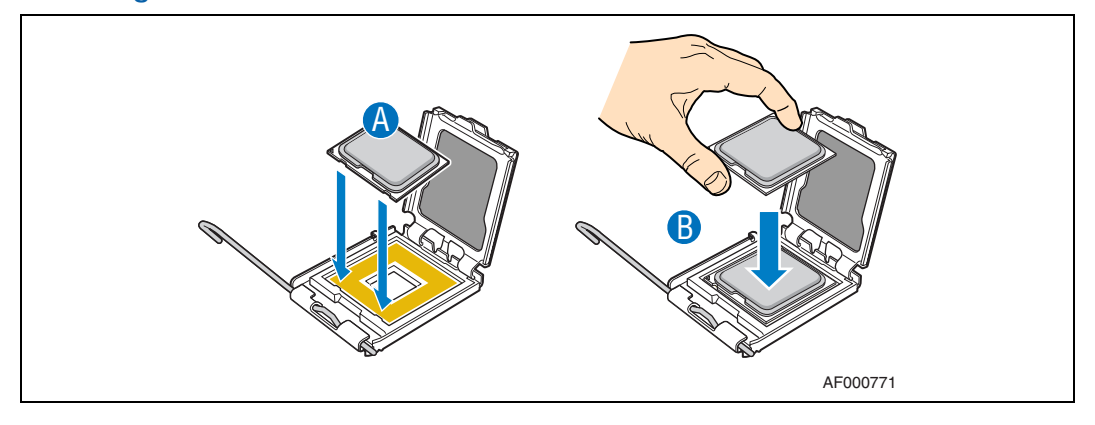

4. Remove the socket protective cover by grasping the cover tab and pulling away from the load plate. Store the protective cover for future use. [\(Figure 23](#page-38-1), "A" and "B")

<span id="page-38-1"></span>**Figure 23. Removing the Socket Protective Cover**

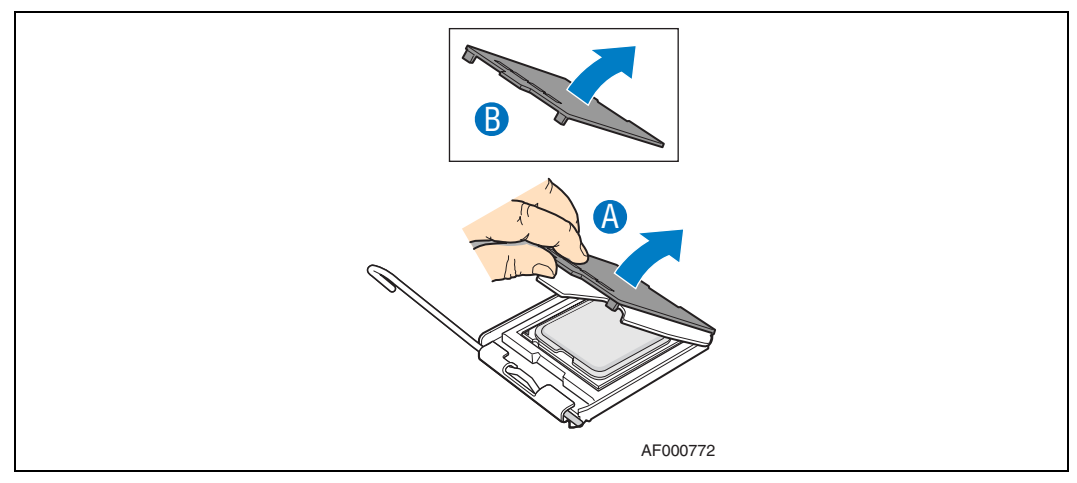

5. Close the load plate completely. [\(Figure 24](#page-38-2), "A")

## <span id="page-38-2"></span>**Figure 24. Closing the Processor Load Plate and Socket Lever**

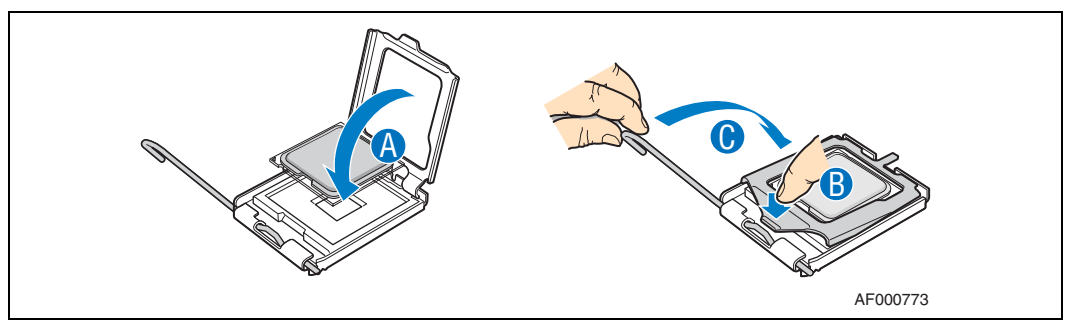

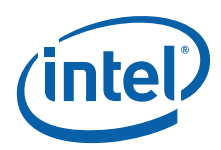

6. Close the socket lever and ensure that the load plate tab engages under the socket lever when fully closed. ("B" and "C")

## **3.3.4.4 Setting the Processor Select Jumper**

The server ships pre-configured for the Dual-Core Intel® Xeon® processor 5100 series. To use a Quad-Core Intel $^\circledR$  Xeon $^\circledR$  processor 5400 series, If you change the type of processor that is installed you must appropriately configure the processor select jumper.

- For a Dual-Core Intel® Xeon® processor 5100 series, make sure the jumper is installed on pins 1-2 on the processor select jumper.
- For a Quad-Core Intel<sup>®</sup> Xeon<sup>®</sup> processor 5400 series, remove the jumper.

#### *Caution:* Never install the jumper on pins 2-3. Your system will not boot if these pins are jumpered.

This jumper is located at position J3E2 on the server board. See the following figure.

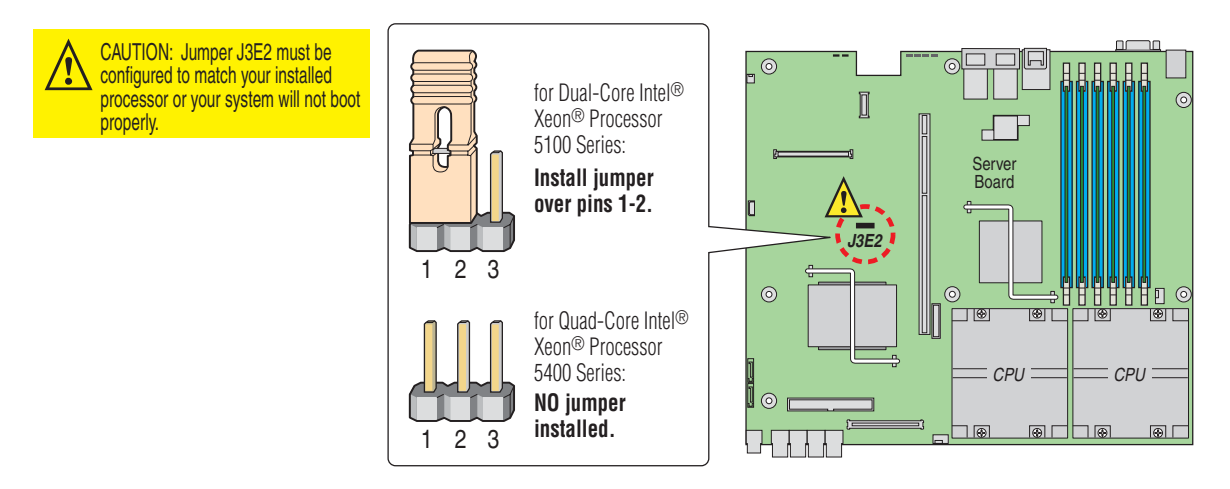

#### **3.3.4.5 Installing the Heat Sink**

- 1. If this is a new heat sink (not the one you removed above), remove the protective film, if present, on the Thermal Interface Material (TIM) located on the bottom of the heat sink.
- 2. Set the heat sink over the processor, lining up the four captive screws with the four posts surrounding the processor. Align the heat sink fins to the front and back of the chassis for correct airflow (front to back). Use caution and make sure that cables are not pinched beneath the heat sink. (See [Figure 18](#page-36-0).)
- 3. Loosely screw in the captive screws on the heat sink corners by tightening one, then the one diagonally opposite, and so on.
- 4. Gradually and equally tighten each captive screw in diagonal order until each is firmly tightened. See [Figure 18](#page-36-0) for the order.
- *Caution:* The torque spec for these screws is 8 inch-pounds. Be careful not to exceed it.

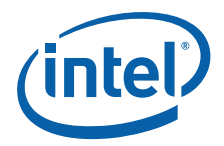

# **3.3.5 Replacing the Power Supply**

*Caution:* Your server does not have a redundant power supply unless you have purchased the optional second power supply. If there is no second supply, before replacing the power supply you must first take the server out of service, turn off all peripheral devices connected to the system, turn off the system by pressing the power button, and unplug the AC power cord from the system or wall outlet

> If you have a second power supply in your server, you can skip step one in the instructions below

To maintain hot-swap capability, make sure that there is an active power supply module in both chassis slots before replacing (hot-swapping) a power supply module. Check the status LED to determine which power supply has failed.

#### **3.3.5.1 Removing the Power Supply**

- 1. If you do not have a second, redundant power supply, power down the server system and unplug all peripheral devices.
- 2. Disconnect the appropriate power cable.
- 3. Press and hold the green safety lock to the left to disengage the power supply.
- 4. Grasp the handle and pull the power supply from the chassis. ("M")

#### <span id="page-40-0"></span>**Figure 25. AC and DC Power Supplies**

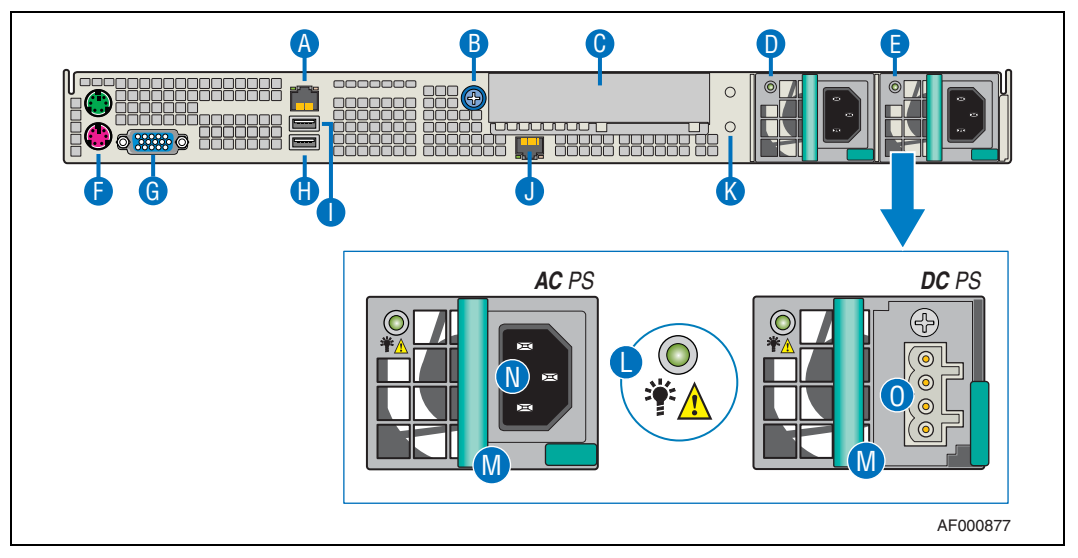

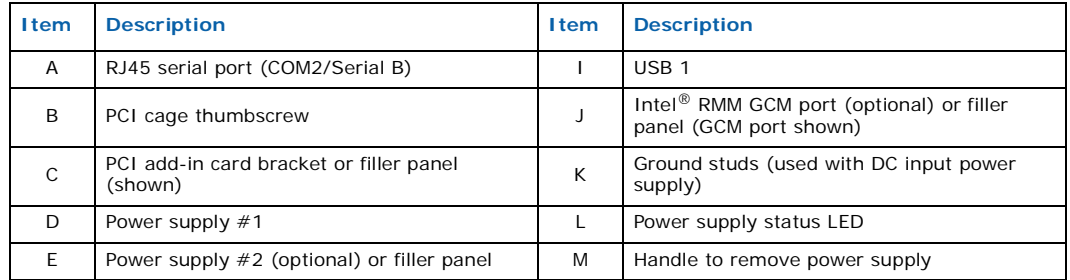

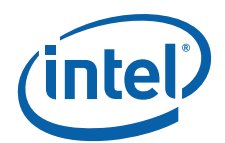

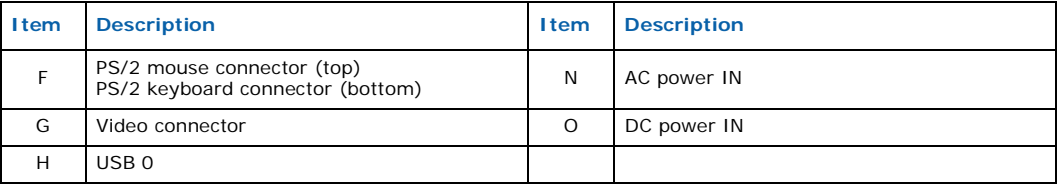

## **3.3.5.2 Installing the Power Supply**

When inserting the new power supply, make sure the green safety lock is pressed toward the left while sliding the module into the power supply cage.

## **3.3.6 Grounding a DC-Powered System**

The DC chassis provides two #10-32 threaded studs for chassis enclosure grounding. A single 90° standard barrel, two-hole, compression terminal lug with 5/8-inch pitch suitable for #14-10 AWG conductor (such as the Thomas & Betts\* terminal lug p/n 256-31426-141) must be used for proper safety grounding. The two grounding studs are shown to the left of the power supply modules in [Figure 25](#page-40-0).

*Note:* A crimping tool may be needed to secure the terminal lug to the grounding cable.

# **3.4 Installing or Replacing the Power Cord**

*Note:* If you will be placing your server in a rack, wait to install the power cord until after the server is in the rack.

<span id="page-41-0"></span>Plug the power cord into the power supply.

# **3.5 Installing the Server into a Rack**

Installation instructions for the standard bracket kit and the optional rail kit are included with each kit. These instructions can also be found on the Resource CD and at <http://support.intel.com/support/motherboards/server/chassis/NSW1U/>

## **3.5.1 Equipment Rack Precautions**

*Caution:* **ANCHOR THE EQUIPMENT RACK:** The equipment rack must be anchored to an unmovable support to prevent it from falling over when one or more servers are extended in front of it on slide assemblies. The equipment rack must be installed according to the manufacturer's instructions. You must also consider the weight of any other device installed in the rack.

> **Mains power disconnect:** The power cord(s) is considered the mains disconnect for the server and must be readily accessible when installed. If the individual server power cord(s) will not be readily accessible for disconnection then you are responsible for installing an AC power disconnect for the entire rack unit. This main disconnect must be readily accessible, and it must be labeled as controlling power to the entire rack, not just to the server(s). To remove all power, the AC cord(s) must be removed.

> **Grounding the rack installation:** To avoid the potential for an electrical shock hazard, for AC power you must include a third wire safety ground conductor with the rack installation. For DC power the two studs for chassis enclosure grounding must be used for proper safety grounding. See "D" in [Figure 3](#page-14-0) for the location of the ground studs.

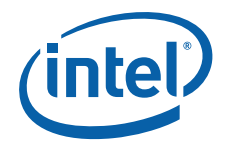

With AC power, if the server power cord is plugged into an outlet that is part of the rack, then you must provide proper grounding for the rack itself. If the server power cord is plugged into a wall outlet, then the safety ground conductor in the power cord provides proper grounding only for the server. You must provide additional, proper grounding for the rack and other devices installed in it.

**AC Overcurrent protection:** The server is designed for an AC line voltage source with up to 20 amperes of overcurrent protection per cord feed. If the power system for the equipment rack is installed on a branch circuit with more than 20 amperes of protection, you must provide supplemental protection for the server. The overall current rating of a server configured with two power supplies is less than 4 amperes.

*Caution:* **Temperature:** The operating temperature of the server, when installed in an equipment rack, must not go below 5° C (41° F) or rise above 35° C (95° F). Extreme fluctuations in temperature can cause a variety of problems in your server.

> **Ventilation:** The equipment rack must provide sufficient airflow to the front of the server to maintain proper cooling. It must also include ventilation sufficient to exhaust a maximum of 1200 BTU per hour for a fully loaded Intel® IP Network Server NSW1U system.

> It is important to note that this measurement is the maximum, and a minimum or typical system could be much less. You may want to calculate the BTU/hr measurement more accurately for your configuration. An extra 500 BTU/hr over many systems would translate into a large error calculating air conditioning capacity.

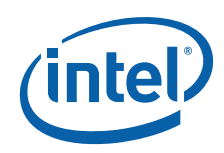

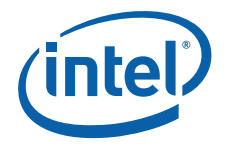

# **4 Optional Component Installation Procedures**

# **4.1 Before You Begin**

## **4.1.1 Tools and Supplies Needed**

- #1 and # Phillips\* (cross-point) screwdrivers (or interchangeable-bit screwdriver with  $#1$  and  $#2$  Phillips bits)
- Anti-static wrist strap and conductive foam pad

## **4.1.2 System References**

All references to left, right, front, top, and bottom assume that you are facing the front of the server, as it would be positioned for normal operation.

## **4.1.3 Cable Routing Reference**

It is important for cables to be routed correctly. [Figure 26](#page-45-0) shows the power and signal connections for all system components.

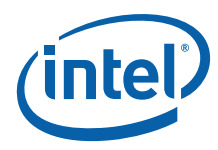

<span id="page-45-0"></span>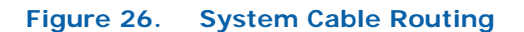

<span id="page-45-1"></span>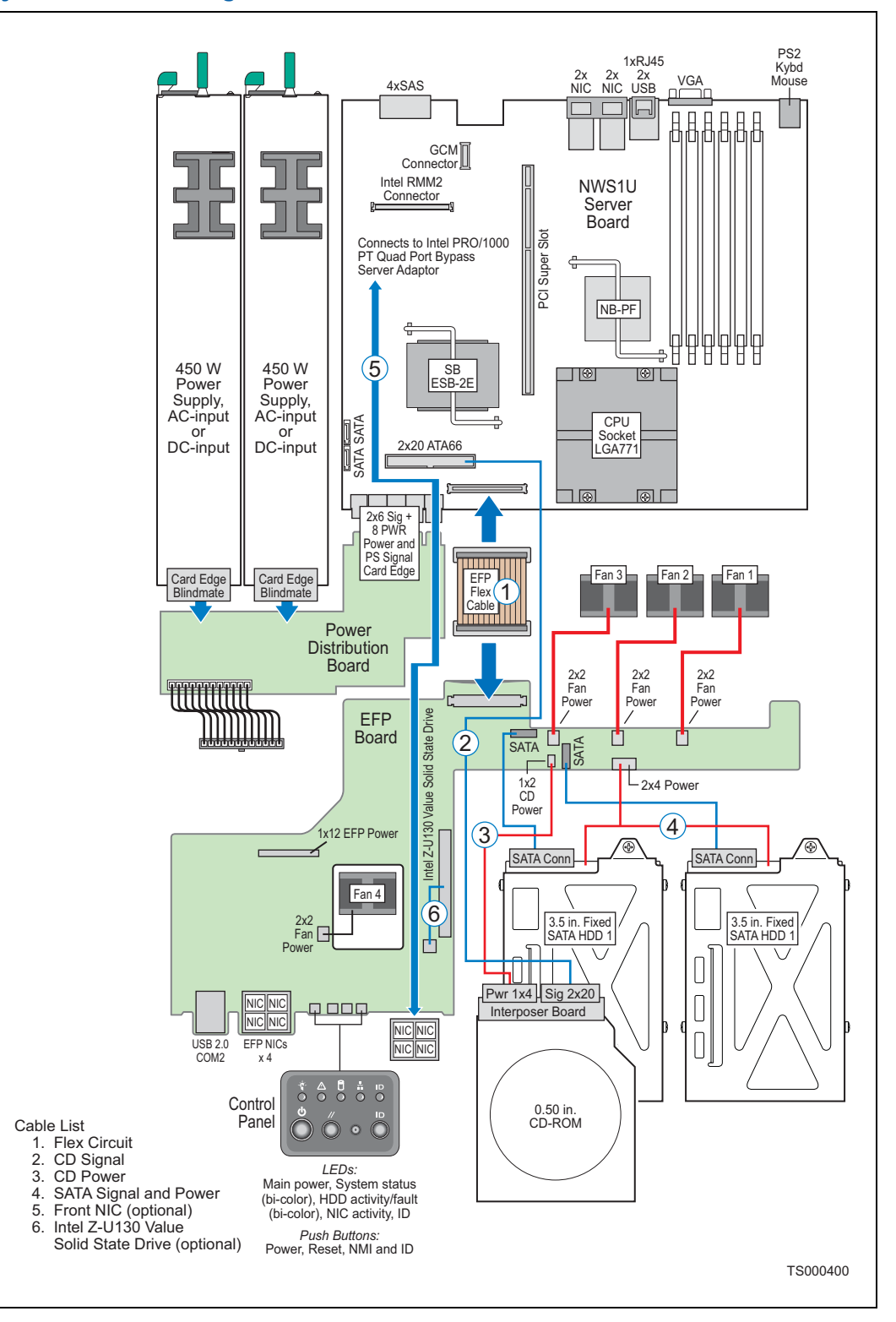

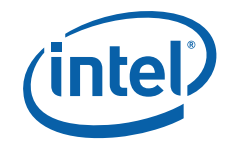

# **4.2 Installing or Replacing a Hard Drive**

Up to two 3.5-inch SATA drives can be installed in your IP Network Server NSW1U. The drives are mounted in fixed drive trays that are secured to the chassis base with two screws. The chassis cover and the front bezel must be removed to add or replace a hard drive.

*Caution:* These drives are NOT hot-swappable. Before removing or replacing a drive, you must first take the system out of service, turn off all peripheral devices connected to the system, turn off the system by pressing the power button, and unplug the power cord(s) from the system or wall outlet.

> The IP Network Server NSW1U does not support all SATA drive models. To see a list of validated manufacturers and hard drive types, see: [http://support.intel.com/support/telecom/computeboards/nsw1u/](http://support.intel.com/support/telecom/computeboards/nsw1u)

# **4.2.1 Removing the Drive Tray Assembly**

- 1. Remove the chassis cover. For instructions, see [Section 3.2.1, "Removing the](#page-24-0)  [Chassis Cover" on page 25.](#page-24-0)
- 2. Remove the front bezel. For instructions, see [Section 3.2.3, "Removing the Front](#page-25-0)  [Bezel" on page 26](#page-25-0).
- 3. Remove the processor air duct that covers the processor and cooling area behind the drive trays. For instructions, see [Section 3.2.5, "Removing the Processor Air](#page-26-0)  [Duct" on page 27](#page-26-0).
- 4. Remove the optical device tray. (See [Figure 2](#page-13-0), "J".)

Refer to [Figure 27](#page-47-0) for the following steps.

- 5. Unplug the cable (combined power and signal) from the rear of the drive assembly if a drive is already installed in the bay and you are replacing it. ("A")
- 6. Loosen the captive screw at the rear of the drive tray assembly ("C").
- 7. Remove the front panel screw that secures the drive tray assembly. ("B")
- 8. Remove the drive tray from the chassis by sliding it rearward and lifting up. ("D")

## **4.2.2 Installing a Drive into the Drive Tray**

- 1. Remove the hard drive from its wrapper and place it on an anti-static surface.
- 2. Set any jumpers and/or switches on the drive according to the drive manufacturer's instructions.
- 3. Lower the tray onto the drive and engage the side with the two spring-loaded screws first. ("E")
- 4. Gently deflect the single screw on the other side of the tray out of the way, then lower the tray onto the drive.
- 5. Tighten the three screws to fasten the tray to the hard drive.
- *Note:* Tighten the screws with a regular screw driver, not a powered one, to prevent crossthreading.

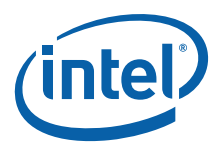

#### <span id="page-47-0"></span>**Figure 27. Attaching a Hard Disk Drive to a Drive Tray**

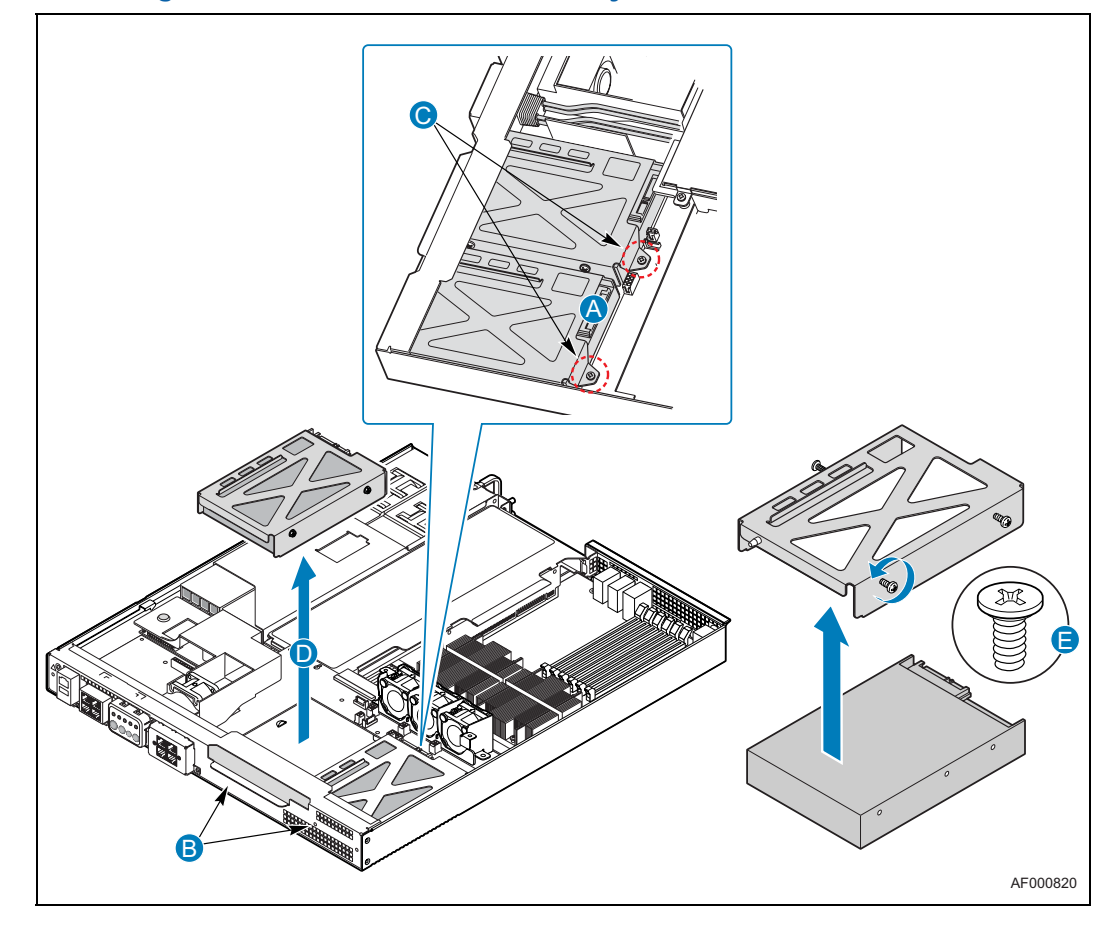

## **4.2.3 Installing the Drive in the Chassis**

- 1. Use the guide pin to insert the drive tray into the front panel. Insert the primary drive in the right bay.
- 2. Fasten the front panel screw and rear screw. ("B" and "C")
- 3. Attach the combination data/power connector to the back of the drive and plug into the EFP board. (See [Figure 2](#page-13-0) for cable routing.)
- 4. If this is the last task you are performing, replace the front panel, the processor air duct, and the top cover of the chassis. Reconnect all the external devices and plug in the power cord(s).

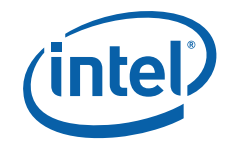

# **4.3 Installing an Optical Device**

*Caution:* The optical device is NOT hot-swappable. Before installing or replacing an optical drive, you must first take the system out of service, turn off all peripheral devices connected to the system, turn off the system by pressing the power button, and unplug the power cord(s) from the system or wall outlet.

> To install an optical device in the NSW1U Network Server, you need the carrier tray, interposer board and the signal and power cables from the accessory kit that shipped with the system.

## **4.3.1 Removing the Optical Device Filler Panel from the Chassis**

- 1. Remove the chassis cover. For instructions, see [Section 3.2.1, "Removing the](#page-24-0)  [Chassis Cover" on page 25.](#page-24-0)
- 2. Remove the front bezel. For instructions, see [Section 3.2.3, "Removing the Front](#page-25-0)  [Bezel" on page 26](#page-25-0).
- 3. Remove the two screws on the front panel and remove the filler panel from the chassis. ([Figure 28,](#page-48-0) "A")

#### <span id="page-48-0"></span>**Figure 28. Removing the Optical Device Filler Panel**

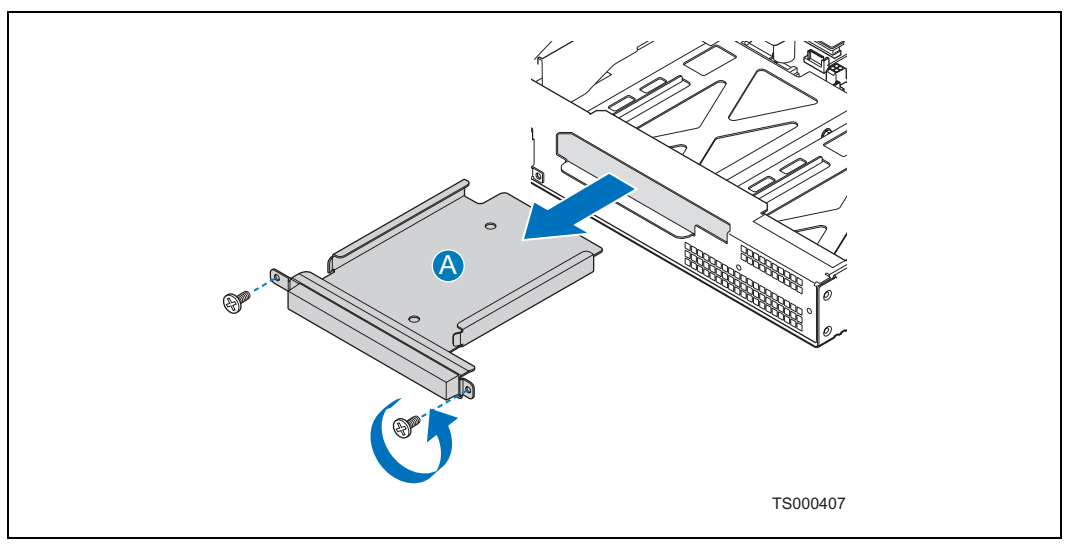

## **4.3.2 Installing the Optical Device in the Chassis**

- 1. Insert the interposer board connector into the port on the back of the optical drive.
- 2. Secure the interposer board connection with two screws, as shown. ([Figure 29](#page-49-0), "A")

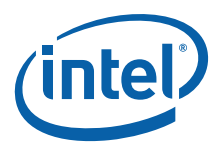

<span id="page-49-0"></span>**Figure 29. Connecting the Interposer Board** 

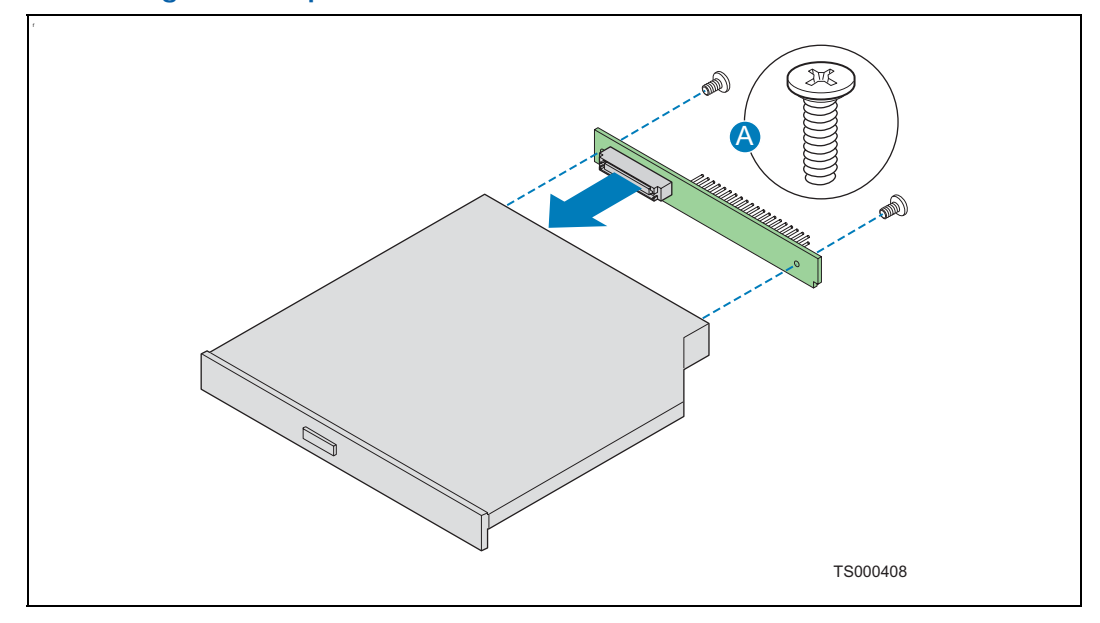

- 3. Place the optical device in the drive tray.
- 4. Insert the optical device/tray/interposer board assembly into the chassis and tighten the blue thumbscrew. [\(Figure 30](#page-49-1), "A" and "B").

<span id="page-49-1"></span>**Figure 30. Installing the Optical Device** 

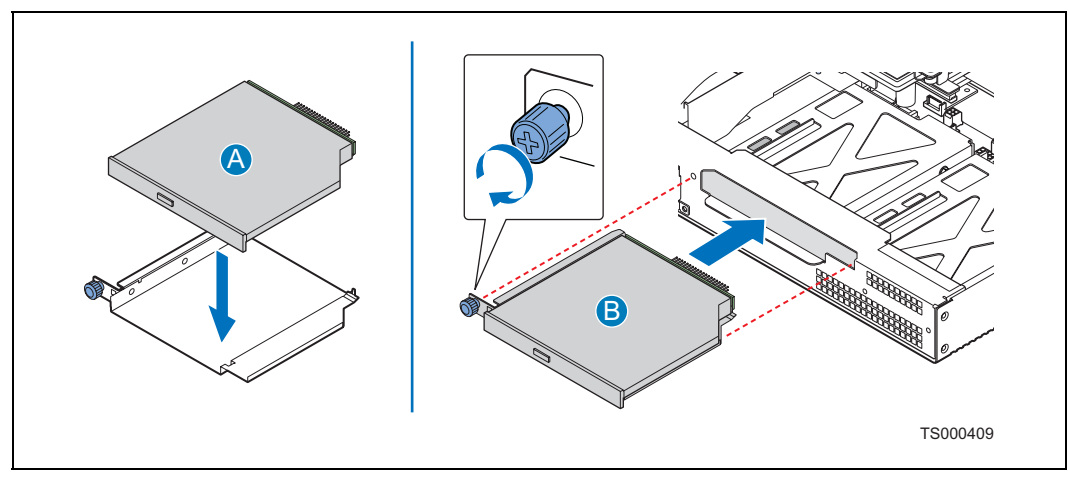

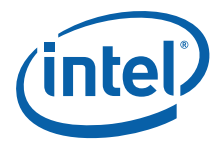

5. Connect the power and data cables onto the interposer board. [\(Figure 31,](#page-50-0) "A" and "B")

<span id="page-50-0"></span>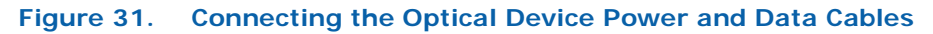

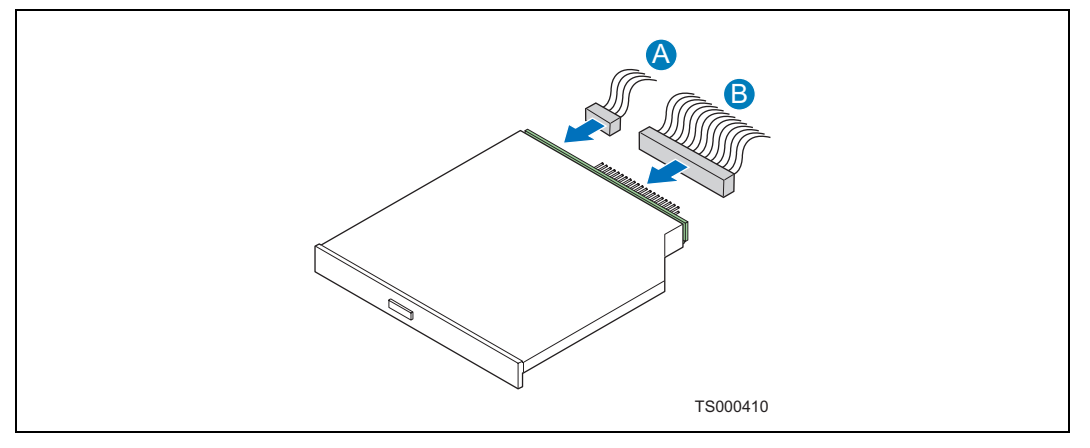

6. If this is the last task you are performing, replace the front panel and the top cover of the chassis. Reconnect all the external devices and plug in the power cord(s). For information about mounting the server in a rack, see [Section 3.5, "Installing](#page-41-0)  [the Server into a Rack" on page 42](#page-41-0).

# **4.4 Installing or Replacing a PCI Add-in Card**

The riser card assembly is installed in the super slot located in the middle of the S5000PHB server board. (See [Figure 10 on page 21](#page-20-0) for this location.) The system is delivered with a PCI Express\* riser card attached to the riser card assembly. To use PCI-X\* cards, this riser must be replaced with the PCI-X riser card, which can be ordered as an accessory.

*Note:* PCI/PCI-X/PCI Express add-in cards are referred to generically as "PCI cards" in the following procedures.

> To add a PCI card, remove the riser card assembly from the system. Ensure that the appropriate riser card is attached to the assembly (PCIe by default) or replace it with the correct one (e.g, PCI-X instead of PCIe), remove the I/O filler panel, then add the PCI or PCIe add-in card. This assembly is then plugged back into the super slot connector on the S5000PHB server board. Refer to the *Intel® Server Board S5000PHB Technical Product Specification* for the electrical characteristics for the PCI/PCIe riser card assembly super slot.

*Note:* Using a supported PCI/PCIe card is recommended. See the *Tested Hardware and Operating System List* (THOL) at [http://support.intel.com/support/telecom/](http://support.intel.com/support/telecom/computeboards/nsw1u/ ) [computeboards/nsw1u/](http://support.intel.com/support/telecom/computeboards/nsw1u/ ) for a list of tested and supported cards.

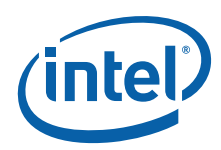

# <span id="page-51-1"></span>**4.4.1 Removing the PCI Riser Card Assembly**

<span id="page-51-2"></span>To remove an installed riser card assembly, follow these steps:

- 1. Loosen the blue captive screw that secures the riser card assembly to the server board. ("A" in [Figure 32](#page-51-0))
- 2. Loosen the blue captive thumb screw on the rear panel of the chassis. ("B")
- *Caution:* Touching the battery with a metallic object, such as any part of the PCI riser assembly, can momentarily short the battery.
	- 3. Lift the riser card assembly straight up and remove it from the chassis. ("C")

#### <span id="page-51-0"></span>**Figure 32. Removing the Riser Card Assembly**

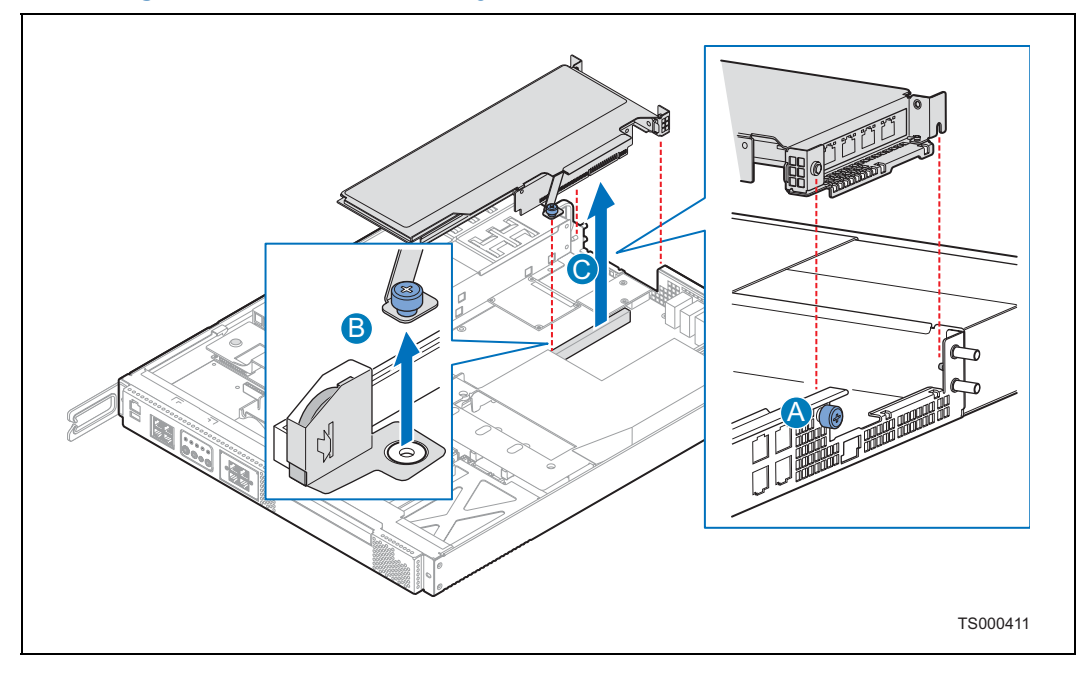

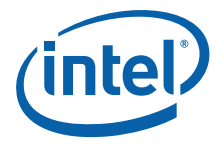

# **4.4.2 Removing a PCI card from the Riser Card Assembly**

*Caution:* When handling a PCI card, observe the normal safety and ESD precautions. See [Appendix A, "Safety Information"](#page-95-0) for more information.

- 1. Turn the riser card assembly upside-down to remove the PCI card.
- 2. Remove the rear retention screw from the riser card. ("A" in [Figure 33\)](#page-52-0)
- 3. Detach the PCI card from the riser card connector. ("B")

#### <span id="page-52-0"></span>**Figure 33. Removing a PCI-X Card from the Riser Card Assembly**

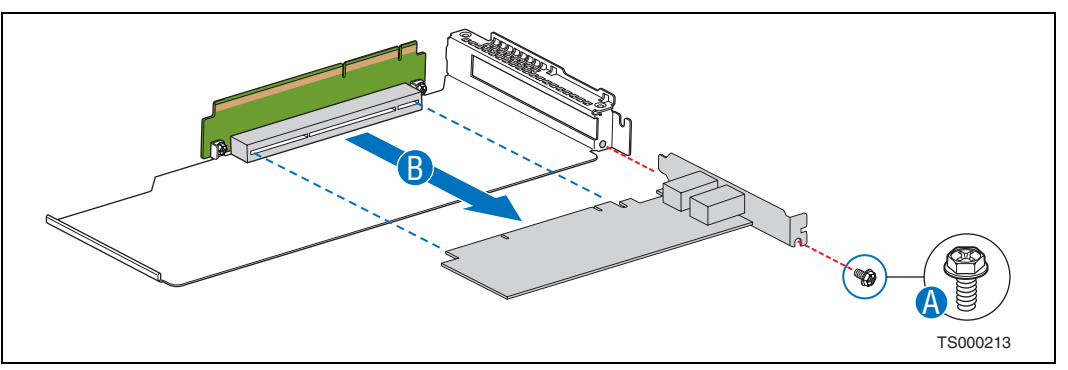

# **4.4.3 Installing an Add-In Card in the Riser Card Assembly**

*Caution:* When handling an add-in card, observe the normal safety and ESD precautions. See [Appendix A, "Safety Information"](#page-95-0) for more information.

The following procedure uses a PCIe card as the example.

- 1. If the current riser card in the assembly is not correct for the PCI card you are installing, i.e., in this example, the PCI-X riser card instead of a PCIe riser card, do the following:
	- a. With the riser card assembly upside-down, remove the riser card by loosening the two screws that attach it to the riser card assembly sheet metal top.
	- b. Fasten the new riser card, i.e., the PCIe riser card in this example, using the two screws.
- 2. If the add-in card slot was empty before installing the new card, remove the filler panel from the rear bracket.
- 3. With the riser card assembly upside-down, slide the PCI card onto the sheet metal and attach it to the riser card connector. ("A" in [Figure 34\)](#page-53-0) Be sure that the PCI card edge connector is seated in the riser card connector correctly.
- 4. Fasten the PCI card to the riser card assembly bracket using the retention screw.  $(^{\prime\prime}B^{\prime\prime})$

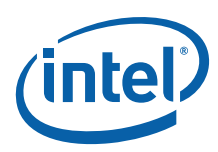

## <span id="page-53-0"></span>**Figure 34. Adding a PCI Express\* Card into the Riser Card Assembly**

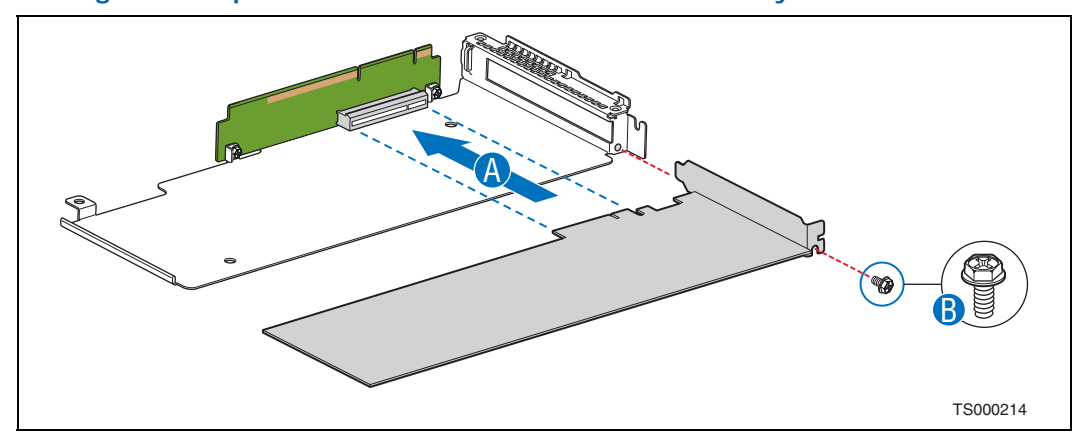

## <span id="page-53-2"></span>**4.4.4 Installing the Riser Card Assembly onto the Server Board**

- 1. Align the fork on the riser card assembly with the pin on the rear chassis panel. ("A" in [Figure 35\)](#page-53-1)
- 2. Attach the riser card assembly to the server board by inserting the riser card edge connector into the super slot header on the server board. ("B")
- 3. Fasten the blue captive screw on the riser card assembly to the server board.  $(^{\circ}C^{\prime})$ .
- *Caution:* Touching the battery with a metallic object, such as any part of the PCI riser assembly, can momentarily short the battery.
	- 4. If this is the last task you are performing, replace the processor air duct and the top cover of the chassis. Reconnect all the external devices and plug in the power cord(s).

<span id="page-53-1"></span>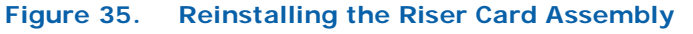

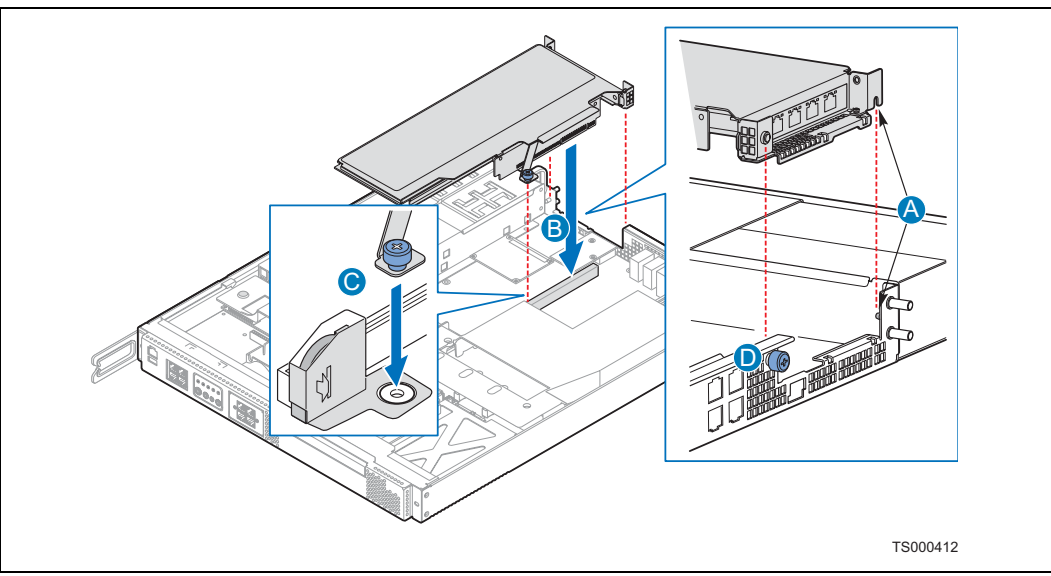

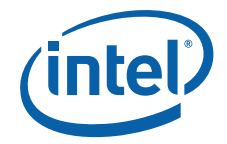

# **4.5 Installing the Intel® Remote Management Module 2**

To install the GCM module and the Intel® Remote Management Module 2 (Intel<sup>®</sup> RMM2), you must first remove the chassis top cover, the processor air duct, and PCI riser card assembly. For instructions, see [Chapter 3, "Server Installations and](#page-24-1)  [Upgrades"](#page-24-1) and [Section 4.4.1, "Removing the PCI Riser Card Assembly" on page 52.](#page-51-1)

## **4.5.1 Installing the GCM Module**

- 1. Remove the filler panel from the rear panel of the chassis by squeezing the side edges and pushing it out from inside the chassis. ([Figure 36](#page-54-0), "A")
- 2. Snap the two standoffs into the S5000PHB server board. [\(Figure 37,](#page-55-0) "C")
- 3. Attach the GCM module to the server board using the connector. ("D")

#### <span id="page-54-0"></span>**Figure 36. Removing the GCM Port Filler Panel**

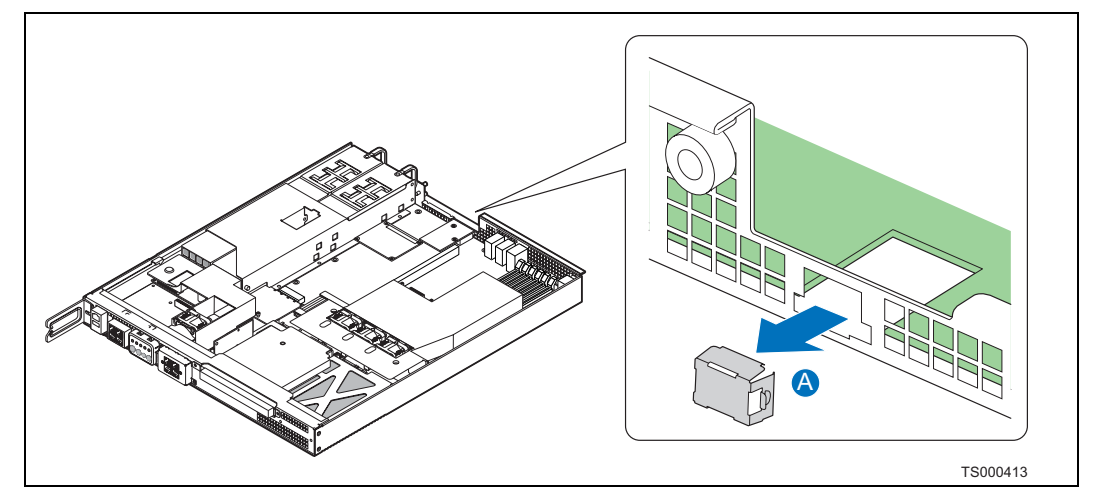

# **4.5.2 Installing the Intel® RMM2**

- 1. Insert the standoff into the hole labeled "TH4" on the Intel® RMM2. ([Figure 37](#page-55-0), "A") The standoff fastens to the bottom side of the module.
- 2. Fasten the Intel® RMM2 to the S5000PHB server board site using the Advanced Server Management Interface (ASMI) connector ("B") and snap the standoff into the matching hole in the server board.
- 3. If this is the last task you are performing, replace the riser card assembly, the processor air duct, and the top cover of the chassis. Reconnect all the external devices and plug in the power cord(s).

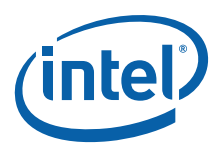

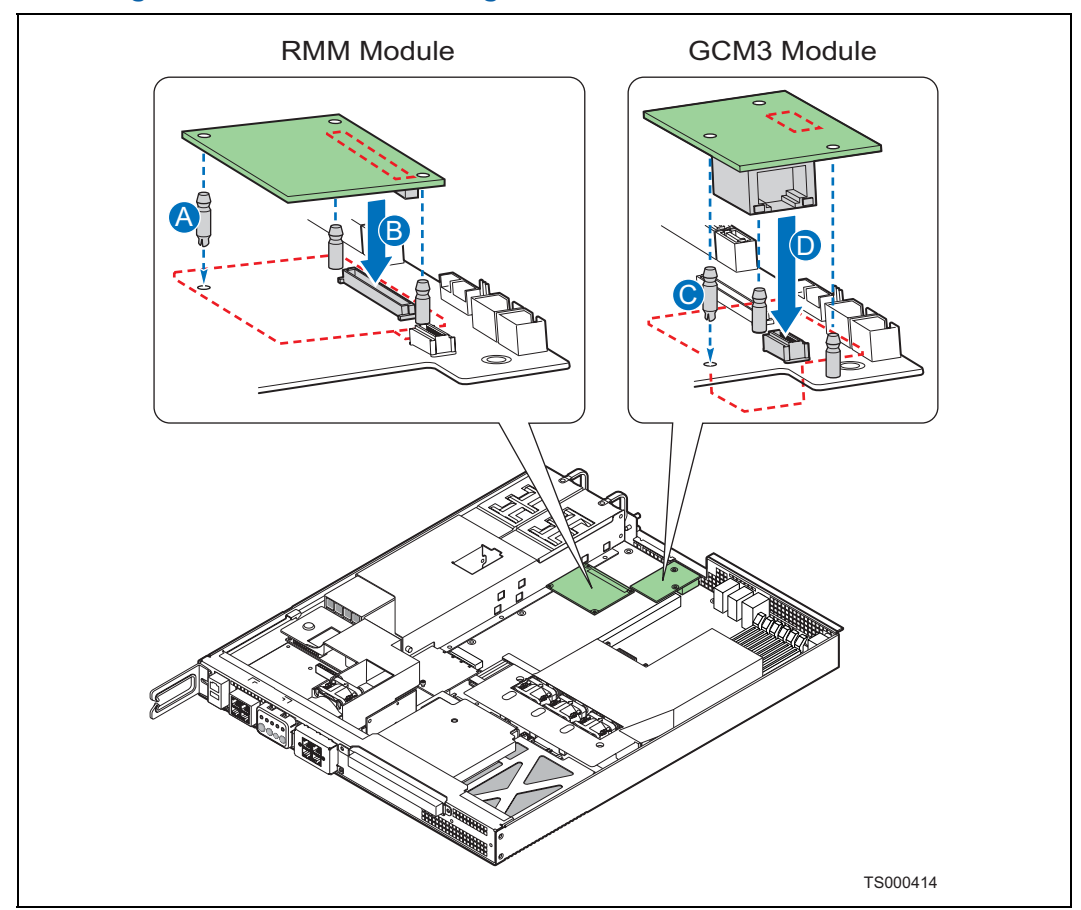

#### <span id="page-55-0"></span>**Figure 37. Installing the Intel® Remote Management Module 2**

# **4.6 Installing the Intel® PRO/1000 PT Quad Port Bypass Server Adapter Copper for Front Panel Access**

The NSW1U-F and NSW1U-B IP network servers come with a front panel filler panel that has to be removed and replaced with an escutcheon when installing a GbE LAN card, such as the Intel® PRO/1000 AT Quad Port Bypass Server Adapter for Copper (NIC in front), for the first time. The chassis cover and the front bezel must be removed to install or replace the LAN card and to connect the GbE cables to the escutcheon. In addition, a special LAN card support bracket with a cable opening must be used, replacing the factory-installed support bracket.

# **4.6.1 Installing the 4xGbE LAN Card**

*Note:* This section details the instructions for installing the card for copper GbE connectors only.

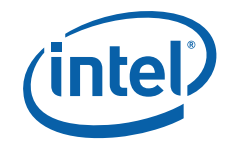

## **4.6.1.1 Removing the Filler Panel**

- 1. Power down the server system and unplug all peripheral devices and the power cord.
- 2. Remove the chassis cover. For instructions, see [Section 3.2.1, "Removing the](#page-24-0)  [Chassis Cover" on page 25.](#page-24-0)
- 3. Remove the front bezel. For instructions, see [Section 3.2.3, "Removing the Front](#page-25-0)  [Bezel" on page 26](#page-25-0).
- 4. Remove both screws from either side of the filler panel and save for future use. ("A" in [Figure 38](#page-56-0))
- 5. Rotate the bottom edge of the filler panel outwards, lower the panel slightly to disengage the retention tabs at the top, and remove the panel. ("B")

#### <span id="page-56-0"></span>**Figure 38. Removing the 4xGbE Filler Panel from the Chassis**

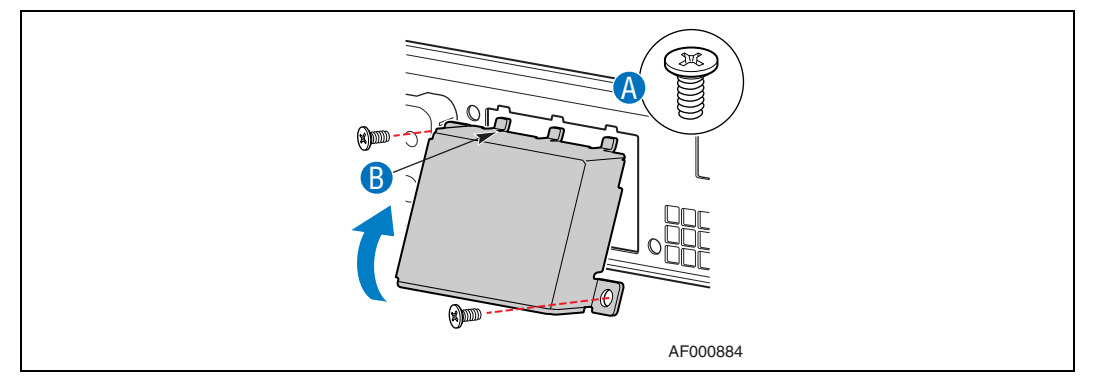

## **4.6.1.2 Installing the Escutcheon**

- 1. Insert the retention tabs located at the top of the escutcheon into the front panel notches, then rotate the bottom edges toward the chassis. ("A")
- 2. Attach the escutcheon with two screws as shown. ("B")

#### **Figure 39. Installing the 4xGbE Escutcheon**

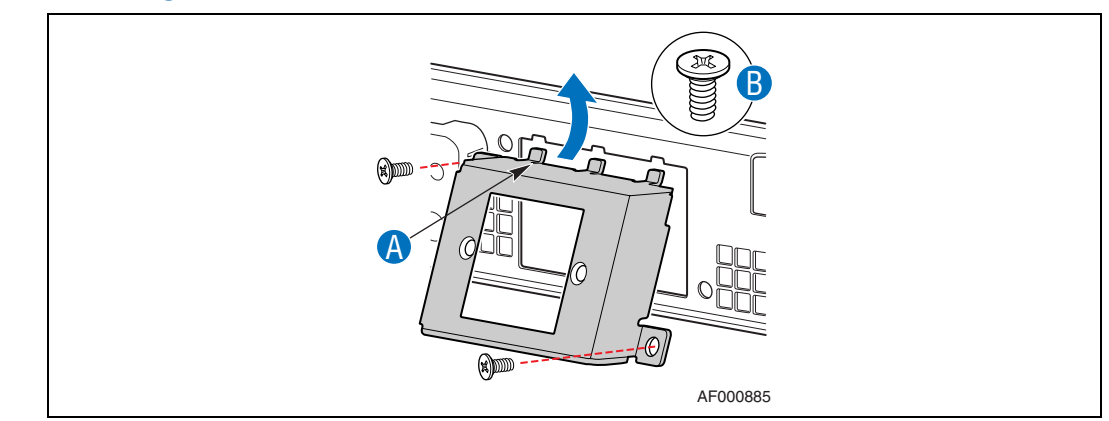

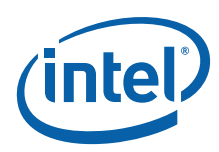

## **4.6.1.3 Installing the LAN Card in the PCI Riser**

See [Figure 40](#page-57-0) when performing the steps below.

- 1. Remove the PCI riser card assembly from the chassis and turn it upside down. For instructions, see [Section 4.4.1, "Removing the PCI Riser Card Assembly" on](#page-51-1)  [page 52.](#page-51-1)
- 2. Remove the add-in card filler panel from the rear panel of the chassis and save the screw. ("A")
- 3. Connect the four GbE cables to the LAN card as shown in the color coding portion of [Figure 40.](#page-57-0) ("B")
- 4. Connect the LED ribbon cable to the LAN card. Note where the red stripe is for a proper connection.("C")
- 5. Install the LAN card into the PCI riser assembly slot. ("D")
- 6. Route the cables around the heat sink and straight back close to the LAN card rail. Be careful not to pull the cables too tight.
- 7. Secure the LAN card in the riser with the screw from the filler panel that was removed. ("E")

#### <span id="page-57-0"></span>**Figure 40. Configuring and Installing the LAN Card**

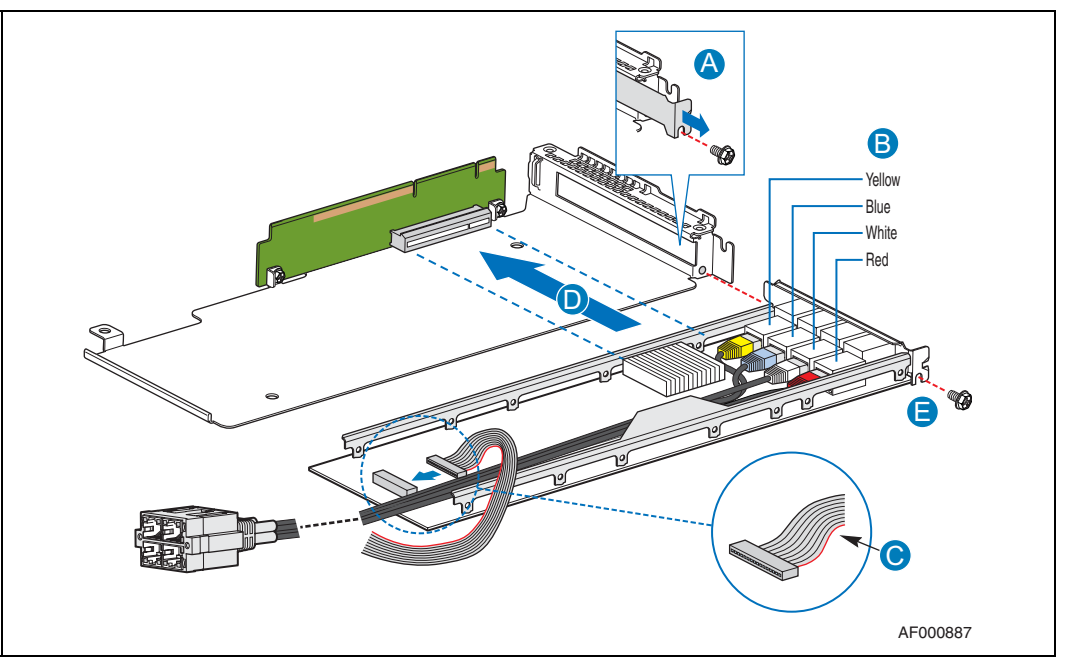

#### **4.6.1.4 Routing the LAN Card Cables to the Front Panel**

- 1. Remove the factory-installed PCI support bracket by loosening the two screws. ([Figure 41,](#page-58-0) "A")
- 2. Replace the bracket with the LAN card support bracket accessory that has an opening for routing the LAN card cables. ("B")

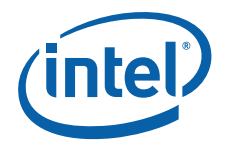

<span id="page-58-0"></span>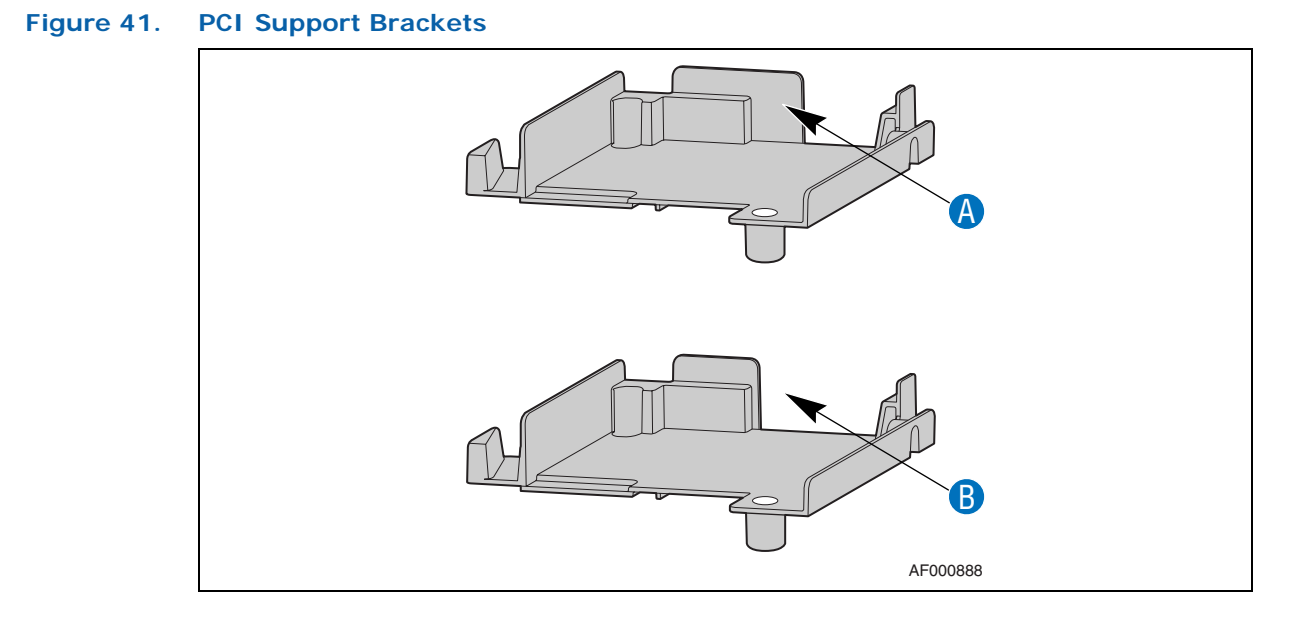

- 3. Fasten the LAN card bracket with both screws. [\(Figure 42](#page-58-1), "A")
- 4. Install the riser card assembly back into the server board slot and fasten the thumbscrew. For instructions, see [Section 4.4.4, "Installing the Riser Card](#page-53-2)  [Assembly onto the Server Board" on page 54](#page-53-2)
- 5. Guide the cables through the support bracket opening toward the front panel.  $(^{\prime}B^{\prime\prime})$ .

<span id="page-58-1"></span>**Figure 42. LAN Card Cables in Support Bracket**

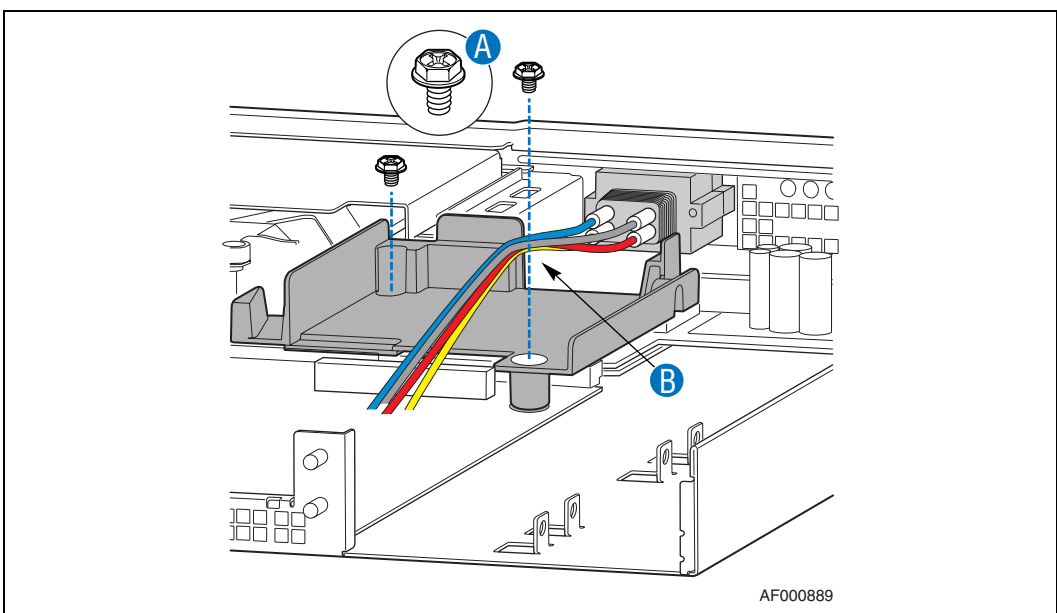

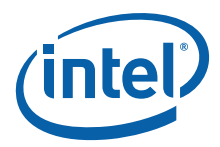

- 6. Insert the GbE cable connector from the rear of the front panel into the escutcheon as shown in [Figure 43](#page-59-0).
- *Note:* When viewed from the front, each port has a letter. Be sure to install the connector with "A" and "C" at the top. *Do not install the connector upside-down*. ("A")
	- 7. Attach the connector using two screws, as shown. ("B")

#### <span id="page-59-0"></span>**Figure 43. Installing the Cable Connector into the Front Panel Escutcheon**

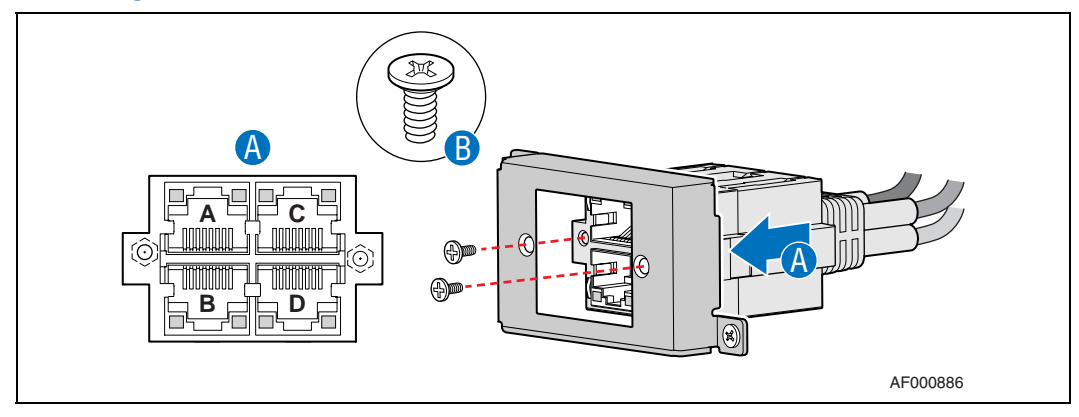

8. If this is the last task you are performing, replace the front panel, the processor air duct and the top cover of the chassis. Reconnect all the external devices and plug in the power cord(s).

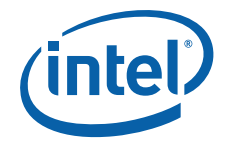

# **4.7 Installing an Intel® Z-U130 Value Solid State Drive**

<span id="page-60-1"></span>The optional Intel® Z-U130 Value Solid State Drive (VSSD) provides local memory storage for various options such as system information, diagnostic partitions, and configuration data. The VSSD is positioned perpendicular to the EFP board and fastens to the PCI fan air duct.

- 1. Remove the chassis top cover. For instructions see [Section 3.2.1, "Removing the](#page-24-0)  [Chassis Cover" on page 25.](#page-24-0)
- 2. Remove the PCI fan air duct as shown in [Figure 44](#page-60-0).

#### <span id="page-60-0"></span>**Figure 44. Removing the PCI Fan Air Duct**

Г

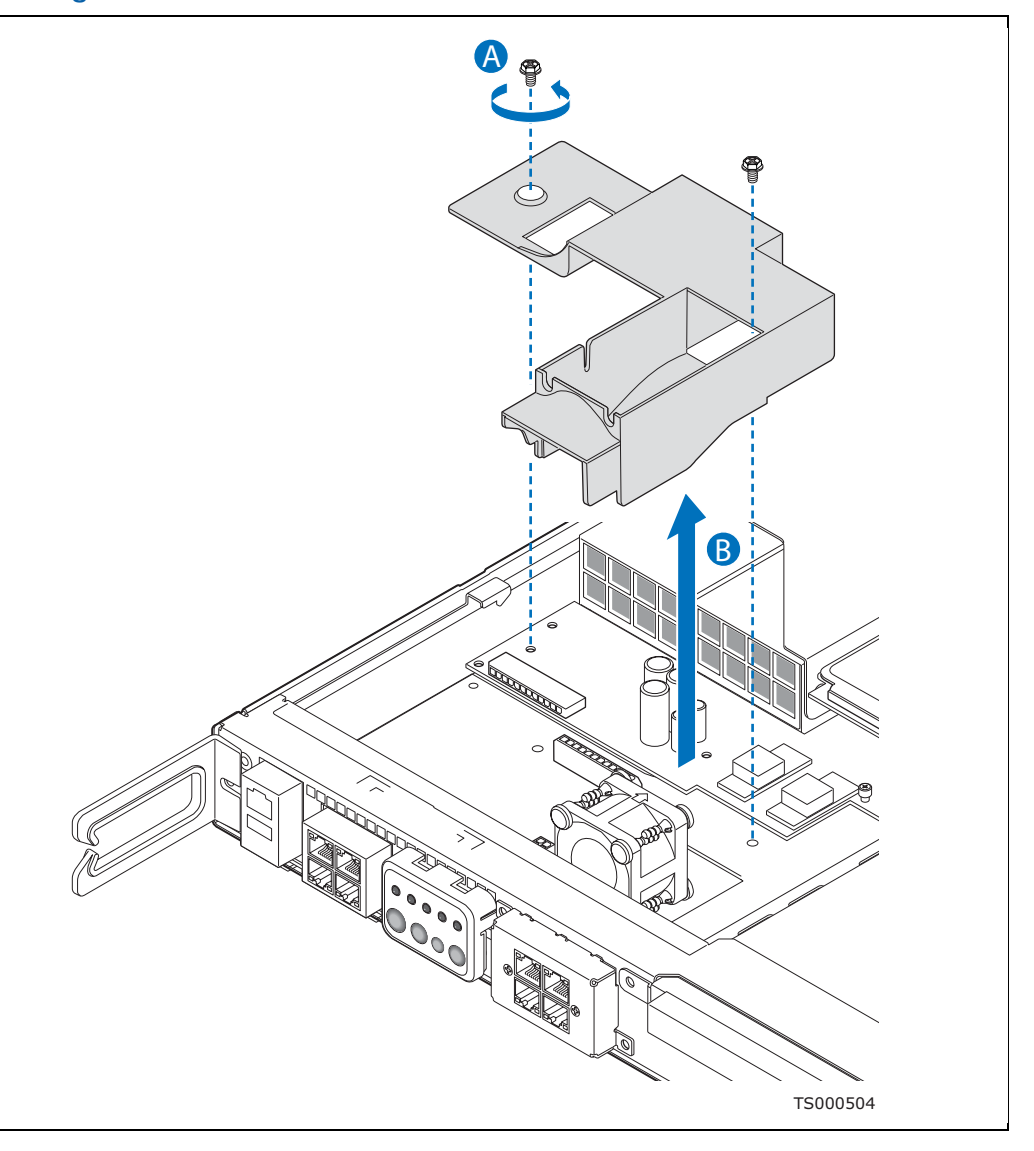

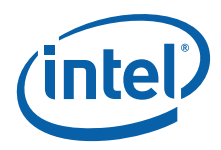

3. Attach the interposer card to the PCI fan air duct with the two black push rivets in the kit. ("A" in [Figure 45](#page-61-0)).

#### <span id="page-61-0"></span>**Figure 45. Attaching the Interposer Card to the Air Duct**

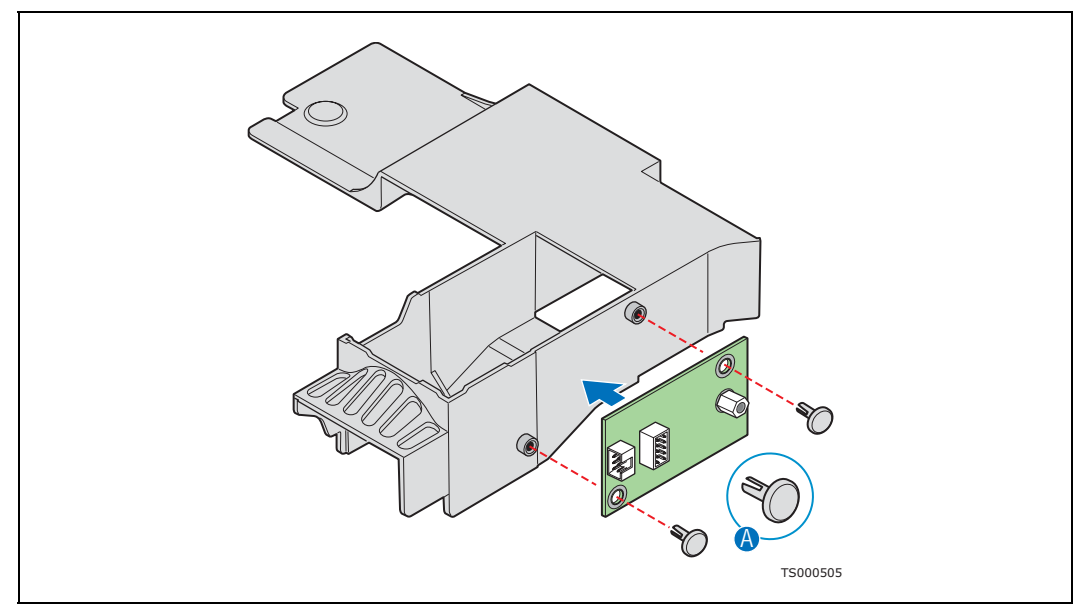

4. Attach the VSSD to the interposer card. ("A" in [Figure 46\)](#page-61-1). Insert and tighten the screw that will secure the VSSD to the interposer card. ("B" in [Figure 46\)](#page-61-1)

<span id="page-61-1"></span>**Figure 46. Attaching the VSSD to the Interposer Card**

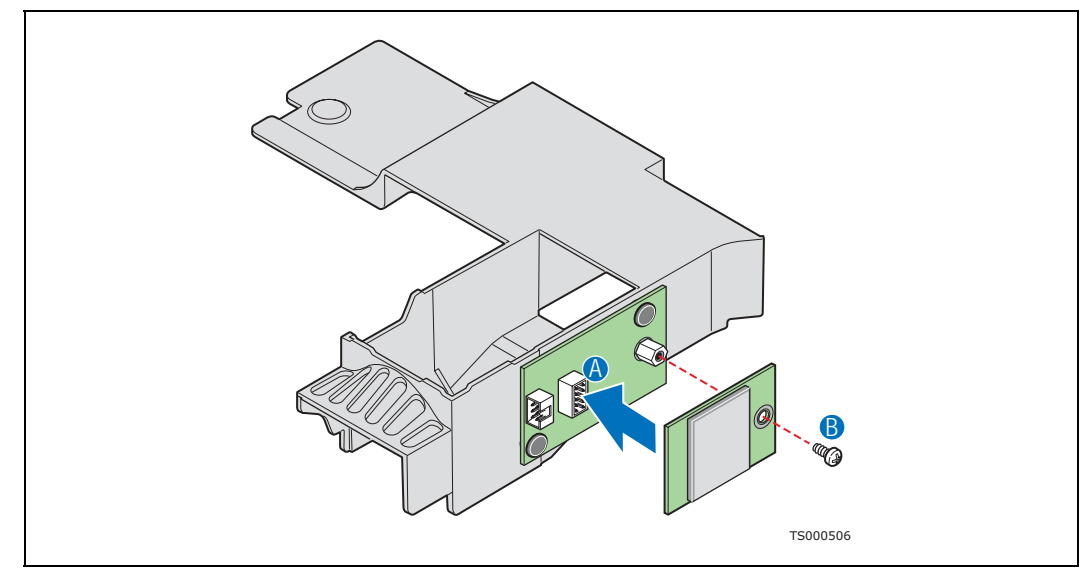

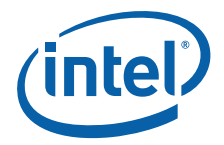

5. Plug one end of the cable labeled "SysCon" into the interposer card. ("A" in [Figure 47\)](#page-62-0)

## <span id="page-62-0"></span>**Figure 47. Attaching the SysCon Cable to the Interposer Card**

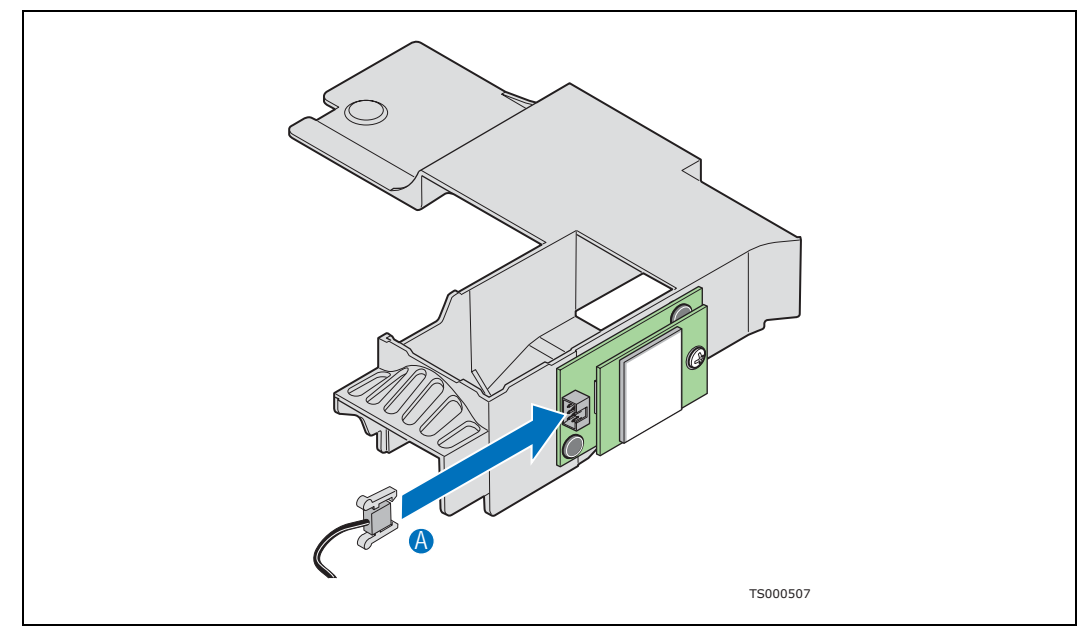

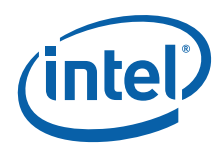

- 6. Place the PCI fan air duct back into the chassis ("A" in [Figure 48](#page-63-0)) and replace the screws that hold the air duct in place ("B" in [Figure 48](#page-63-0)).
- 7. Plug the other end of the SysCon cable into the connector on the front panel (EFP) board. ("C" in )

#### <span id="page-63-0"></span>**Figure 48. Re-Installing the PCI Fan Air Duct with the VSSD Attached**

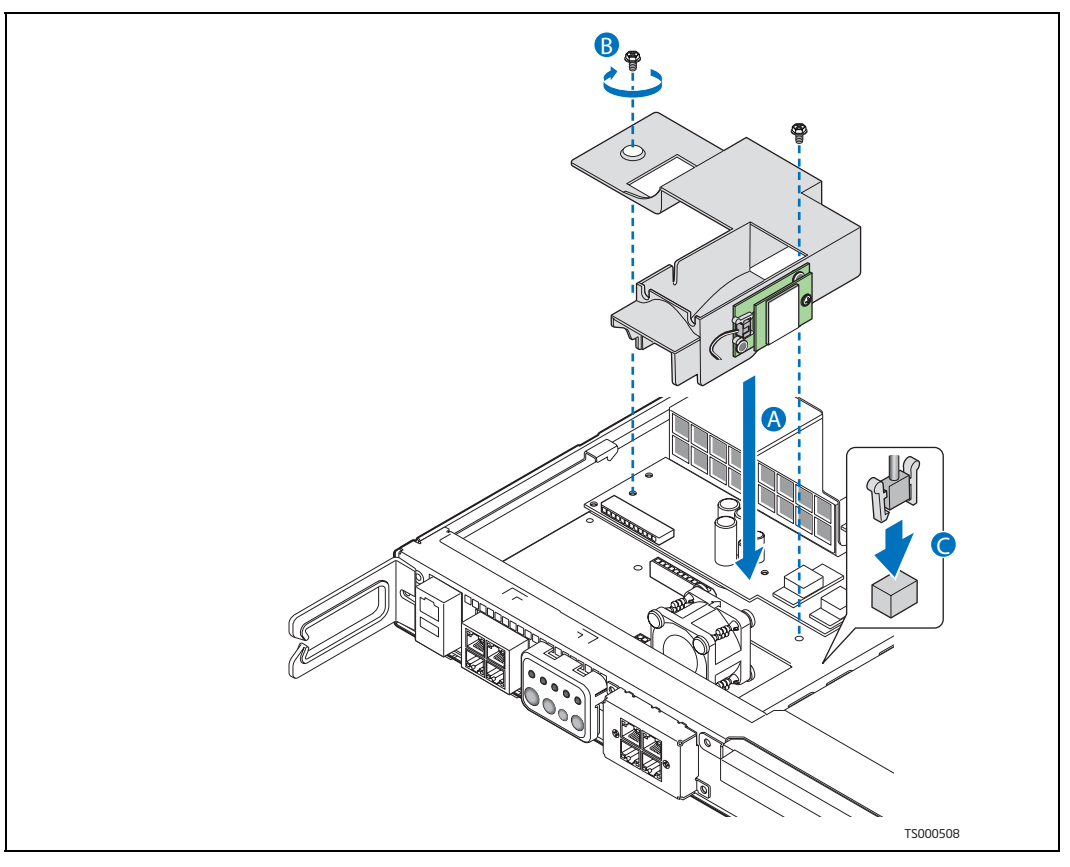

8. If this is the last task you are performing, replace the top cover of the chassis. Reconnect all the external devices and plug in the power cord(s).

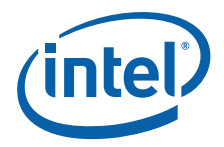

# **5 Server Component Replacements**

# **5.1 Before You Begin**

#### **5.1.1 Tools and Supplies Needed**

- #1 and # Phillips\* (cross-point) screwdrivers (or interchangeable-bit screwdriver with  $#1$  and  $#2$  Phillips bits)
- Anti-static wrist strap and conductive foam pad

## **5.1.2 System References**

All references to left, right, front, top, and bottom assume that you are facing the front of the server, as it would be positioned for normal operation.

# **5.2 Replacing the Fan Assemblies**

*Caution:* Your server does not have hot-swappable fans. Before replacing any of the fans, you must first take the server out of service, turn off all peripheral devices connected to the system, turn off the system by pressing the power button, and unplug the power cord from the system or wall outlet.

> The replacement/spare fan set consists of one PCI fan and three CPU fans with resilient fan bumpers installed to isolate fan vibration from the rest of the system.

## **5.2.1 Replacing the CPU Fans**

- 1. Remove the chassis cover. For instructions, see [Section 3.2.1, "Removing the](#page-24-0)  [Chassis Cover" on page 25.](#page-24-0)
- 2. Remove the processor air duct that covers the processor and cooling area behind the drive trays. For instructions, see [Section 3.2.5, "Removing the Processor Air](#page-26-0)  [Duct" on page 27](#page-26-0).
- 3. Disconnect the three fan cables from the Ethernet front panel (EFP) board by squeezing the latch on each of the three fan cable connectors. See [Figure 26](#page-45-1) for the location.
- 4. Remove the fans from the bracket.

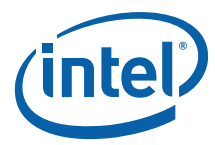

#### **Figure 49. Fan with Isolation Bumpers Installed**

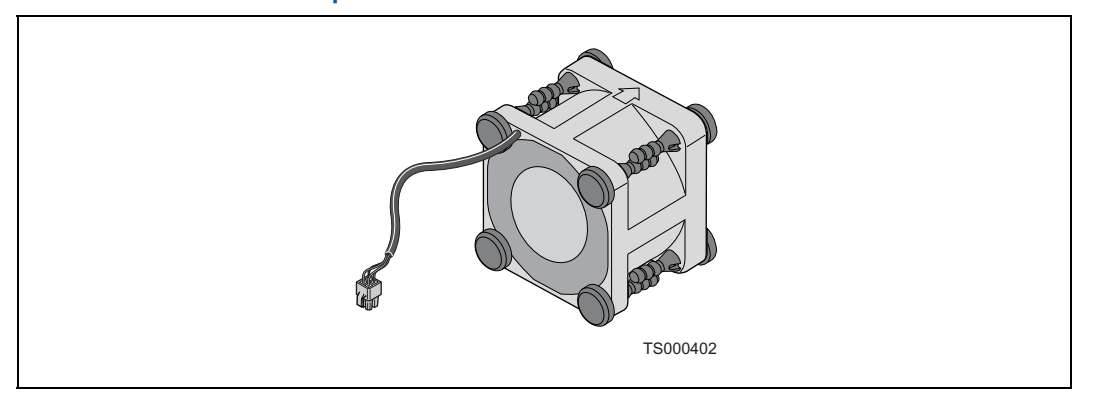

# **5.2.2 Installing the New CPU Fans into the Bracket**

- 1. Align each fan with the air flow arrow facing the rear of the chassis and the power cable facing the front and routed away from the fan blades.
- 2. Push each of the three fans into one of the pockets in the fan assembly bracket. The power cables should exit the bracket as shown in [Figure 50](#page-65-0).

#### <span id="page-65-0"></span>**Figure 50. Fans Properly Installed in the Bracket**

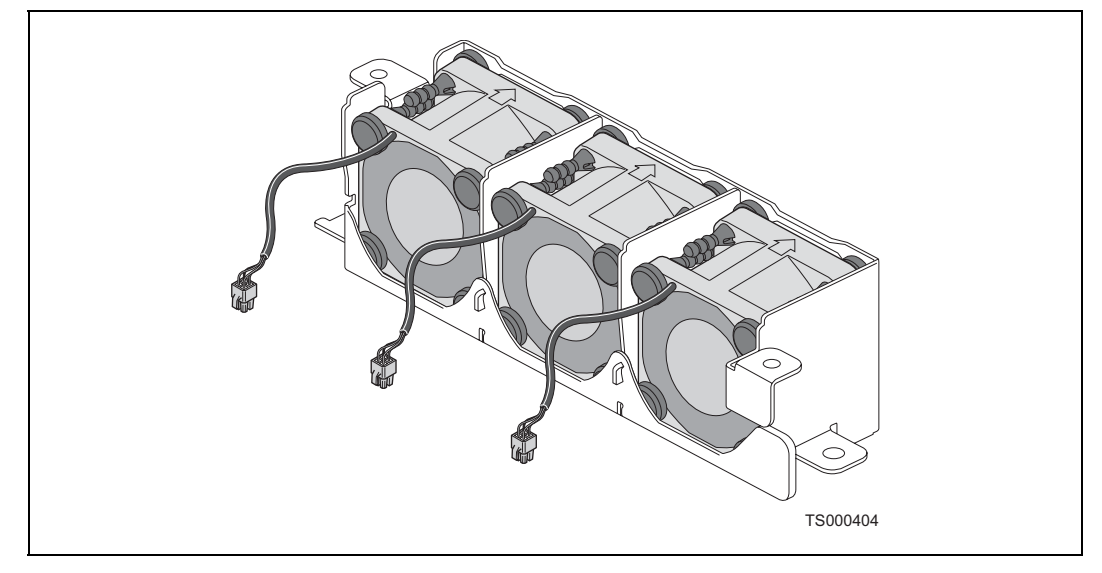

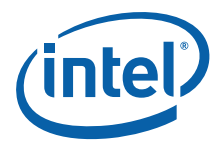

- 3. Connect the fan cables to the correct fan connectors as labeled on the Ethernet front panel board.
- 4. Check to be sure that none of the bumpers are caught on the bracket. [\(Figure 51,](#page-66-0) "A")

#### <span id="page-66-0"></span>**Figure 51. Fan Improperly Installed**

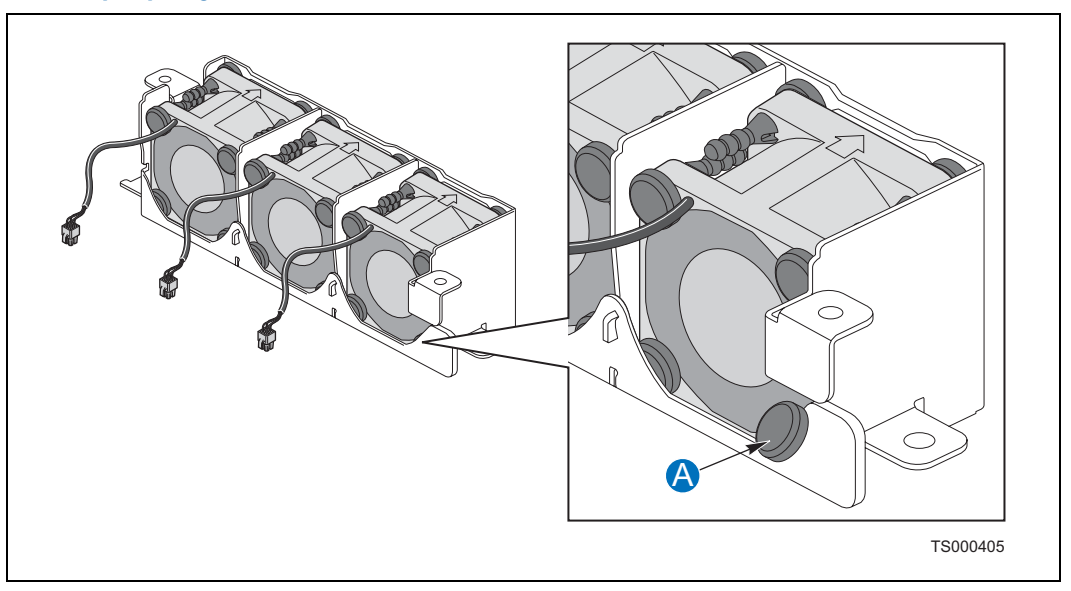

## <span id="page-66-1"></span>**5.2.3 Removing the PCI Fan**

- 1. Unplug the PCI fan power cable from the EFP board.
- 2. Remove the fan from the bracket.

## <span id="page-66-2"></span>**5.2.4 Installing the PCI Fan**

- 1. Route the power cable to the front of the bracket before seating the fan in the bracket. Be sure the air flow is toward the rear of the chassis.
- 2. Plug the power cable into the connector on the EFP board as shown in [Figure 52](#page-67-0).

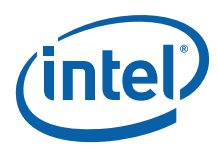

#### <span id="page-67-0"></span>**Figure 52. New PCI Fan Installed**

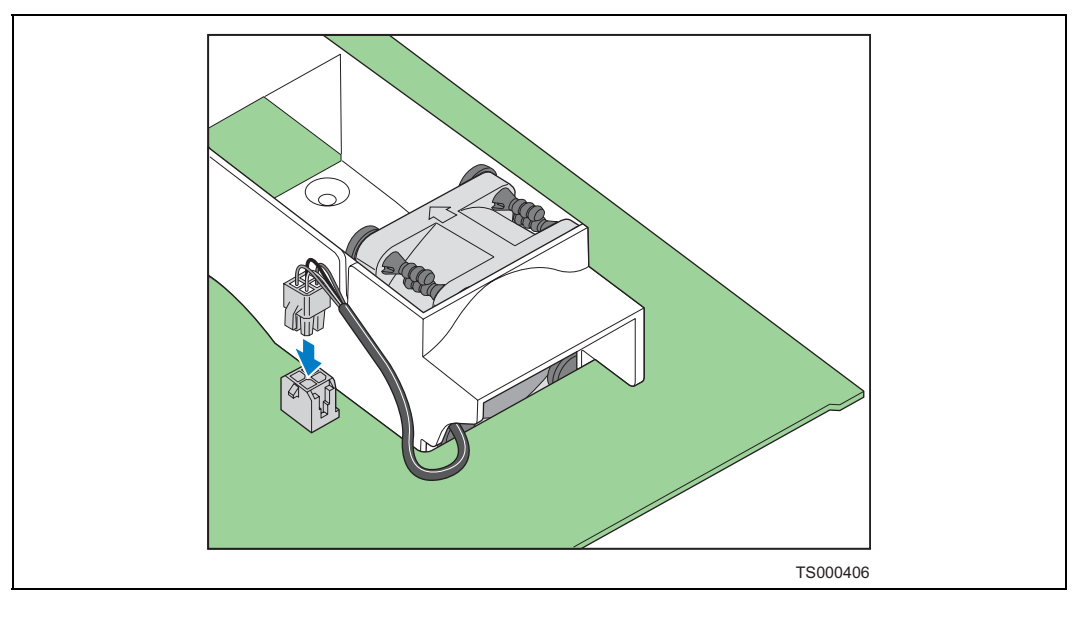

3. If this is the last task you are performing, replace the processor air duct and the top cover of the chassis. Reconnect all the external devices and plug in the power cord(s).

# **5.3 Replacing the Ethernet Front Panel Board**

The Ethernet Front Panel (EFP) board provides an interface to the controls at the front of the server system, the power interconnect for the server board, the USB2 and Serial B interface, and the front panel LED interface connection.

To replace the EFP board, the following components must be removed:

- All cable connections on the EFP board and any connections to the front panel, such as 4xGbE LAN card cables, if installed.
- PCI fan assembly (and Intel® Z-U130 Value Solid State Drive if installed)
- *Caution:* Before replacing any of the NSW1U Network Server boards, you must first take the server out of service, turn off all peripheral devices connected to the system, turn off the system by pressing the power button, and unplug the power cord from the system or wall outlet.

## <span id="page-67-1"></span>**5.3.1 Removing the Ethernet Front Panel (EFP) Board**

- 1. Power down the server system and unplug all peripheral devices and the power cable.
- 2. Remove the chassis cover. For instructions, see [Section 3.2.1, "Removing the](#page-24-0)  [Chassis Cover" on page 25](#page-24-0).
- 3. Remove the PCI fan assembly. For instructions, see "[Section 5.2.3, "Removing the](#page-66-1)  [PCI Fan" on page 67.](#page-66-1)

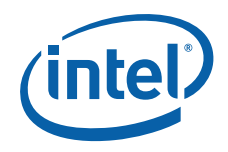

- 4. Disconnect the following cables on the EFP board:
- All fan power cables (three CPU/memory fans and PCI fan)
- Flex cable
- Optical device power cable
- SATA hard drive connectors
- Intel<sup>®</sup> Z-U130 Value Solid State Drive cable, if installed
- 4xGbE LAN card cables, if installed
- Power interconnect to PDB
- 5. Remove the screws ([Figure 53,](#page-68-0) "A").
- 6. Gently work the EFP board backward ("B"), toward the rear of the chassis to disengage the light pipe assembly from behind the front control panel bezel.
- 7. Pull the front panel I/O board up over the placement pegs ("C") and lift it from the chassis.

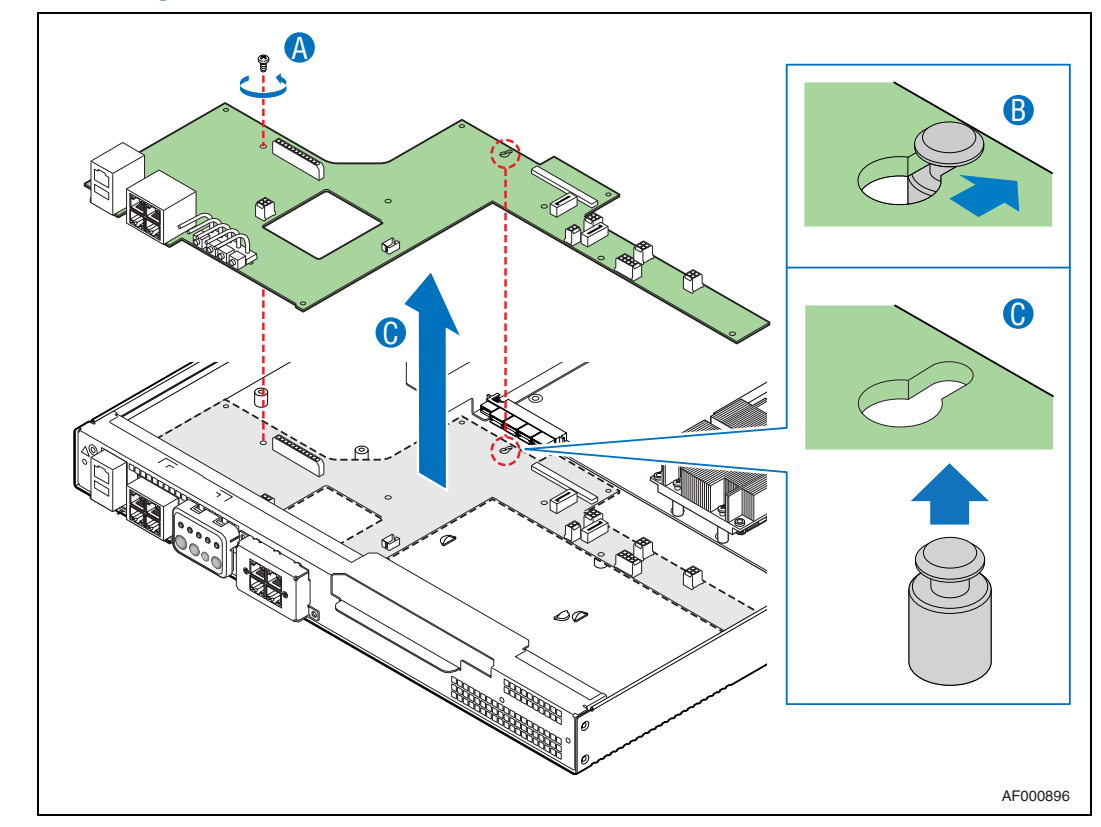

#### <span id="page-68-0"></span>**Figure 53. Removing the EFP Board**

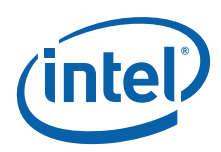

# <span id="page-69-0"></span>**5.3.2 Replacing the Light Pipes**

Light pipe replacement instructions are included as part of the instructions for replacing the EFP board. To transfer the light pipe assembly from EFP board just removed, use the procedures that follow.

To replace the light pipes on the existing EFP board when you are not installing a replacement EFP board, you still need to follow the same procedures:

- ["Removing the Ethernet Front Panel \(EFP\) Board"](#page-67-1)
- ["Replacing the Light Pipes"](#page-69-0) (the steps below)
- ["Installing the EFP Board"](#page-69-1)
- 1. Note the position of the light pipes so that you will be able to correctly position the assembly on the EFP board during the re-installation process. The pipes extend outward from the EFP board to the front panel control panel.
- 2. Remove the light pipe assembly by gently pressing the four plastic clips from the underside of the EFP board until the bottom of the clips are flush with the bottom of the EFP board.
- 3. Gently ease the light pipes from the EFP board.
- 4. Insert the four plastic clips on the light pipe assembly or the replacement light pipes into the matching holes in the new EFP board. Insert the clips gently and evenly—do not insert one clip fully without first partially pressing the others into place.

## <span id="page-69-1"></span>**5.3.3 Installing the EFP Board**

- 1. Lower the replacement EFP board into the chassis.
- 2. While holding the rear edge of the board, ease the board forward, sliding the NIC connector (NSW1U-F and NSW1U-B) and USB port through the matching cutout at the front panel of the chassis.
- 3. Lower the rear of the board into position, fitting the board over the placement pegs. ([Figure 54,](#page-70-0) "A")
- 4. Push the board forward, locking the board onto the placement pegs. ("B")
- 5. Replace the screws you removed previously. ("C")
- 6. Reinstall the PCI fan assembly. For instructions see [Section 5.2.4, "Installing the](#page-66-2)  [PCI Fan" on page 67.](#page-66-2)
- 7. Reinstall the Intel® Z-U130 Value Solid State Drive if you are using it. For instructions see [Section 4.7, "Installing an Intel® Z-U130 Value Solid State Drive"](#page-60-1)  [on page 61.](#page-60-1)
- 8. Reconnect all of the cables that were disconnected when removing the old EFP board:
- All fan power cables (3 CPU/memory fans and PCI fan)
- Flex cable
- Optical device power cable
- SATA hard drive connectors
- Intel<sup>®</sup> Z-U130 Value Solid State Drive cable, if installed
- 4xGbE LAN card cables, if installed
- Power interconnect to PDB
- 9. If this is the last task you are performing, replace the top cover of the chassis. Reconnect all the external devices and plug in the power cord(s).

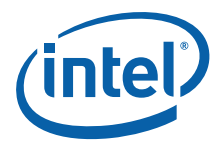

#### <span id="page-70-0"></span>**Figure 54. Installing the EFP Board**

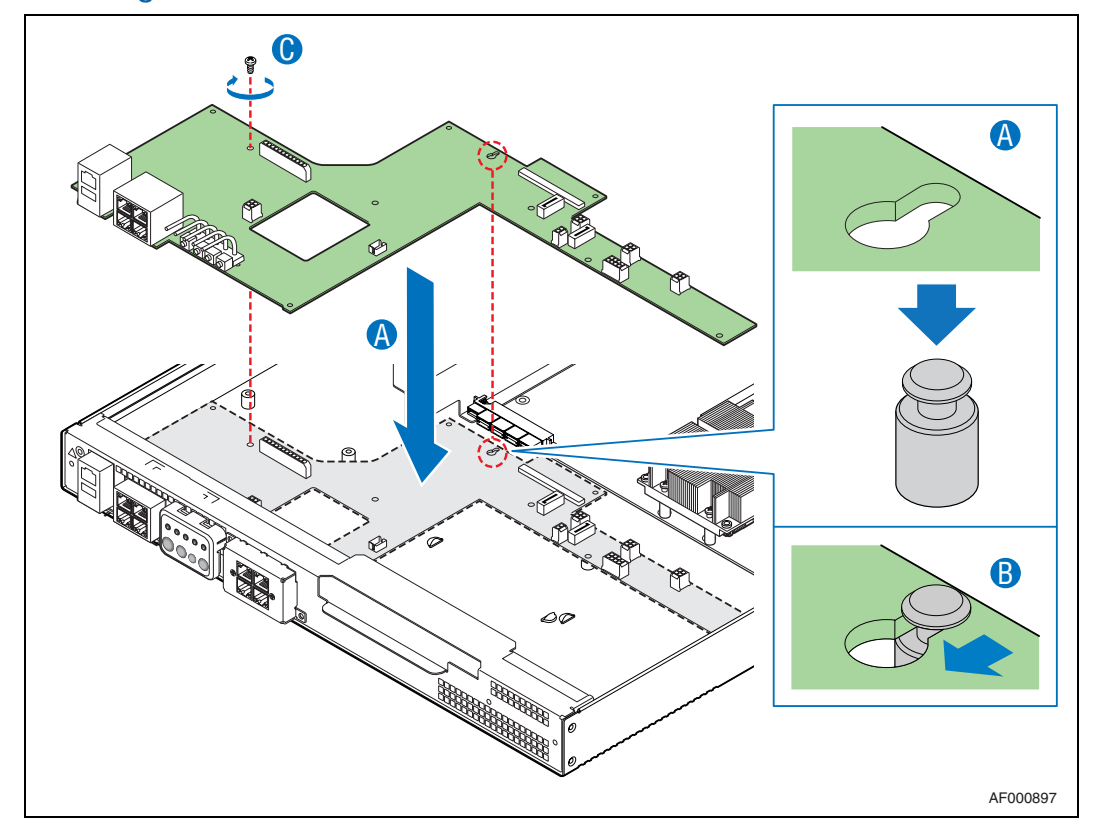

# **5.4 Replacing the Power Distribution Board**

The power distribution board routes power from the power supply to the rest of the server system. It also contains regulators and DC-to-DC converters to generate several supply voltages from the 12V that comes from the PSU. Use the following instructions to replace the PDB.

*Caution:* Before replacing any of the server components, you must first take the server out of service, turn off all peripheral devices connected to the system, turn off the system by pressing the power button, and unplug the power cord from the system or wall outlet.

## **5.4.1 Removing the Power Distribution Board**

- 1. Power down the server system and unplug all peripheral devices and the power cord(s).
- 2. Remove the chassis cover. For instructions, see [Section 3.2.1, "Removing the](#page-24-0)  [Chassis Cover" on page 25.](#page-24-0)
- 3. Remove the processor air duct. For instructions, see [Section 3.2.5, "Removing the](#page-26-0)  [Processor Air Duct" on page 27](#page-26-0).
- 4. Remove the PCI fan assembly. For instructions, see [Section 5.2.3, "Removing the](#page-66-1)  [PCI Fan" on page 67.](#page-66-1)

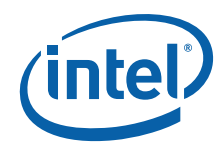

- 5. Remove the PCI riser card assembly and any add-in card cable connections to the front panel. For instructions, see [Section 4.4.1, "Removing the PCI Riser Card](#page-51-2)  [Assembly" on page 52](#page-51-2).
- 6. Unscrew the fastening screws. ("A")
- 7. Disconnect the EFP power cable on the EFP board and gently pull the PDB away from the power supply connectors and the server board power connector. ("B")
- 8. Lift the power distribution board from the chassis ("C").

#### **Figure 55. Removing the PDB**

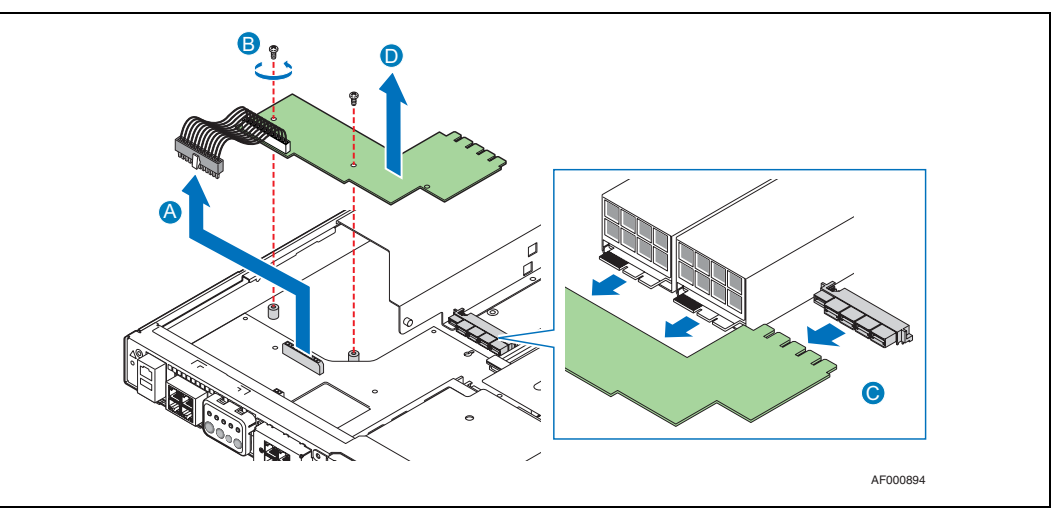

# **5.4.2 Installing the Power Distribution Board**

- 1. Lower the replacement power distribution board (PDB) into place. ("A")
- 2. Connect the PDB to the server board power connector and the power supply module connectors. ("B")
- 3. Make sure that the PDB is placed over the placement pegs and gently push down. ("C")

#### **Figure 56. Installing the PDB**

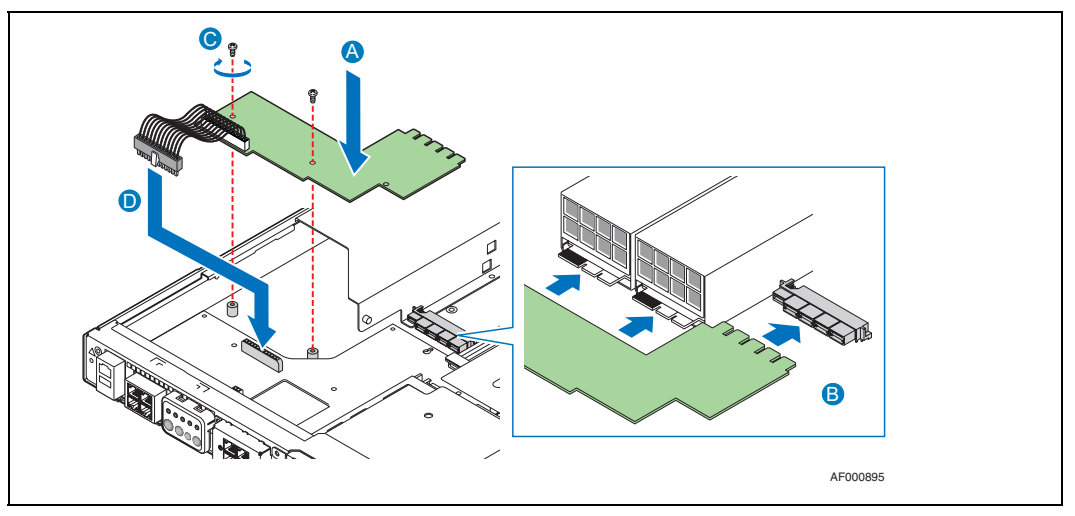
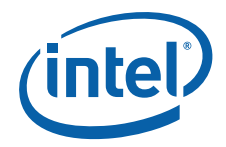

- 4. Reconnect the EFP board power cable.
- 5. Re-install the PCI fan assembly and reconnect it.
- 6. If this is the last task you are performing, replace the riser card assembly, the processor air duct, and the top cover of the chassis. Reconnect all the external devices and plug in the power cord(s).

# **5.5 Replacing the Server Board**

The Intel® IP Network Server NSW1U uses the Intel® S5000PHB server board. To replace the server board, the following components must be removed before removing the board from the chassis:

- Cable connections on the server board
- Processor air duct
- PCI riser card assembly
- Intel<sup>®</sup> Remote Management Module 2, if installed

In addition, once the server board is removed from the chassis, the following components should be removed so they can be reused on the new server board if it hasn't already been configured:

- Heat sink
- Processor
- All DIMMs
- Battery

To replace the server board, use the following instructions.

*Caution:* Before replacing any components inside the server, you must first take the server out of service, turn off all peripheral devices connected to the system, turn off the system by pressing the power button, and unplug the power cord(s) from the system or wall outlet.

#### **5.5.1 Removing the Server Board**

- 1. Power down the server system and unplug all peripheral devices and the power cable.
- 2. Remove the chassis cover. For instructions, see [Section 3.2.1, "Removing the](#page-24-0)  [Chassis Cover" on page 25.](#page-24-0)
- 3. Remove the PCI riser assembly. For instructions, see [Section 4.2.2, "Installing a](#page-46-0)  [Drive into the Drive Tray" on page 47](#page-46-0)
- 4. Remove the processor air duct. For instructions, see [Section 3.2.5, "Removing the](#page-26-0)  [Processor Air Duct" on page 27](#page-26-0).
- 5. Remove the power distribution board. For instructions, see [Section 5.4.1,](#page-70-0)  ["Removing the Power Distribution Board" on page 71](#page-70-0).
- 6. Remove the Intel® Remote Management Module 2 if installed. For information, see Section 4.5.2, "Installing the Intel<sup>®</sup> RMM2" on page 55.
- 7. Disconnect any cables from the server board.
- 8. Remove the seven screws that attach the server board to the chassis. ("A")
- 9. Tilt the server board and lift it from the chassis. Use caution in pulling it out from beneath the rear panel.

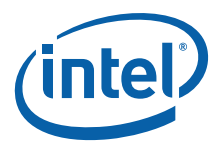

#### **Figure 57. Removing the Server Board from the Chassis**

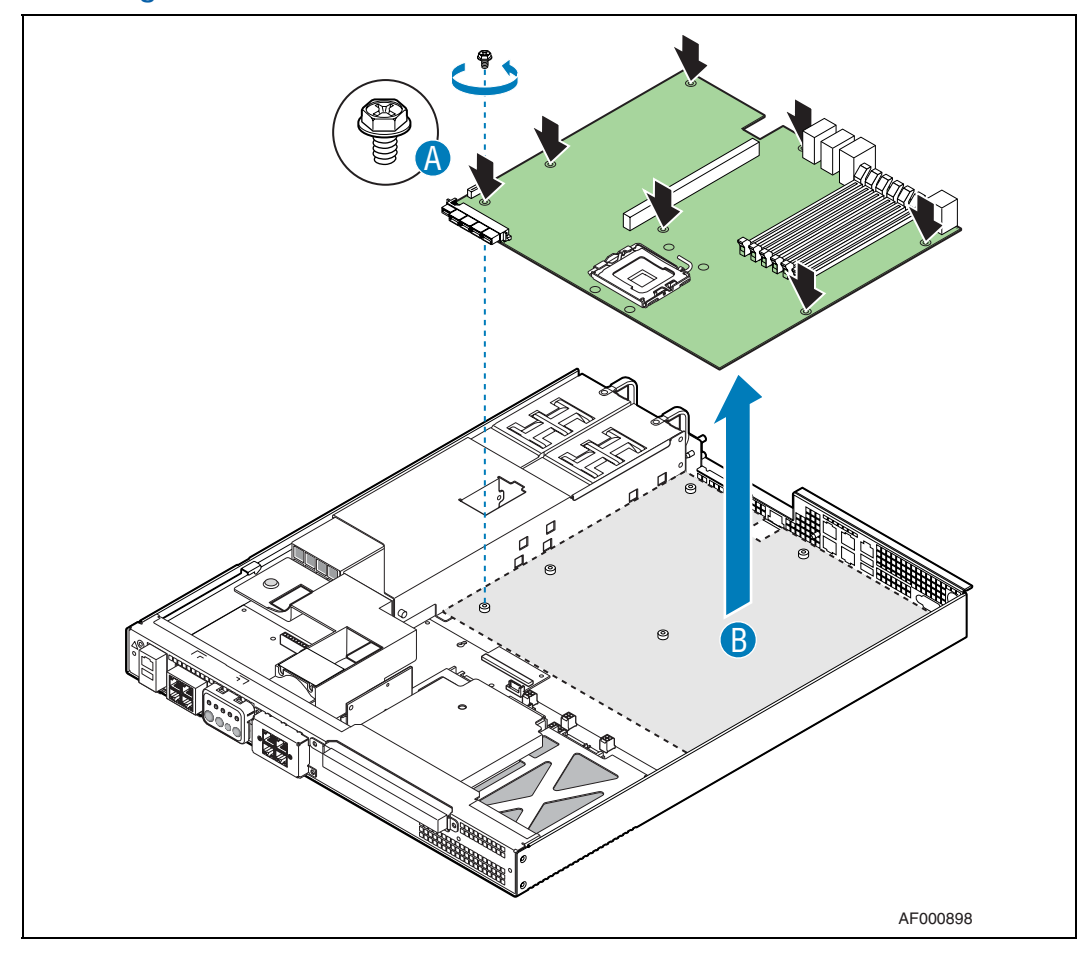

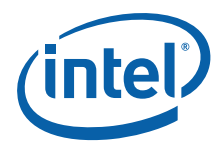

# **5.5.2 Installing the Server Board**

- 1. Set the replacement board into place ("B"). Insert the rear edge of the board first, and line up the I/O ports at the rear of the system.
- 2. Make sure the standoff locations line up correctly and reinsert the seven screws removed previously. ("A")

#### **Figure 58. Installing the Server Board**

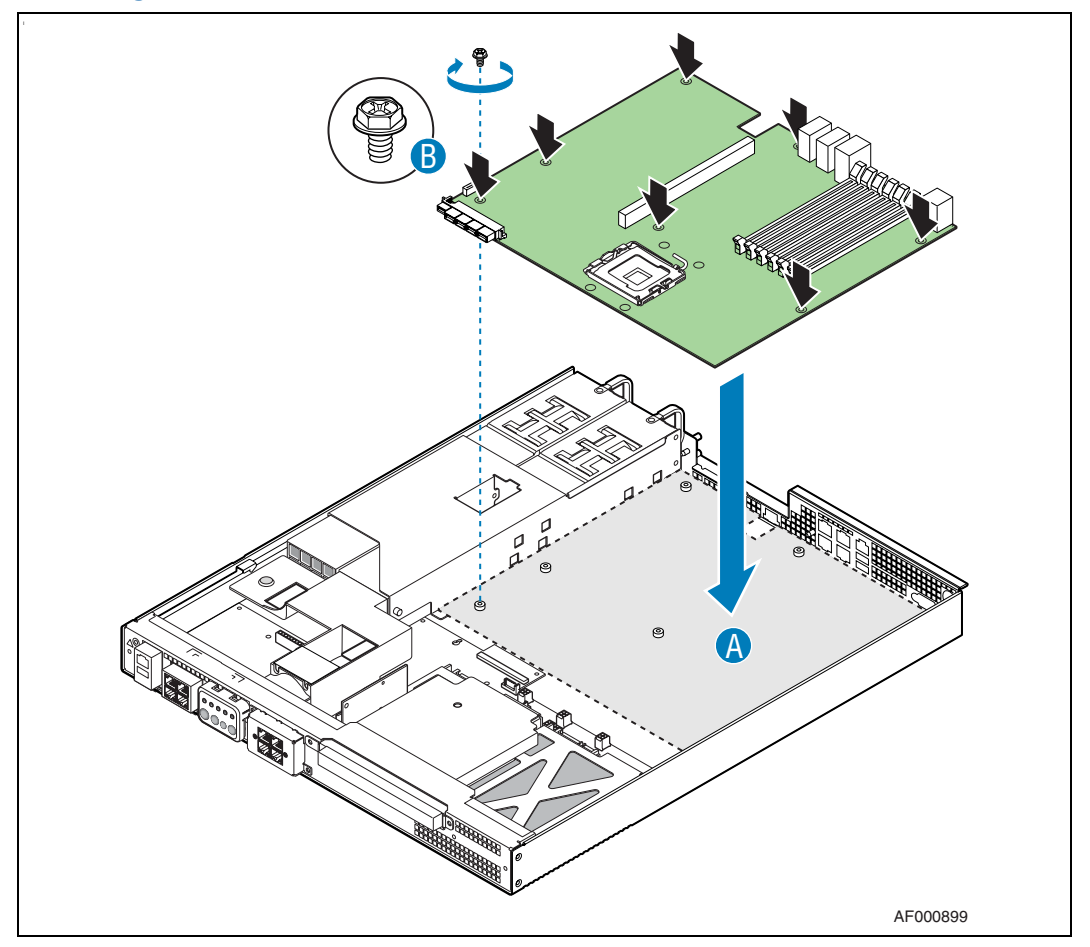

- 3. Connect all cables to the server board.
- 4. Re-install the PDB. For instructions, see [Section 5.4.2, "Installing the Power](#page-71-0)  [Distribution Board" on page 72](#page-71-0).
- 5. Re-install the battery and then the battery insulator that comes with the server board accessory/spare. For instructions, see [Section 5.6.1, "Installing the Battery](#page-77-0)  [Insulator" on page 78.](#page-77-0)
- 6. Install the PCI riser assembly. For instructions, see [Section 4.4.4, "Installing the](#page-53-0)  [Riser Card Assembly onto the Server Board" on page 54.](#page-53-0)
- 7. If this is the last task you are performing, replace the processor air duct and the top cover of the chassis. Reconnect all the external devices and plug in the power cord(s).

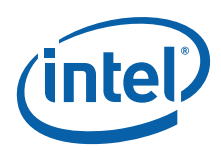

# **5.6 Replacing the CMOS Battery**

The lithium battery on the server board powers the real-time clock (RTC) for up to 10 years in the absence of power. When the battery starts to weaken, it loses voltage, and the server settings (for example, the date and time) stored in CMOS RAM in the RTC may be lost or corrupted.

Contact your Intel sales support representative or dealer for a list of approved replacement batteries.

*Caution:* Before replacing the battery, you must first take the server out of service, turn off all peripheral devices connected to the system, turn off the system by pressing the power button, and unplug the power cord from the system or wall outlet.

#### **WARNING**

Danger of explosion if battery is replaced incorrectly. Replace only with the same or equivalent type recommended by the equipment manufacturer. Discard used batteries according to manufacturer's instructions.

#### **WARNING**

Lithiumbatteri - Eksplosionsfare ved fejlagtig håndtering. Udskiftning må kun ske med batteri af samme fabrikat og type. Levér det brugte batteri tilbage til leverandøren.

#### **ADVARSEL**

Lithiumbatteri - Eksplosjonsfare. Ved utskifting benyttes kun batteri som anbefalt av apparatfabrikanten. Brukt batteri returneres apparatleverandøren.

#### **VARNING**

Explosionsfara vid felaktigt batteribyte. Använd samma batterityp eller en ekvivalent typ som rekommenderas av apparattillverkaren. Kassera använt batteri enligt fabrikantens instruktion.

#### **VAROITUS**

Paristo voi räjähtää, jos se on virheellisesti asennettu. Vaihda paristo ainoastaan laitevalmistajan suosittelemaan tyyppiin. Hävitä käytetty paristo valmistajan ohjeiden mukaisesti.

- 1. Power down the server system and unplug all peripheral devices and the power cords.
- 2. Remove the chassis cover. For instructions, see [Section 3.2.1, "Removing the](#page-24-0)  [Chassis Cover" on page 25](#page-24-0).
- 3. Remove the processor air duct that covers the processor and cooling area behind the drive trays. For instructions, see [Section 3.2.5, "Removing the Processor Air](#page-26-0)  [Duct" on page 27](#page-26-0).
- 4. Remove the riser card assembly. For instructions see [Section 4.4.1, "Removing the](#page-51-0)  [PCI Riser Card Assembly" on page 52.](#page-51-0)
- 5. Locate the battery. (See [Figure 59.](#page-76-0))
- 6. Insert the tip of a small flat bladed screwdriver, or an equivalent, under the tab in the plastic retainer. Gently push down on the screwdriver to lift the battery.
- 7. Remove the battery from its socket.

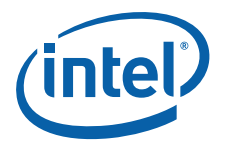

#### <span id="page-76-0"></span>**Figure 59. Replacing the Battery**

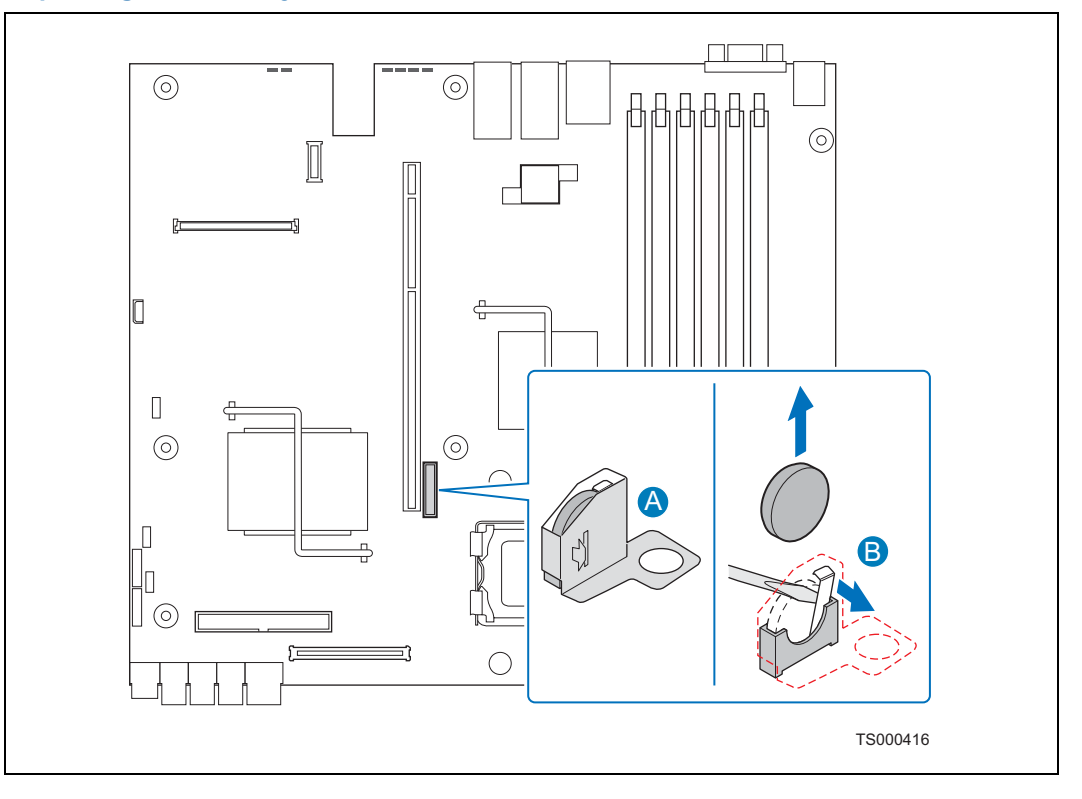

- 8. Dispose of the battery according to local ordinance.
- 9. Remove the new lithium battery from its package, and, being careful to observe the correct polarity, insert it in the battery socket.

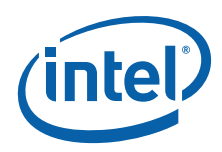

# <span id="page-77-0"></span>**5.6.1 Installing the Battery Insulator**

If you are installing the battery on a new server board or replacing it on a server board that does not have the protective insulator surrounding the battery, use the following procedure to install the insulator.

1. Fold the battery insulator along the scored bend lines as shown in [Figure 60](#page-77-1) and insert the tab in the slot to fasten the insulator.

<span id="page-77-1"></span>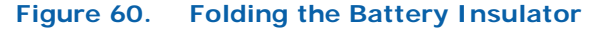

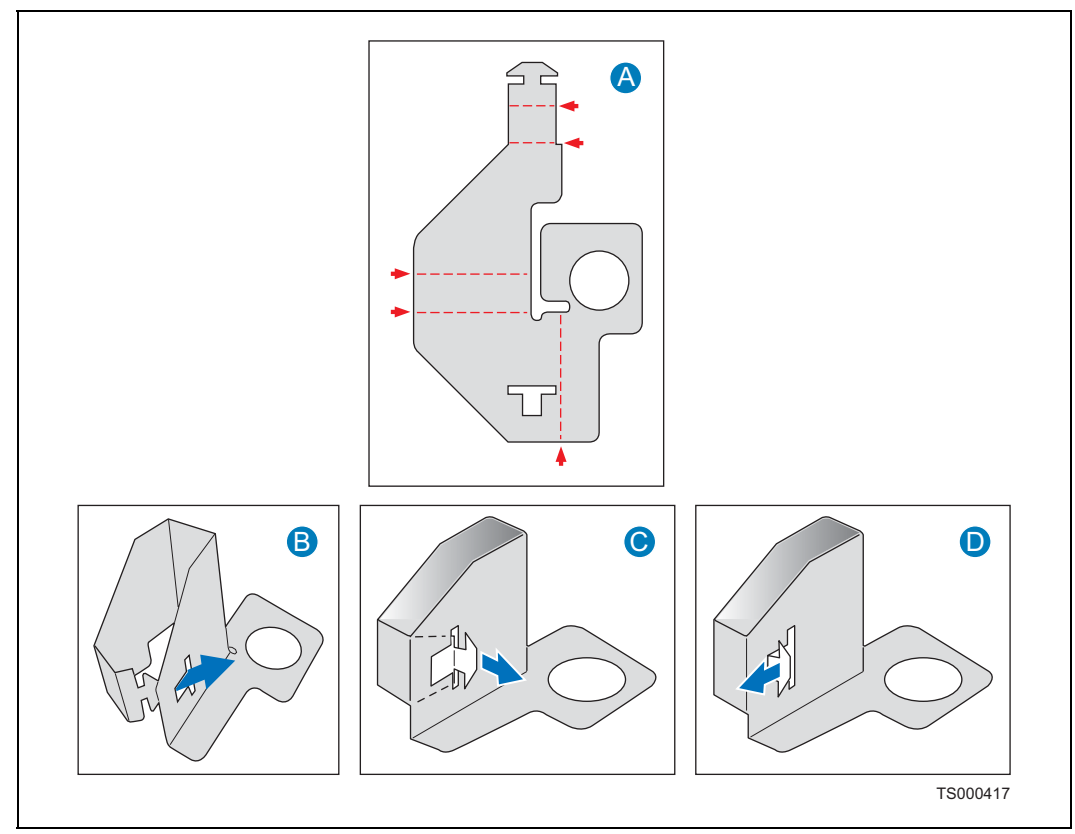

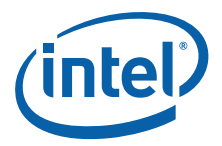

2. Remove the adhesive cover from the bottom of the insulator. Place the insulator around the battery, lining up the hole with the riser card assembly hole. See [Figure 61.](#page-78-0)

#### <span id="page-78-0"></span>**Figure 61. Attaching the Battery Insulator**

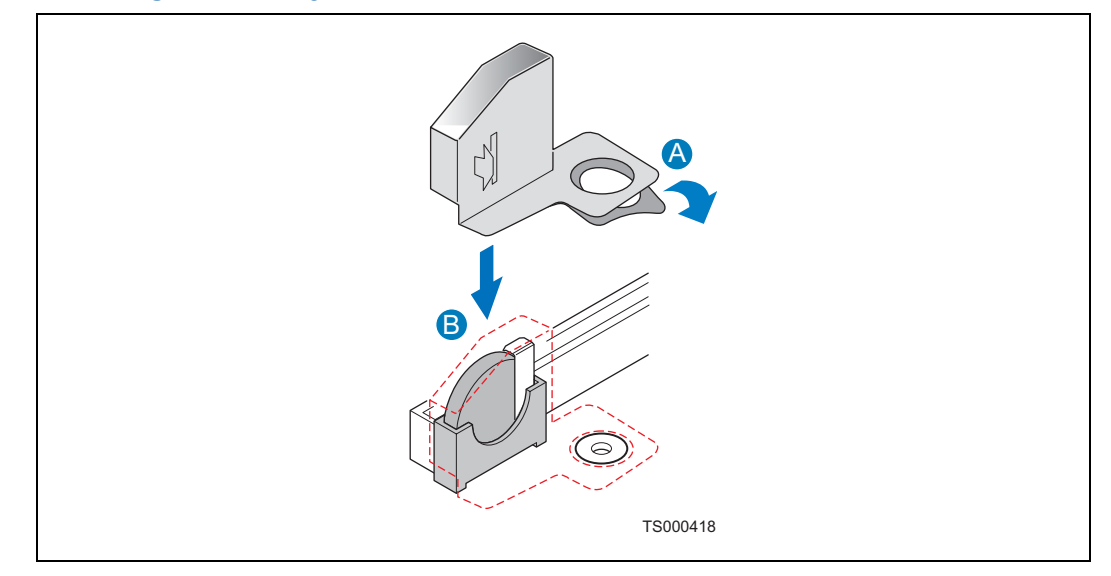

# **5.6.2 Running Setup**

- 3. If this is the last task you are performing, replace the riser card assembly, the processor air duct and the top cover of the chassis. Reconnect all the external devices and plug in the power cord(s).
- 4. Run Setup to restore the configuration settings to the RTC. For more information, see [Section 6.1, "Using the BIOS Setup Utility" on page 80.](#page-79-0)

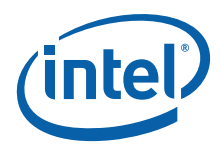

# **6 Server Utilities**

# **6.1 Using the BIOS Setup Utility**

<span id="page-79-0"></span>This section describes the BIOS Setup Utility options, which is used to change<br>configuration defaults for the Intel® IP Network Server NSW1U. You can run BIOS Setup with or without an operating system being present. See the Intel<sup>®</sup> IP Network Server NSW1U *Technical Product Specification* for details about specific BIOS setup screens.

### **6.1.1 Starting Setup**

You can enter and start BIOS Setup under several conditions:

- When you turn on the server, after POST completes the memory test
- When you have moved the CMOS jumper on the server board to the "Clear CMOS" position (enabled)

In the two conditions listed above, during the Power On Self Test (POST), you will see the prompt

Press <F2> to enter SETUP

In a third condition, when CMOS/NVRAM has been corrupted, you will see other prompts but not the <F2> prompt:

Warning: CMOS checksum invalid

Warning: CMOS time and date not set

In this condition, the BIOS will load default values for CMOS and attempt to boot.

#### **6.1.2 If You Cannot Access Setup**

If you are not able to access BIOS Setup, you might need to clear the CMOS memory. For instructions on clearing the CMOS, see [Section 6.3, "Clearing the CMOS" on](#page-81-0)  [page 82.](#page-81-0)

#### **6.1.3 Setup Menus**

Each BIOS Setup menu page contains a number of features. Except for those features that are provided only to display automatically configured information, each feature is associated with a value field that contains user-selectable parameters. These parameters can be changed if the user has adequate security rights. If a value cannot be changed for any reason, the feature's value field is inaccessible.

[Table 7](#page-80-0) describes the keyboard commands you can use in the BIOS Setup menus.

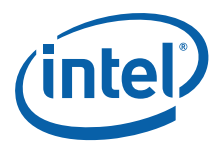

#### <span id="page-80-0"></span>**Table 7. Keyboard Commands**

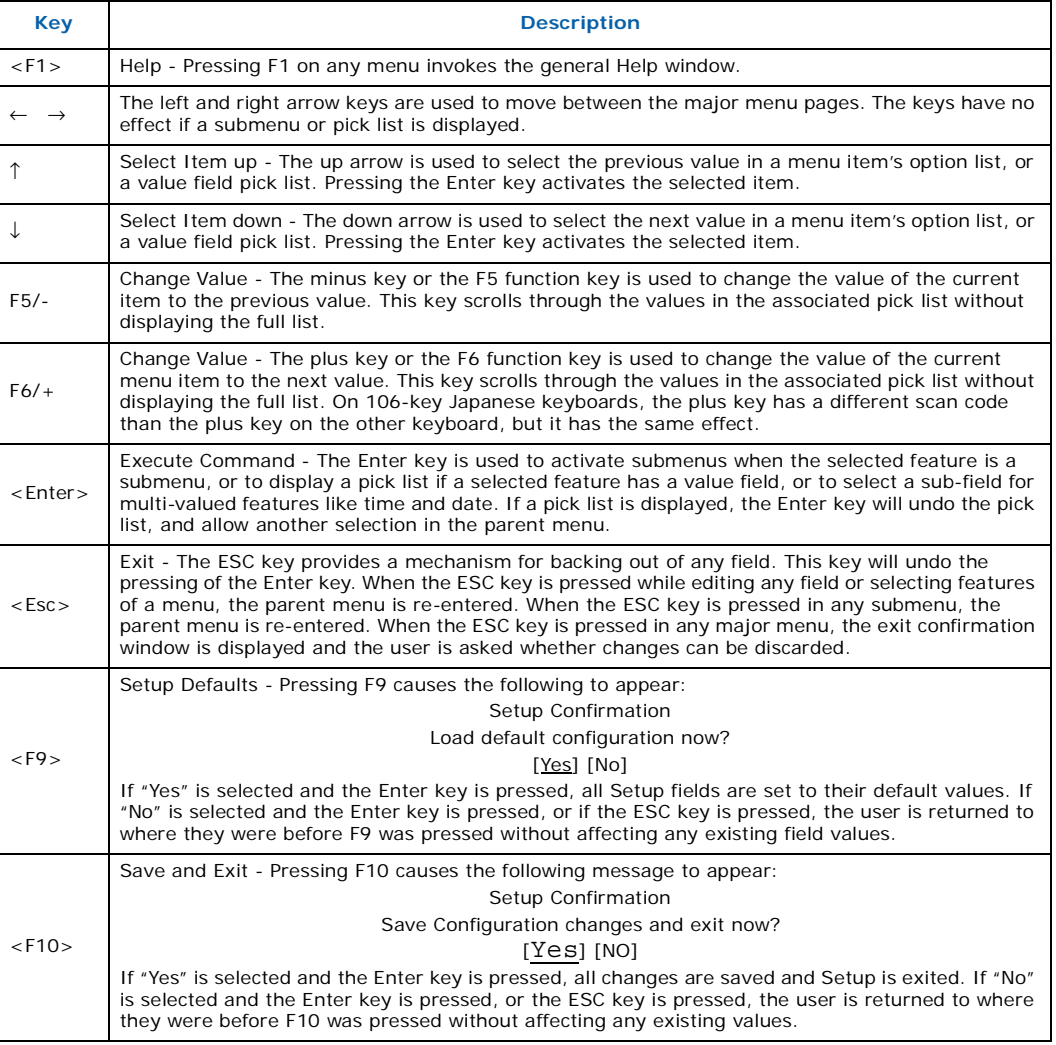

# **6.2 Updating the BIOS**

The update utility allows you to update the BIOS in flash memory. The code and data in the update file include the following:

- On-board system BIOS, including the recovery code, BIOS Setup Utility, and strings
- On-board video BIOS, SCSI BIOS, and other option ROMs for devices embedded on the server board
- OEM binary area
- Microcode
- A means to change the BIOS language

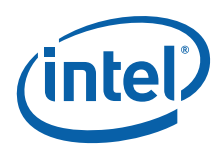

## **6.2.1 Preparing for the Update**

The steps below explain how to prepare to update the BIOS, including how to record the current BIOS settings and how to obtain the update utility.

*Note:* In the unlikely event that a BIOS error occurs during the BIOS update process, a recovery process may need to be followed to return the system to service. See [Section 1.4](#page-9-0), ["Additional Information and Software"](#page-9-0) for additional information.

#### **6.2.1.1 Recording the Current BIOS Settings**

- 1. Boot the computer and press <F2> when you see the message: Press <F2> Key if you want to run SETUP
- 2. Write down the current settings in the BIOS Setup program.
- *Note:* Do not skip step 2. You will need these settings to configure your computer at the end of the procedure.

#### **6.2.1.2 Obtaining the Update**

Download the BIOS image file to a temporary folder on your hard drive. See [Section 1.4](#page-9-0), ["Additional Information and Software"](#page-9-0) for additional information.

*Note:* Review the instructions and release notes that are provided in the readme file distributed with the BIOS image file before attempting a BIOS update. The release notes contain critical information regarding jumper settings, specific fixes, or other information to complete the update.

### **6.2.2 Updating the BIOS**

Follow the instructions in the readme file that came with the BIOS update. When the update completes, remove the bootable media from which you performed the update.

- *Note:* Do not power down the system during the BIOS update process! The system will reset automatically when the BIOS update process is completed.
- *Note:* You may encounter a CMOS Checksum error or other problem after reboot. If this happens, shut down the system and boot it again. CMOS checksum errors require that you enter Setup, check your settings, save your settings, and exit Setup.

### <span id="page-81-0"></span>**6.3 Clearing the CMOS**

If you are not able to access the BIOS setup screens, the CMOS Clear jumper will need to be used to reset the configuration RAM. The CMOS clear jumper (J1F1) is shown in [Figure 10 on page 21.](#page-20-0)

- 1. Power down the system and disconnect the power cord.
- 2. Open the server. See [Section 3.2.1, "Removing the Chassis Cover" on page 25](#page-24-0) for instructions.
- 3. Move jumper (J1F1) from the normal operation position, CMOS Clear by BMC, at pins 1 and 2 to the CMOS Clear Force Erase position, covering pins 2 and 3.
- 4. Wait five seconds.
- 5. Move the jumper (J1F1) back to the default position (pins 1-2).
- 6. Close the server chassis. See [Section 3.2.2, "Installing the Chassis Cover" on](#page-25-0)  [page 26](#page-25-0) for instructions.

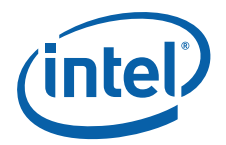

7. Reconnect the power and restart the system.

The CMOS is now cleared and can be reset by going into the BIOS setup.

# **6.4 Clearing the Password**

If the user or administrator password(s) is lost or forgotten, moving the password clear jumper into the "clear" position clears both passwords. The password clear jumper must be restored to its original position before a new password(s) can be set. The password clear jumper (J1H2) is shown in [Figure 10 on page 21](#page-20-0).

- 1. Power down the system and disconnect the power cord.
- 2. Open the server chassis. See [Section 3.2.1, "Removing the Chassis Cover" on](#page-24-0)  [page 25](#page-24-0) for instructions.
- 3. Move the jumper (J1H2) from the normal operation position, Password Clear Protect, at pins 1 and 2 to the Password Clear Erase position, covering pins 2 and 3.
- 4. Wait 5 seconds.
- 5. Return the Password Clear jumper (J1H2) to the normal operational position, covering pins 1 and 2.
- 6. Close the server chassis. See [Section 3.2.2, "Installing the Chassis Cover" on](#page-25-0)  [page 26](#page-25-0) for instructions.
- 7. Reconnect the power and restart the system.

# **6.5 BMC Force Update Procedure**

When performing a standard BMC firmware update procedure, the update utility places the BMC into an update mode to allow the firmware to load safely onto the flash device. In the unlikely event that the BMC firmware update process fails because the BMC is not in the proper update state, the server board provides a BMC Force Update jumper that can force the BMC into the proper update state. Use the following procedure if the standard BMC firmware update process fails.

- 1. Power down and remove AC Power.
- 2. Open the server chassis. Open the server. See [Section 3.2.1, "Removing the](#page-24-0)  [Chassis Cover" on page 25](#page-24-0) for instructions.
- 3. Put a jumper on the J1E3 header.
- 4. Close the server chassis.
- 5. Reconnect the power and restart the system.
- 6. Perform the standard BMC firmware update procedure as documented in the README.TXT file included in the BMC Firmware Update package.
- 7. When the update has finished, power down the system and remove the power cord.
- 8. Open the server chassis (remove the top cover).
- 9. Remove the jumper from J1E3.
- 10. Close the server chassis.
- 11. Reconnect the power and restart the system.
- *Note:* Normal BMC functionality is disabled when the Force BMC Update jumper is populated. The server should never be run with the BMC Force Update jumper populated and should only be used when the standard firmware update process fails. This header should remain unpopulated when the server is running normally.

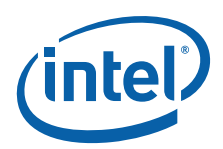

# **7 Troubleshooting**

This chapter helps you identify and solve problems that might occur while you are using the Intel® IP Network Server NSW1U.

For any issue, first ensure you are using the latest firmware and files. Firmware updates include updates for BIOS and the baseboard management controller (BMC). Go to <http://support.intel.com/support/telecom/computeboards/nsw1u/>for information about the latest updates. In addition to the server firmware and files, also update any drivers used for components you have installed in your system, such as video drivers, network drivers, and SCSI drivers.

Intel provides a package called the "Platform Confidence Test" that may help with your diagnostics. Go to<http://support.intel.com/support/telecom/computeboards/nsw1u/> for a link to this software.

If you are unable to resolve your server problems on your own, see [Appendix C,](#page-111-0)  ["Getting Help"](#page-111-0) for assistance.

### **7.1 Resetting the System**

Before going through in-depth troubleshooting, first attempt to reset your system using one of the methods below.

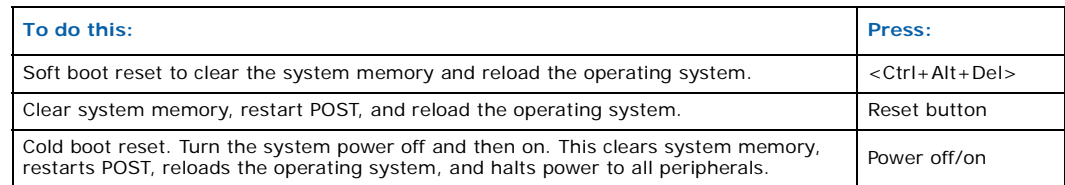

# **7.2 Problems Following Initial System Installation**

Problems that occur at initial system startup are usually caused by an incorrect installation or configuration. Hardware failure is a less frequent cause. If the problem you are experiencing is with a specific software application, see [Section 7.4.10,](#page-87-0) ["Problems With Newly Installed Application Software"](#page-87-0).

### **7.2.1 First Steps Checklist**

- $\Box$  Is power available at the source?
- $\Box$  Are the power supplies plugged in? Check the power cable on the back of the server and at the power source.
- For AC systems, is the power cord properly connected to the system and plugged into a NEMA (National Electrical Manufacturing Association) 5-15R outlet for 100- 120 V or a NEMA 6-15R outlet for 200-240 V?
- $\Box$  Are all cables correctly connected and secured?

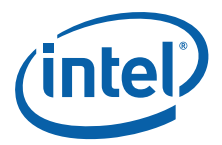

- $\Box$  Are the processors fully seated in their sockets on the server board?
- $\Box$  Are all standoffs in the proper location and not touching any components, causing a potential short?
- $\Box$  If an add-in PCI board is used, is it fully seated in the riser card and is the riser card fully seated on the server board?
- Are all jumper settings on the server board correct?
- $\Box$  Are all jumper and switch settings on add-in boards and peripheral devices correct? To check these settings, refer to the manufacturer's documentation that comes with them.
- $\Box$  Are all peripheral devices installed correctly?
- $\Box$  If the system has a hard disk drive, is it properly formatted or configured?
- $\Box$  Are all device drivers properly installed?
- $\Box$  Are the configuration settings made in Setup correct?
- $\Box$  Is the operating system properly loaded? Refer to the operating system documentation.
- $\Box$  Did you press the system power on/off switch on the front panel to turn the server on (power on light should be lit)?
- $\Box$  Are all integrated components from the tested components lists? Check the tested memory list and the supported hardware and operating system list. Go to [http://](http://support.intel.com/support/telecom/computeboards/nsw1u/) [support.intel.com/support/telecom/computeboards/nsw1u/](http://support.intel.com/support/telecom/computeboards/nsw1u/) for links to the tested component lists.

# **7.3 Hardware Diagnostic Testing**

This section provides a more detailed approach to identifying a hardware problem and locating its source.

- *Caution:* **Turn off devices before disconnecting cables.** Before disconnecting any peripheral cables from the system, turn off the system and any external peripheral devices. Failure to do so can cause permanent damage to the system and/or the peripheral devices.
	- 1. Turn off the system and all external peripheral devices. Disconnect each of devices from the system, except for the keyboard and the video monitor.
	- 2. Make sure the system power cord is plugged into a properly grounded AC outlet.
	- 3. Make sure your video display monitor and keyboard are correctly connected to the system. Turn on the video monitor. Set its brightness and contrast controls to at least two thirds of their maximum ranges (see the documentation supplied with your video display monitor).
	- 4. Turn on the system. If the power LED does not light, see [Section 7.4.1](#page-85-0), ["Power](#page-85-0)  [Light does not Light"](#page-85-0).

#### **7.3.1 Verifying Proper Operation of Key System Lights**

As POST determines the system configuration, it tests for the presence of each mass storage device installed in the system. As each device is checked, its activity light should turn on briefly. Check for the following:

 If system LEDs are illuminated, see [Section 7.5, "LED Information"](#page-88-0) for a description of the LED lights and steps to correct the problem.

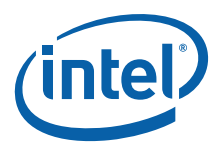

# **7.3.2 Confirming Loading of the Operating System**

Once the system boots up, the operating system prompt appears on the screen. The prompt varies according to the operating system. If the operating system prompt does not appear, see [Section 7.4.2, "No Characters Appear on Screen"](#page-85-1).

# **7.4 Specific Problems and Corrective Actions**

This section provides possible solutions for specific problems:

Try the solutions below in the order given. If you cannot correct the problem, contact your service representative or authorized dealer for help. See [Appendix C, "Getting](#page-111-0)  [Help"](#page-111-0) for contact details.

### <span id="page-85-0"></span>**7.4.1 Power Light does not Light**

Check the following:

- $\Box$  Did you press the power-on button?
- $\square$  Is the system operating normally? If so, the power LED might be defective or the cable from the front panel to the server board might be loose.
- $\Box$  Have you securely plugged the server power cord into the power supply?
- $\Box$  For AC, will other items plugged into the same power outlet function correctly?
- Make sure the memory DIMMs comply with the system requirements.
- $\Box$  Make sure the memory DIMMs have been populated according to the system requirements.
- □ Remove the memory DIMMs and re-seat them.
- $\Box$  Make sure the processor complies with the system requirements.
- $\Box$  Remove the processor and re-seat it.

#### <span id="page-85-1"></span>**7.4.2 No Characters Appear on Screen**

Check the following:

- $\Box$  Is the keyboard functioning? Test it by turning the "Num Lock" function on and off to make sure the Num Lock light is functioning.
- $\Box$  Is the video monitor plugged in and turned on? If you are using a switch box, is it switched to the correct system?
- $\Box$  Are the brightness and contrast controls on the video monitor properly adjusted?
- $\Box$  Is the video monitor signal cable properly installed?
- □ Does this video monitor work correctly if plugged into a different system?
- $\Box$  Is the onboard video controller enabled in the BIOS?
- $\Box$  Remove any add-in card and see if the video returns.
- Make sure the memory DIMMs comply with the system requirements.
- $\Box$  Make sure the memory DIMMs have been populated according to the system requirements.
- $\Box$  Remove the memory DIMMs and re-seat them.
- $\square$  Make sure the processor complies with the system requirements.
- $\Box$  Remove the processor and re-seat it.

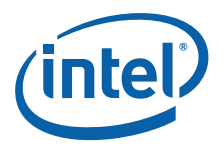

If you are using an add-in video controller board, do the following:

- 1. Verify that the video works using the onboard video controller.
- 2. Verify that the video controller board is fully seated in the server board connector.
- 3. Reboot the system for changes to take effect.
- 4. If there are still no characters on the screen after you reboot the system and POST emits a beep code, write down the beep code you hear. This information is useful for your service representative.
- 5. If you do not receive a beep code and characters do not appear, the video display monitor or video controller may have failed. Contact your service representative or authorized dealer for help.

#### **7.4.3 Characters are Distorted or Incorrect**

Check the following:

- $\Box$  Are the brightness and contrast controls properly adjusted on the video monitor? See the manufacturer's documentation.
- $\Box$  Are the video monitor's signal and power cables properly installed?
- □ Does this video monitor work correctly if plugged into a different system?

### **7.4.4 System Cooling Fans do not Rotate Properly**

If the system cooling fans are not operating properly, it is an indication of possible system component failure.

Check the following:

- $\Box$  Is the power-on light lit? If not, see [Section 7.4.1, "Power Light does not Light".](#page-85-0)
- $\Box$  Are any other front panel LEDs lit?
- $\Box$  Have any of the fan motors stopped? Use the server management subsystem to check the fan status.
- $\Box$  Have your fans speeded up in response to an overheating situation?
- □ Have your fans speeded up in response to a fan that has failed?
- $\Box$  Are the fan power connectors properly connected to the front panel board?
- $\Box$  Is the cable from the front panel board connected to the both the front panel board and to the server board?
- $\Box$  Are the power supply cables properly connected to the server board?
- $\Box$  Are there any shorted wires caused by pinched-cables or have power connector plugs been forced into power connector sockets the wrong way?

#### **7.4.5 Cannot Connect to a Server**

- $\Box$  Make sure the network cables are securely attached to the correct connectors at the system front or back panel.
- $\Box$  Try different network cables.
- $\Box$  Make sure you are using the correct and the current drivers. Go to [http://](http://support.intel.com/support/telecom/computeboards/nsw1u/) [support.intel.com/support/telecom/computeboards/nsw1u/](http://support.intel.com/support/telecom/computeboards/nsw1u/) for a link to the drivers.
- Make sure the driver is loaded and the protocols are bound.

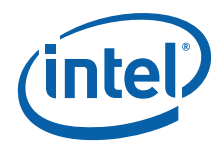

- $\Box$  Make sure the hub port is configured for the same duplex mode as the network controller.
- $\Box$  Make sure the correct networking software is installed.
- $\Box$  If you are directly connecting two servers (without a hub), you will need a crossover cable.
- Check the network controller LEDs next to the NIC connectors for activity.

### **7.4.6 Diagnostics Pass but Connection(s) Fail**

- □ Make sure the network cables are securely attached.
- $\Box$  Make sure your network settings are correct.

#### **7.4.7 The Controller Stopped Working when an Add-in Adapter was Installed**

- Make sure the cable is connected to the port from the onboard network controller.
- □ Make sure your BIOS is current. Go to [http://support.intel.com/support/telecom/](http://support.intel.com/support/telecom/computeboards/nsw1u/) [computeboards/nsw1u/](http://support.intel.com/support/telecom/computeboards/nsw1u/) for a link to the current version.
- $\Box$  Make sure the other adapter supports shared interrupts. Make sure your operating system supports shared interrupts.
- $\Box$  Try reseating the add-in adapter.

#### **7.4.8 The Add-in Adapter Stopped Working Without Apparent Cause**

- $\Box$  Try reseating the adapter.
- $\Box$  The network driver files may be corrupt or deleted. Delete and then reinstall the drivers.
- $\Box$  Run the diagnostics.

#### **7.4.9 System Boots when Installing PCI Card**

System Server Management features require full-time "standby" power. This means some parts of the system have power going to them whenever the power cord is plugged in, even if you have turned the system power off with the power button on the front panel. If you install a PCI card with the power cord plugged in, a signal may be sent to command the system to boot. Before installing a PCI card, you should always:

- 1. Turn off the server power by using the power button on the front of the system.
- 2. Unplug the power cord from the server.

#### <span id="page-87-0"></span>**7.4.10 Problems With Newly Installed Application Software**

Problems that occur when you run new application software are usually related to the software, not the server hardware. Faulty equipment is unlikely, especially if other software runs correctly.

Check the following:

- $\Box$  Make sure the system meets the minimum hardware requirements for the software. See the software documentation.
- $\Box$  Make sure the software is properly installed and configured for the system. See the software documentation.
- $\Box$  Use only an authorized copy. Unauthorized copies often do not work.

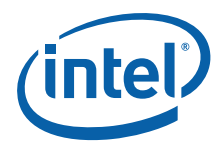

 $\Box$  Make sure the correct device drivers installed.

If the problems persist, contact the software vendor's customer service representative.

#### **7.4.11 Problems with Application Software that ran Correctly Earlier**

Problems that occur after the system hardware and software have been running correctly sometimes indicate equipment failure. However, they can also be caused by file corruption or changes to the software configuration.

Check the following:

- Uninstall and reinstall the software. Make sure all necessary files are installed.
- $\Box$  If the problems are intermittent, there may be a loose cable, dirt in the keyboard (if keyboard input is incorrect), a marginal power supply, or other random component failures.
- $\Box$  If you suspect that a transient voltage spike, power outage, or brownout might have occurred, reload the software and try running it again. Symptoms of voltage spikes include a flickering video display, unexpected system reboots, and the system not responding to user commands.
- *Note:* For AC power, if you are getting random errors in your data files, they may be getting corrupted by voltage spikes on your power line. If you are experiencing any of the above symptoms that might indicate voltage spikes on the power line, you may want to install a surge suppressor between the power outlet and the system power cord.

#### **7.4.12 Devices are not Recognized Under Device Manager (Windows\* Operating System)**

The Windows\* operating systems do not include all of the drivers for the Intel® chipsets, onboard NICs, and other components. See Go to [http://support.intel.com/](http://support.intel.com/support/telecom/computeboards/nsw1u/) [support/telecom/computeboards/nsw1u/](http://support.intel.com/support/telecom/computeboards/nsw1u/) for a link to the current drivers and chipset files.

#### **7.4.13 Hard Drive(s) are not Recognized**

Check the following:

- □ Make sure the drive is not disabled in BIOS Setup.
- $\Box$  Make sure the drive is connected correctly and that it is plugged into the power supply.
- □ Make sure the drive is compatible. Go to [http://support.intel.com/support/telecom/](http://support.intel.com/support/telecom/computeboards/nsw1u/) [computeboards/nsw1u/](http://support.intel.com/support/telecom/computeboards/nsw1u/) for a link to the list tested drives.
- $\Box$  Make sure you have not exceeded the power budget for the server. Go to [http://](http://support.intel.com/support/telecom/computeboards/nsw1u/) [support.intel.com/support/telecom/computeboards/nsw1u/](http://support.intel.com/support/telecom/computeboards/nsw1u/) for a link to software to check your power budget.

## <span id="page-88-0"></span>**7.5 LED Information**

The Intel® Server Board S5000PHB includes LEDs that can aid in troubleshooting your system. A table of these LEDs with a description of their use is listed below.

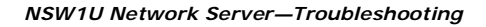

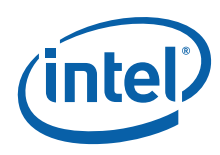

#### **Table 8. LED Definitions**

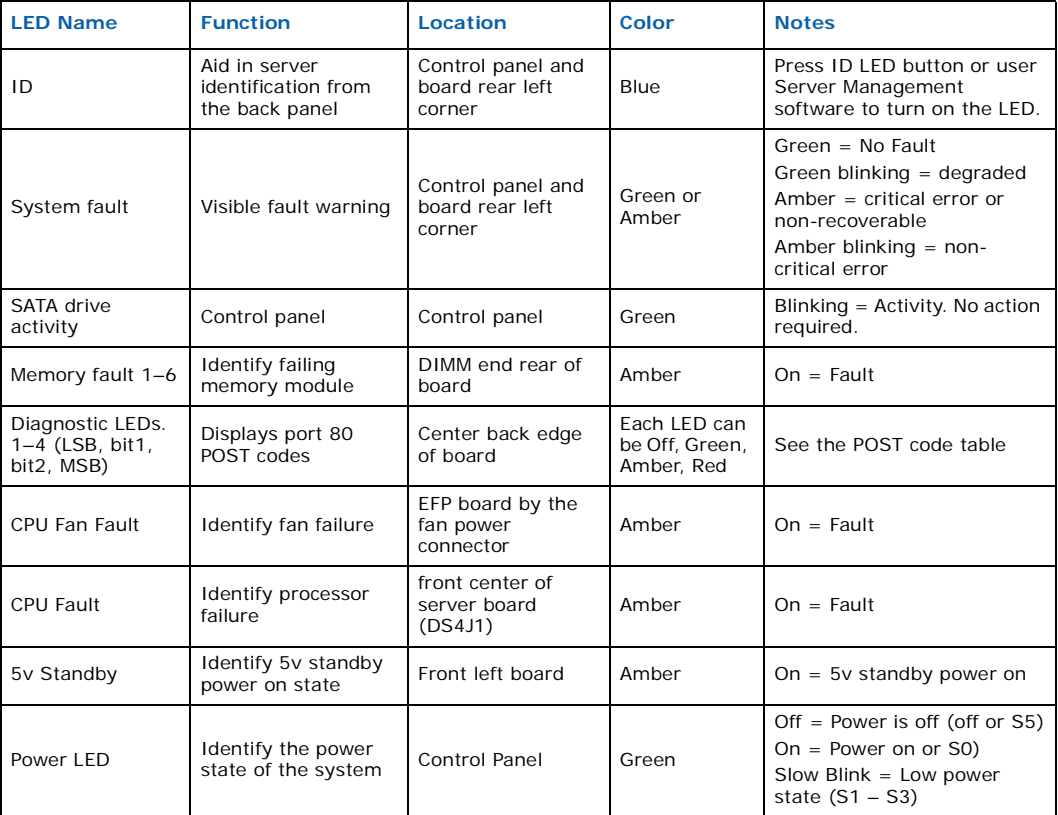

# **7.6 BIOS Error Messages**

When a recoverable error occurs during the POST, the BIOS displays an error message describing the problem.

#### **Table 9. BIOS Error Messages (Sheet 1 of 2)**

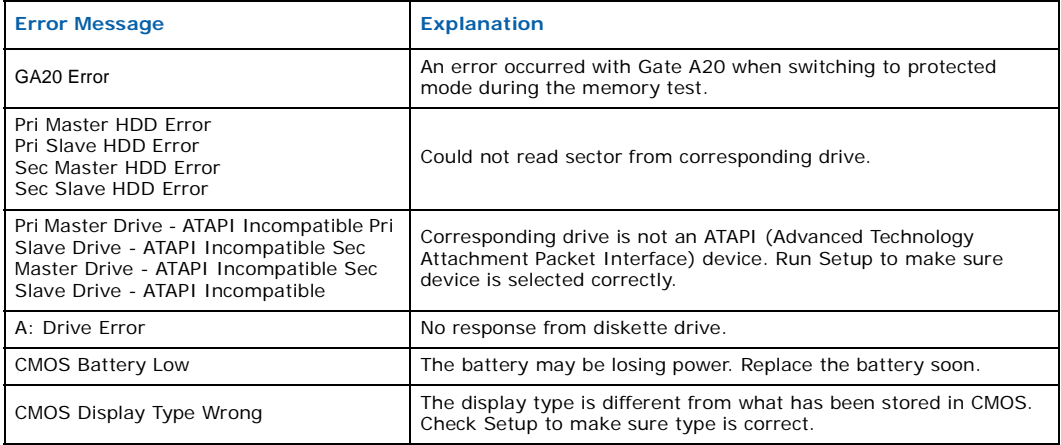

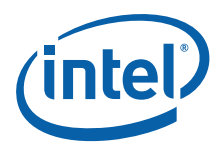

#### **Table 9. BIOS Error Messages (Sheet 2 of 2)**

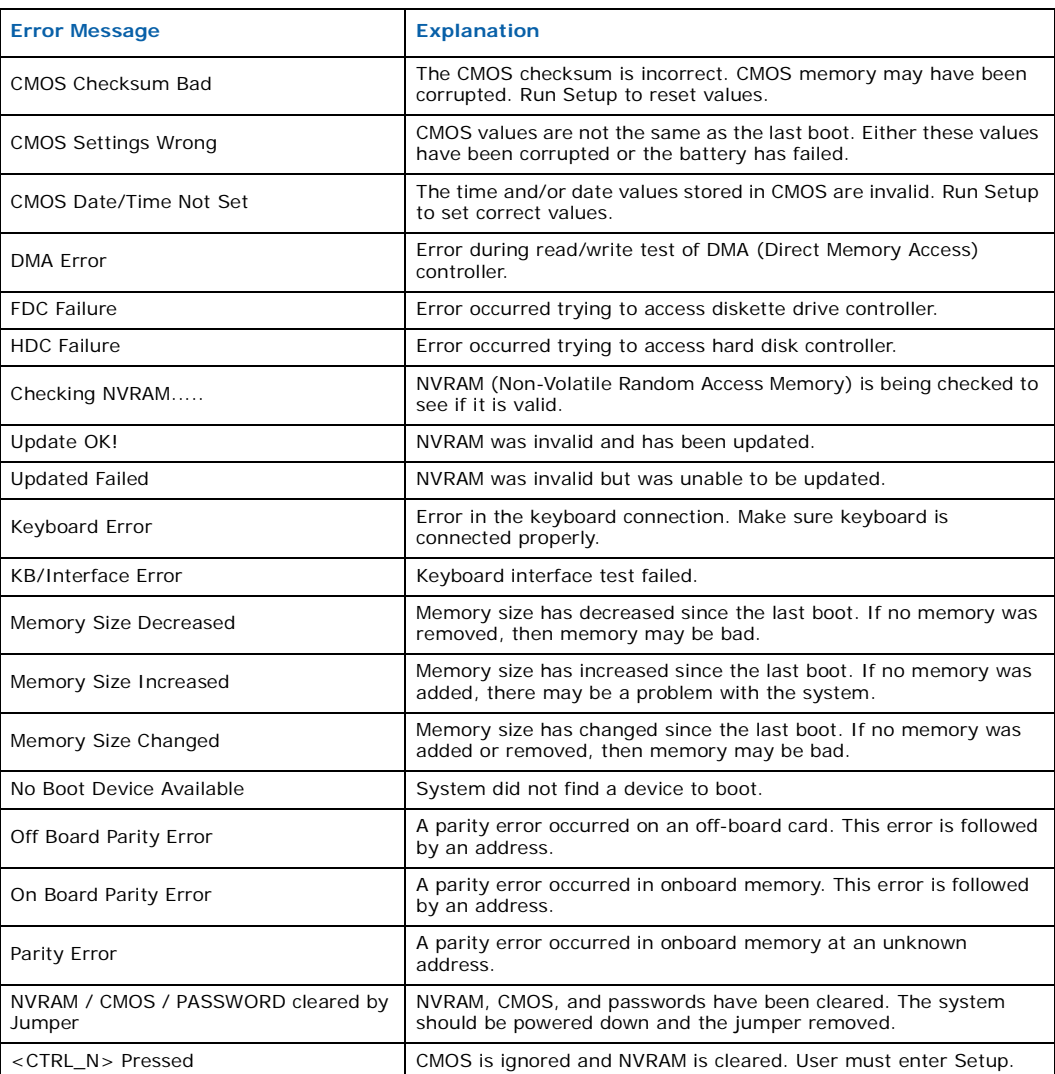

# **7.6.1 BIOS POST Beep Codes**

The table below lists the POST error beep codes. Prior to system video initialization, the BIOS uses these beep codes to inform users of error conditions. Please note that not all error conditions are supported by BIOS beep codes.

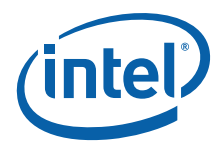

# **Table 10. POST Error Beep Codes**

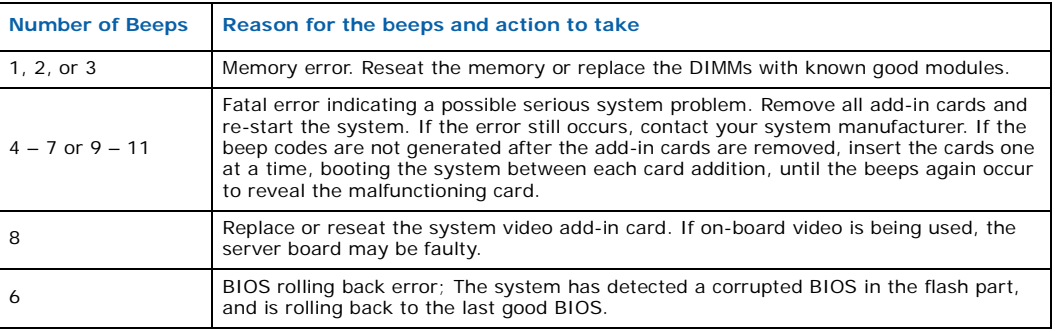

### **Table 11. BMC Beep Codes**

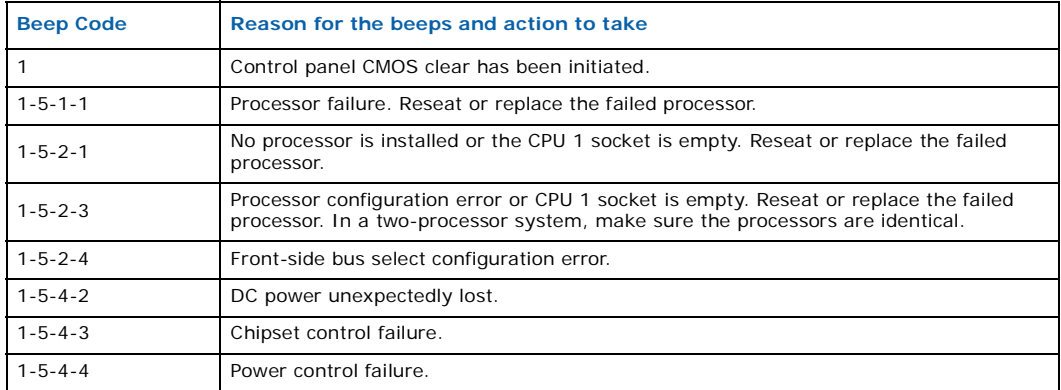

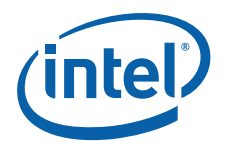

# **8 Warranty**

# **8.1 Limited Warranty for Intel® Chassis Subassembly Products**

Intel Corporation warrants that the Products (defined herein as the Intel<sup>®</sup> chassis subassembly and all of its various components and software delivered with or as part of the Products) to be delivered hereunder, if properly used and installed, will be free from defects in material and workmanship and will substantially conform to Intel's publicly available specifications for a period of three (3) years after the date the Product was purchased from an Intel authorized distributor. Software of any kind delivered with or as part of products is expressly provided "as is" unless specifically provided for otherwise in any software license accompanying the software.

If any Product furnished by Intel which is the subject of this Limited Warranty fails during the warranty period for reasons covered by this Limited Warranty, Intel, at its option, will:

- REPAIR the Product by means of hardware and/or software; OR
- REPLACE the Product with another Product; OR
- REFUND the then-current value of the Product if Intel is unable to repair or replace the Product.

If such Product is defective, transportation charges for the return of Product to buyer within the USA will be paid by Intel. For all other locations, the warranty excludes all costs of shipping, customs clearance, and other related charges. Intel will have a reasonable time to make repairs or to replace Product or to refund the then-current value of the Product.

In no event will Intel be liable for any other costs associated with the replacement or repair of Product, including labor, installation or other costs incurred by buyer and in particular, any costs relating to the removal or replacement of any product soldered or otherwise permanently affixed to any printed circuit board.

This Limited Warranty, and any implied warranties that may exist under state law, apply only to the original purchaser of the Product.

# **8.2 Extent of Limited Warranty**

Intel does not warrant that Products to be delivered hereunder, whether delivered stand-alone or integrated with other Products, including without limitation semiconductor components, will be free from design defects or errors known as "errata". Current characterized errata are available upon request.

This Limited Warranty does not cover damages due to external causes, including accident, problems with electrical power, usage not in accordance with product instructions, misuse, neglect, alteration, repair, improper installation, or improper testing.

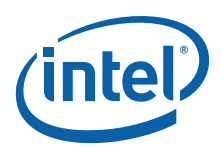

# **8.3 Warranty Limitations and Exclusions**

These warranties replace all other warranties, expressed or implied, including but not limited to, the implied warranties of merchantability and fitness for a particular purpose. Intel makes no expressed warranties beyond those stated here. Intel disclaims all other warranties, expressed or implied including, without limitation, implied warranties of merchantability and fitness for a particular purpose. Some jurisdictions do not allow the exclusion of implied warranties, so this limitation may not apply.

All expressed and implied warranties are limited in duration to the limited warranty period. No warranties apply after that period. Some jurisdictions do not allow limitations on how long an implied warranty lasts, so this limitation may not apply to you.

### **8.3.1 Limitations of Liability**

Intel's responsibility under this, or any other warranty, implied or expressed, is limited to repair, replacement, or refund, as set forth above. These remedies are the sole and exclusive remedies for any breach of warranty. Intel is not responsible for direct, special, incidental, or consequential damages resulting from any breach of warranty under another legal theory including, but not limited to, lost profits, downtime, goodwill, damage to or replacement of equipment and property, and any costs of recovering, reprogramming, or reproducing any program or data stored in or used with a system containing this product. Some jurisdictions do not allow the exclusion or limitation of incidental or consequential damages, so the above limitations or exclusions may not apply to you.

This limited warranty gives you specific legal rights, and you may also have other rights that vary from jurisdiction to jurisdiction.

Any and all disputes arising under or related to this Limited Warranty shall be adjudicated in the following forums and governed by the following laws: for the United States of America, Canada, North America, and South America, the forum shall be Santa Clara, California, USA, and the applicable law shall be that of the State of California, USA; for the Asia Pacific region, the forum shall be Singapore and the applicable law shall be that of Singapore; for Europe and the rest of the world, the forum shall be London and the applicable law shall be that of the United Kingdom.

In the event of any conflict between the English language version and any other translated version(s) of this Limited Warranty, the English language version shall control.

# **8.4 How to Obtain Warranty Service**

To obtain warranty service for this Product, you may contact Intel or your authorized distributor.

**North America and Latin America:** To obtain warranty repair for the product, please go to the following Web site to obtain instructions: <http://support.intel.com/support/motherboards/draform.htm>

**Europe and Asia:** Contact your original authorized distributor for warranty service.

Any replacement Product is warranted under this written warranty and is subject to the same limitations and exclusions for the remainder of the original warranty period.

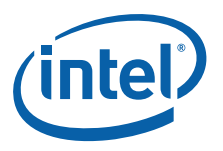

# **8.4.1 Telephone Support**

If you cannot find the information you need on Intel's World Wide Web site [\(http://](http://www.intel.com/) [www.intel.com/\)](http://www.intel.com/), call your local distributor or an Intel Customer Support representative.

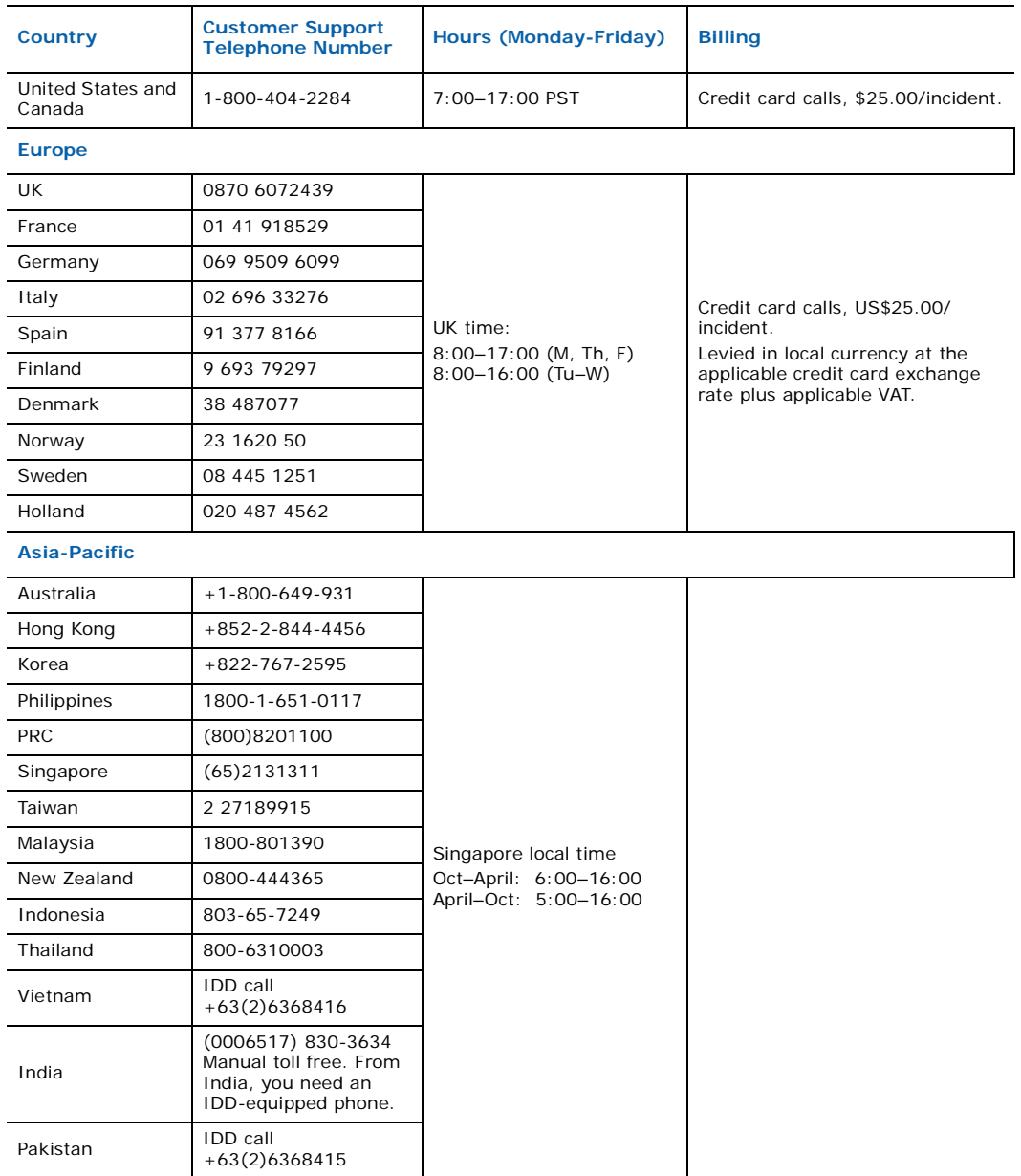

# **8.4.2 Returning a Defective Product**

Before returning any product, call your authorized dealer/distribution authority.

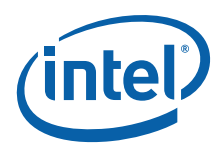

# **Appendix A: Safety Information**

*Warning:* Although you may be using this guide or another resource as a reference, before working with your server product pay close attention to these safety instructions. You must adhere to the assembly instructions in this guide to ensure and maintain compliance with existing product certifications and approvals. Use only the described, regulated components specified in this guide. Use of other products/components will void the UL listing and other regulatory approvals of the product and will most likely result in noncompliance with product regulations in the region(s) in which the product is sold.

# **A.1 Emissions Disclaimer**

To ensure EMC (Electromagnetic Compatibility) compliance with your local regional rules and regulations, the final configuration of your end system product may require additional EMC compliance testing. For more information, please contact your local Intel Representative.

See [Appendix B, "Regulatory and Certification Information"](#page-106-0) for product Safety and EMC regulatory compliance information. This is an FCC (Federal Communications Commission) Class A device.

# **A.2 Intended Uses**

This product was evaluated as Information Technology Equipment (ITE), which may be installed in Central Offices, Telecommunication Centers, offices, schools, computer rooms, and similar commercial type locations. The suitability of this product for other product categories and environments (medical, industrial, telecommunications, residential, alarm systems, test equipment, etc.), other than an ITE application, may require further evaluation.

*Warning:* Anchor the equipment rack: The equipment rack must be anchored to an unmovable support to prevent it from falling over when one or more servers are extended in front of the rack on slides. You must also consider the weight of any other device installed in the rack. A crush hazard exists should the rack tilt forward which could cause serious injury.

### **A.2.1 If AC Power Supplies are Installed**

Mains AC power disconnect: The AC power cord(s) is considered the mains disconnect for the server and must be readily accessible when installed. If the individual server power cord(s) will not be readily accessible for disconnection then you are responsible for installing an AC power disconnect for the entire rack unit. This main disconnect must be readily accessible, and it must be labeled as controlling power to the entire rack, not just to the server(s).

Grounding the rack installation: To avoid the potential for an electrical shock hazard, you must include a third wire safety ground conductor with the rack installation. If the server power cord is plugged into an AC outlet that is part of the rack, then you must provide proper grounding for the rack itself. If the server power cord is plugged into a

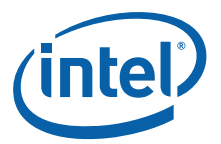

wall AC outlet, the safety ground conductor in the power cord provides proper grounding only for the server. You must provide additional, proper grounding for the rack and other devices installed in it.

Overcurrent protection: The server is designed for an AC line voltage source with up to 20 Amperes of overcurrent protection per cord feed. If the power system for the equipment rack is installed on a branch circuit with more than 20 Amperes of protection, you must provide supplemental protection for the server. The overall current rating of a configured server is less than 6 amperes.

- *Warning:* Do not attempt to modify or use an AC power cordset that is not the exact type required. You must use a power cordset that meets the following criteria:
	- Rating: In the U.S. and Canada, cords must be UL (Underwriters Laboratories, Inc.) Listed/CSA (Canadian Standards Organization) Certified type SJT, 18-3 AWG (American Wire Gauge). Outside of the U.S. and Canada, cords must be flexible harmonized (<HAR>) or VDE (Verband Deutscher Electrotechniker, German Institute of Electrical Engineers) certified cord with 3 x 0.75 mm conductors rated 250 VAC.
	- Connector, wall outlet end: Cords must be terminated in grounding-type male plug designed for use in your region. The connector must have certification marks showing certification by an agency acceptable in your region and for U.S. must be Listed and rated 125% of overall current rating of the server.
	- Connector, server end: The connectors that plug into the AC receptacle on the server must be an approved IEC (International Electrotechnical Commission) 320, sheet C13, type female connector.
	- Cord length and flexibility: Cords must be less than 4.5 meters (14.8 feet) long.

#### **A.2.2 If DC Power Supplies are Installed**

Connection with a DC (Direct Current) source should only be performed by trained service personnel. The server with DC input is to be installed in a Restricted Access Location in accordance with articles 110-26 and 110-271 of the National Electric Code, ANSI/NFPA 70. The DC source must be electrically isolated by double or reinforced insulation from any hazardous AC source. The DC source must be capable of providing up to 7 Watts of continuous power per feed pair.

Mains DC power disconnect: You are responsible for installing a properly rated DC power disconnect for the server system. This mains disconnect must be readily accessible, and it must be labeled as controlling power to the server. The UL listed circuit breaker of a centralized DC power system may be used as a disconnect device when easily accessible and should be rated no more than 10 Amps.

Grounding the server: To avoid the potential for an electrical shock hazard, you must reliably connect an earth grounding conductor to the server. The earth grounding conductor must be a minimum 14 AWG connected to the earth ground stud(s) on the rear of the server. The safety ground conductor should be connected to the chassis stud with a Listed closed two-hole crimp terminal having 5/8 inch pitch. The nuts on the chassis earth ground studs should be installed with a 10 in/lbs torque. The safety ground conductor provides proper grounding only for the server. You must provide additional, proper grounding for the rack and other devices installed in it.

Overcurrent protection: Overcurrent protection UL listed circuit breakers must be provided as part of each host equipment rack and must be incorporated in the field wiring between the DC source and the server. The branch circuit protection shall be rated minimum 75Vdc, 10 A maximum per feed pair. If the DC power system for the equipment rack is installed with more than 10 amperes of protection, you must provide supplemental protection for the server. The overall current rating of a server configured is 7 amperes.

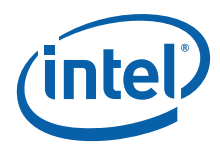

### **A.2.3 Temperature and Ventilation**

- *Caution:* Temperature: The temperature, in which the server operates when installed in an equipment rack, must not go below 5° C (41° F) or rise above 35° C (95° F). Extreme fluctuations in temperature can cause a variety of problems in your server.
- *Caution:* Ventilation: The equipment rack must provide sufficient airflow to the front of the server to maintain proper cooling. The rack must also include ventilation sufficient to exhaust a maximum of 1023 BTUs (British Thermal Units) per hour for the server. The rack selected and the ventilation provided must be suitable to the environment in which the server will be used.

# **A.3 Safety Cautions**

Read all caution and safety statements in this document before performing any of the instructions. See also Intel Server Boards and Server Chassis Safety Information provided on the Resource CD and at

<http://support.intel.com/support/telecom/computeboards/nsw1u/>

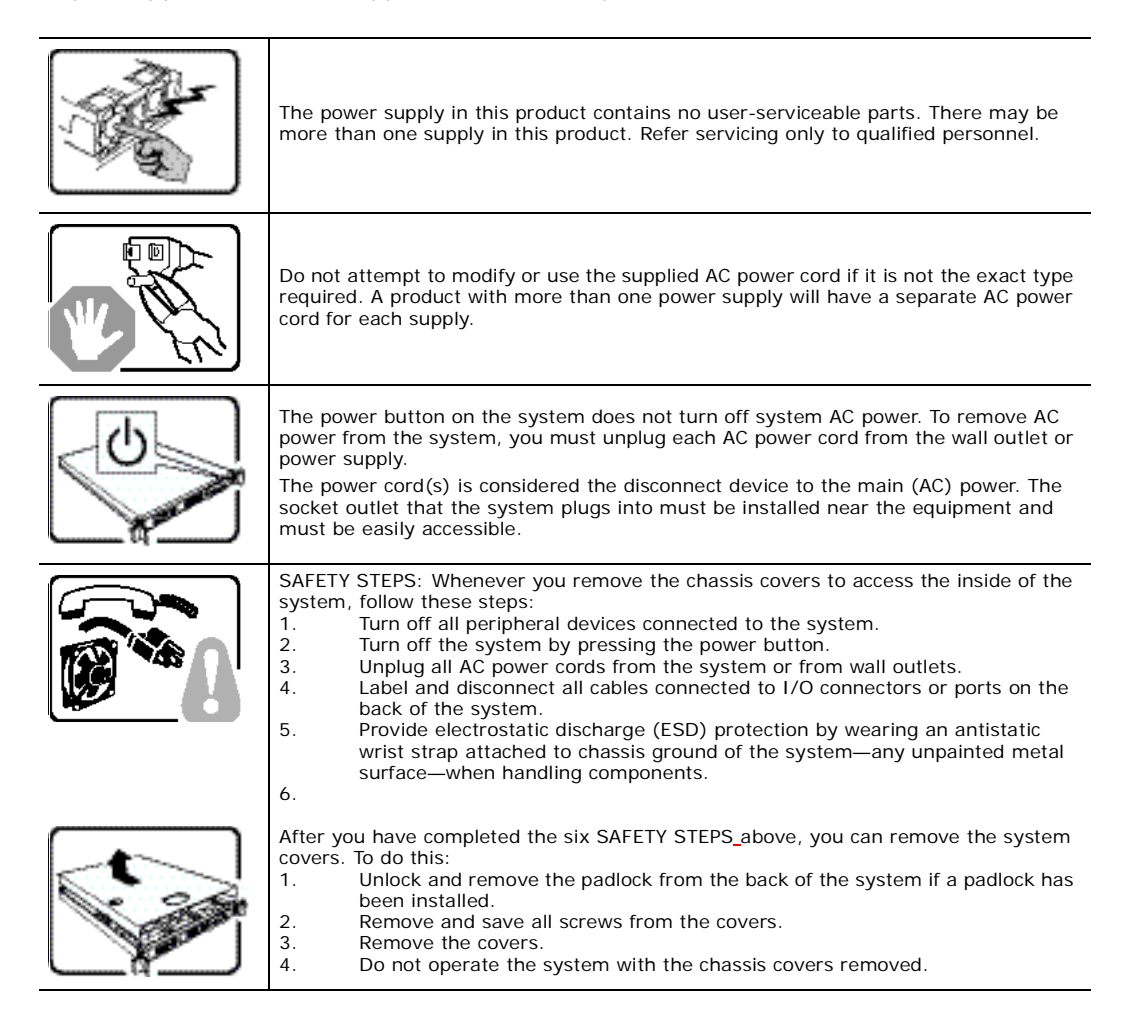

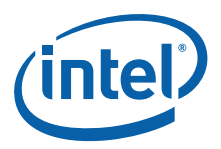

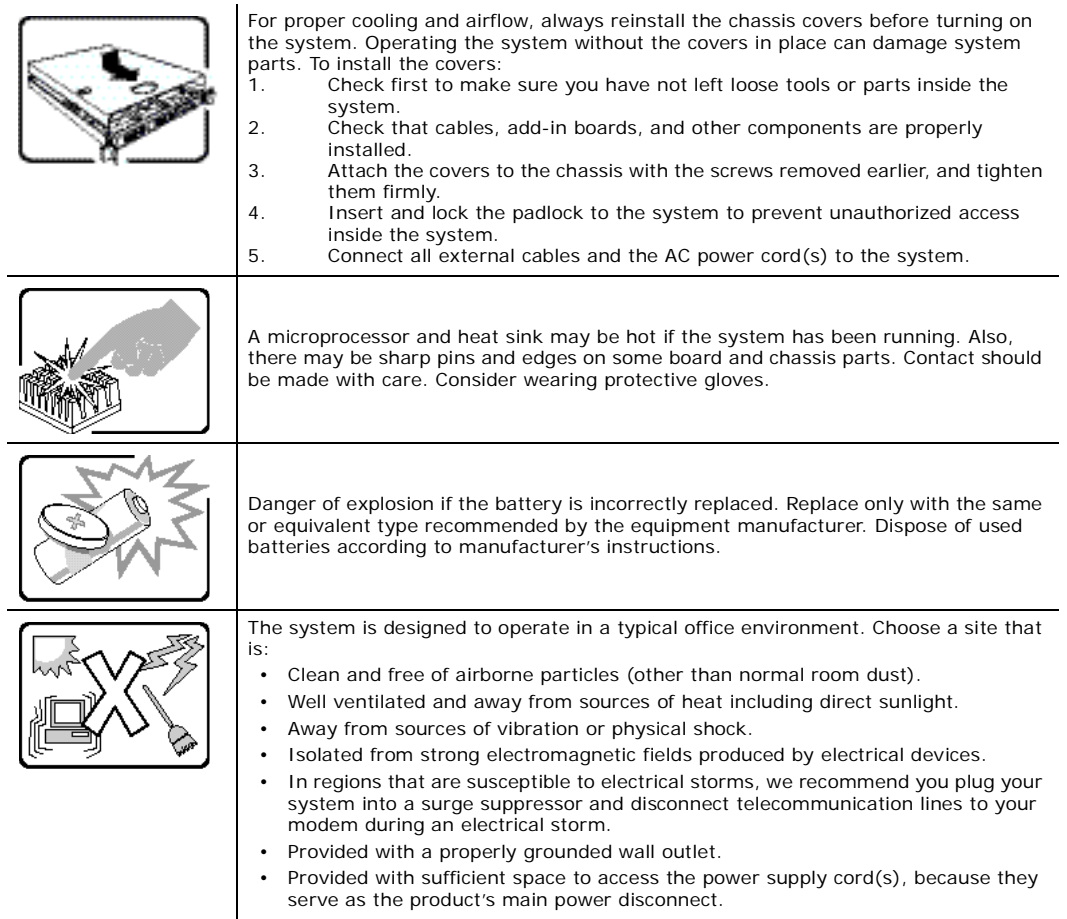

# **Wichtige Sicherheitshinweise**

Lesen Sie zunächst sämtliche Warn- und Sicherheitshinweise in diesem Dokument, bevor Sie eine der Anweisungen ausführen. Beachten Sie hierzu auch die Sicherheitshinweise zu Intel-Serverplatinen und -Servergehäusen unter [h](http://support.intel.com/support/motherboards/server/sb/CS-010770.htm)ttp://support.intel.com/support/telecom/computeboards/nsw1u/

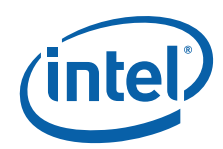

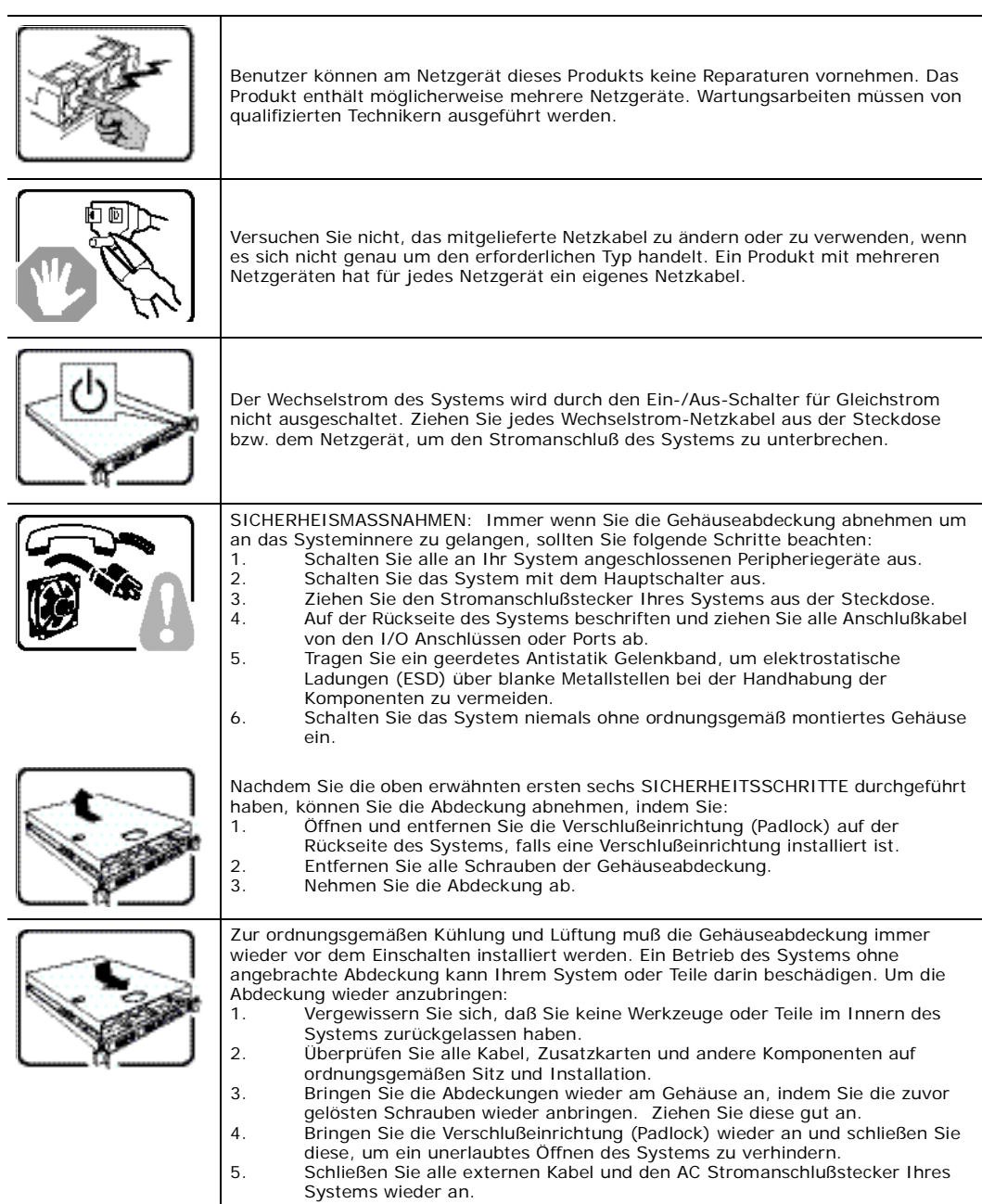

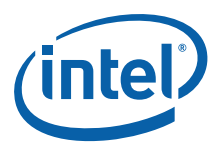

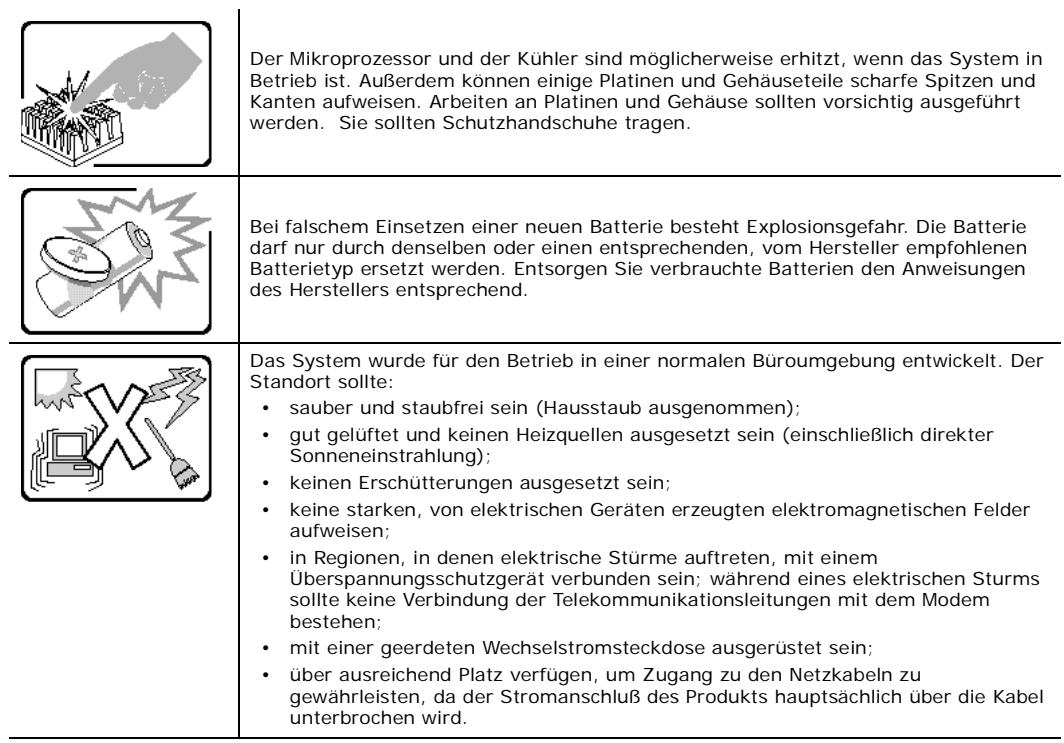

# 重要安全指导

在执行任何指令之前,请阅读本文档中的所有注意事项及安全声明。和/或http://su el.com/support/motherboards/server/sb/cs-010770.htm 上的 Intel Server Boards a Server Chassis Safety Information (  $\langle$  Intel 服务器主板与服务器机箱安全信息》)。

### **Consignes de sécurité**

Lisez attention toutes les consignes de sécurité et les mises en garde indiquées dans ce document avant de suivre toute instruction. Consultez Intel Server Boards and Server Chassis Safety Information sur le site <http://support.intel.com/support/motherboards/server/sb/CS-010770.htm>

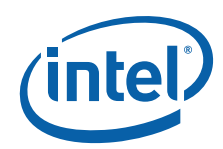

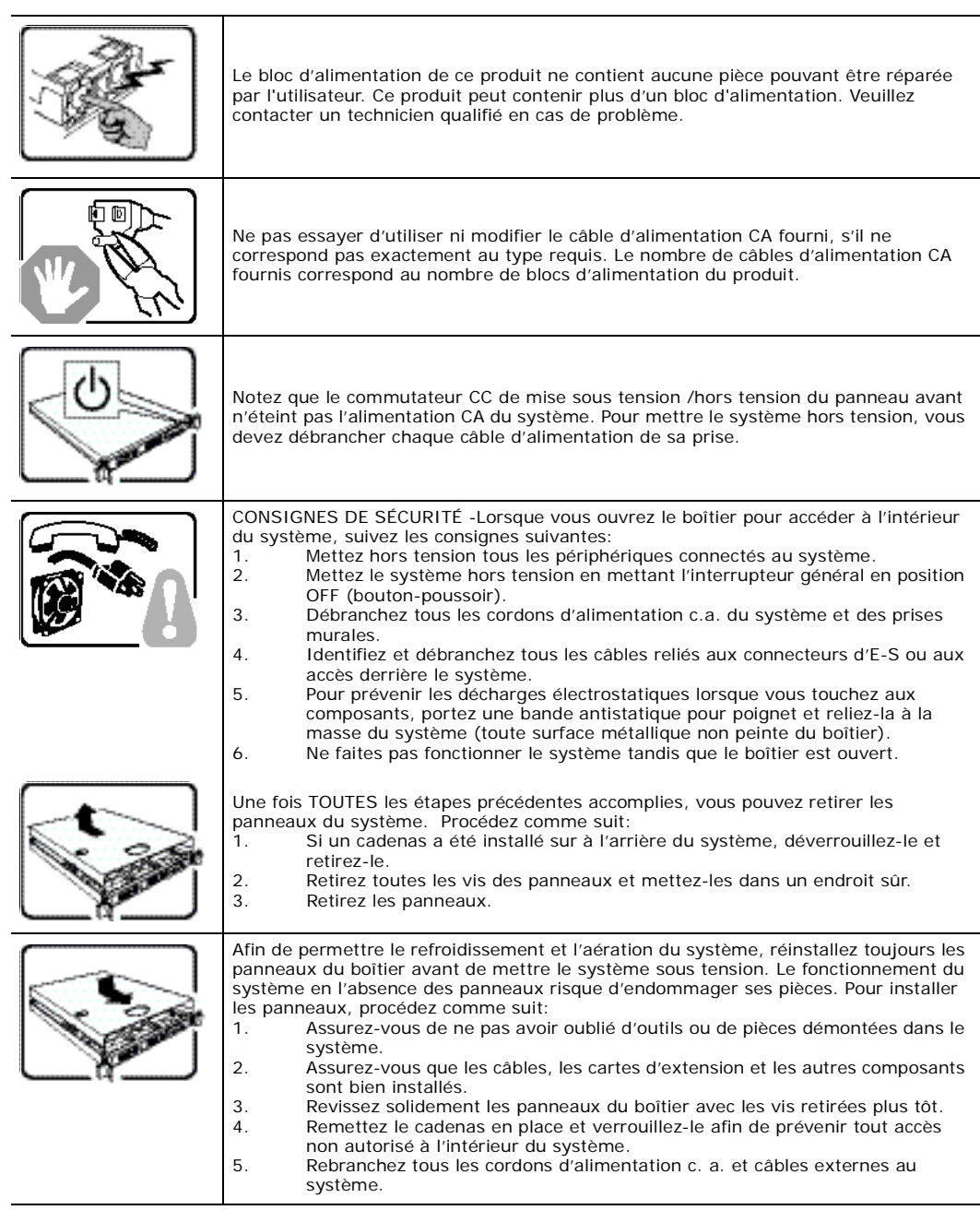

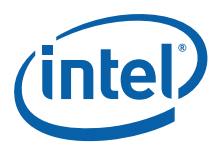

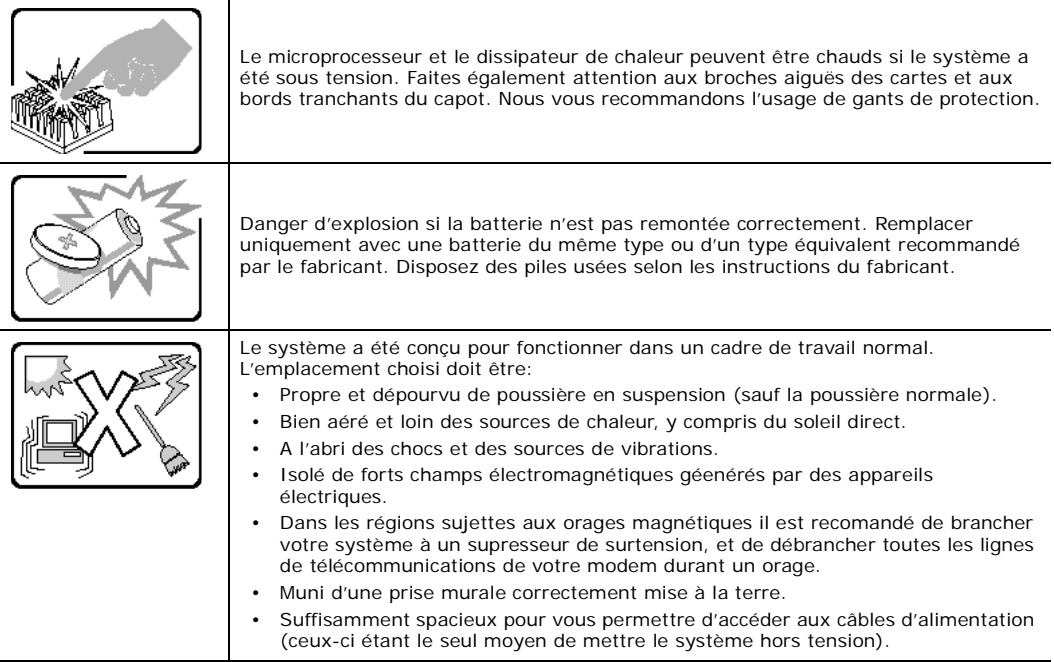

# **Instrucciones de seguridad importantes**

Lea todas las declaraciones de seguridad y precaución de este documento antes de realizar cualquiera de las instrucciones. Vea Intel Server Boards and Server Chassis Safety Information en en

<http://support.intel.com/support/motherboards/server/sb/CS-010770.htm>

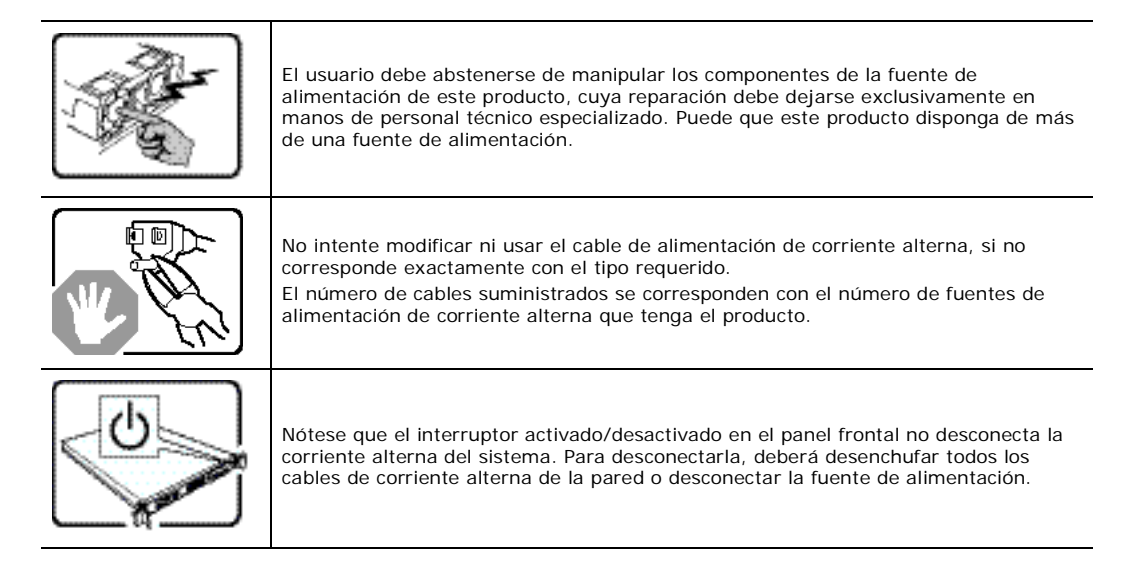

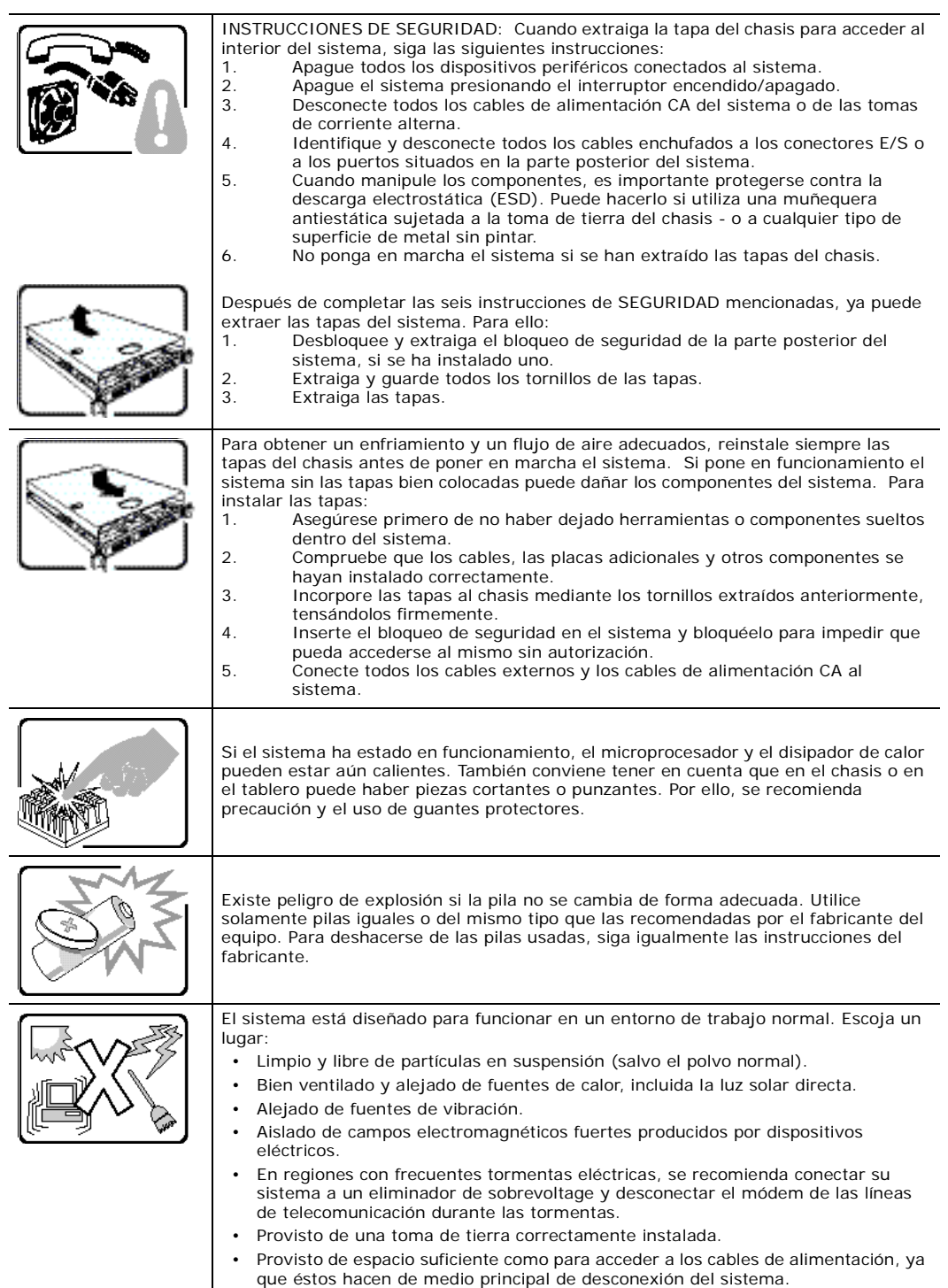

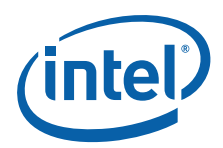

# **Informazioni di Sicurezza importanti**

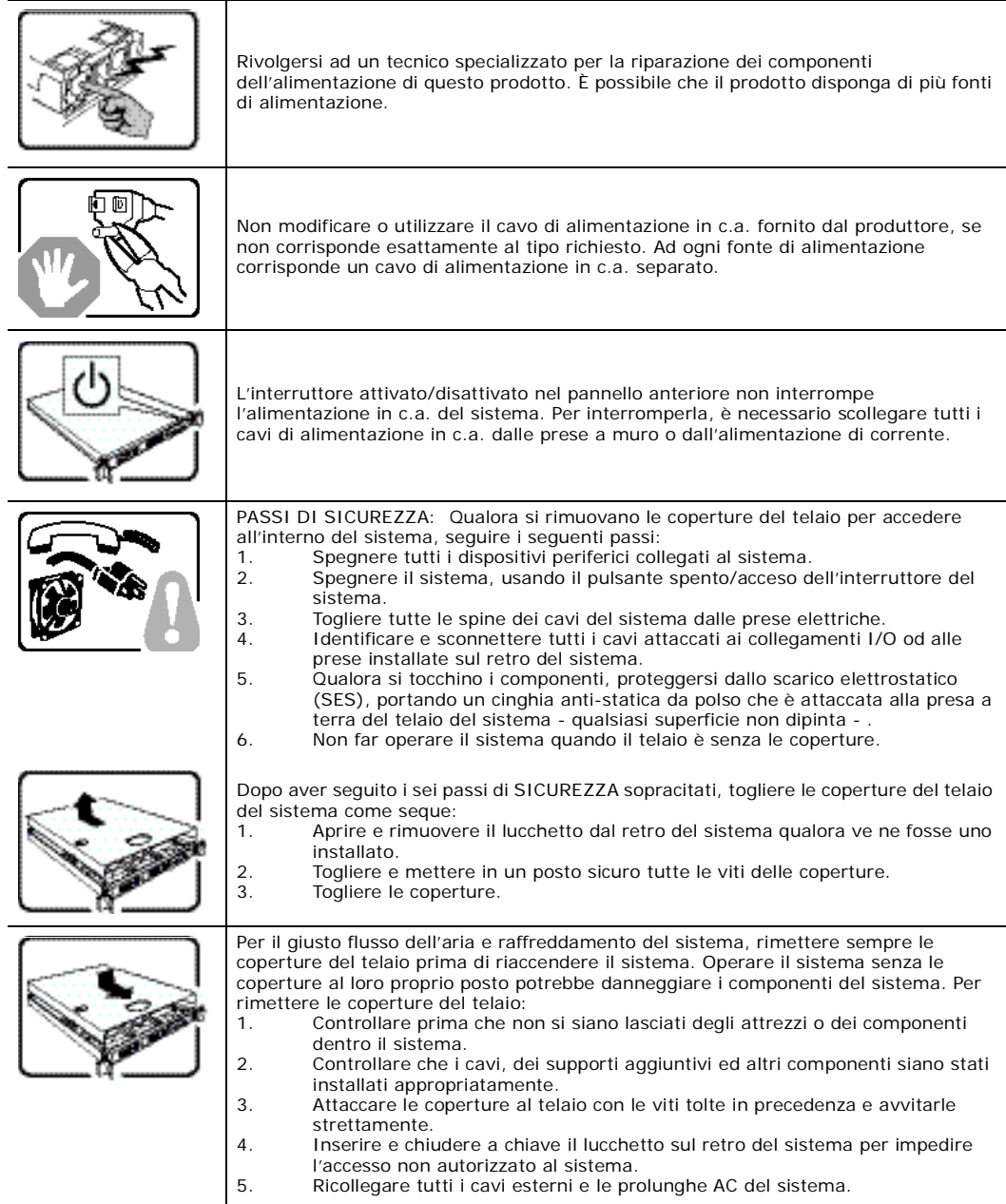

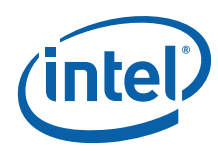

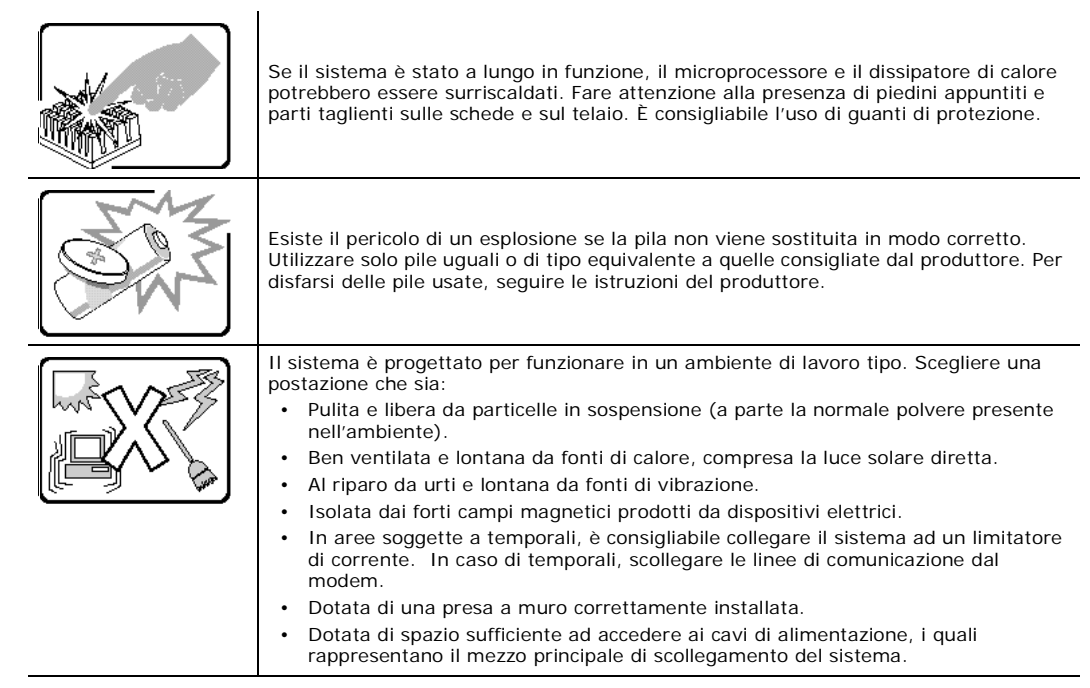

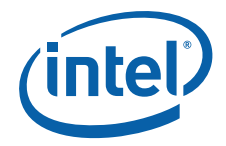

# **Appendix B: Regulatory and Certification Information**

# **B.1 Product Regulatory Compliance**

#### **B.1.1 Product Safety Compliance**

<span id="page-106-0"></span>The IP network server complies with the following safety requirements:

- UL60950-1 /CSA 60950-1 (USA / Canada)
- EN60950-1 (Europe)
- IEC60950-1 (International), CB Certificate & Report including all international deviations
- GS Certificate (Germany)
- GOST R Approval (Russia)
- CE Low Voltage Directive 73/23/EEE (Europe)
- CCC Certification (China)
- BSMI CNS 13436 (Taiwan)

#### **B.1.2 Product EMC Compliance - Class A Compliance**

The IP network server has been has been tested and verified to comply with the following electromagnetic compatibility (EMC) regulations.

- FCC /ICES-003 Emissions (USA/Canada)
- CISPR 22 Emissions (International)
- EN55022 Emissions (Europe)
- EN55024 Immunity (Europe)
- EN61000-3-2 Harmonics (Europe)
- EN61000-3-3 Voltage Flicker (Europe)
- CE- EMC Directive 89/336/EEC (Europe)
- VCCI Emissions (Japan)
- AS/NZS: CISPR 22 Emissions (Australia / New Zealand)
- BSMI CNS13438 Emissions (Taiwan)
- GOST R Approval Emissions and Immunity (Russia)
- RRL Approval (Korea)
- CCC Certification (China)

#### **B.1.3 Certifications / Registrations / Declarations**

- UL Listing (US/Canada)
- CE Declaration of Conformity (Europe)

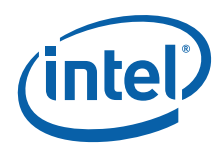

- FCC/ICES-003 Class A Verification Report (USA/Canada)
- VCCI Certification (Japan)
- C-Tick Declaration of Conformity (Australia)
- BSMI Certification (Taiwan)
- GOST R Certification / License (Russia)
- RRL Certification (Korea)
- CNCA Certification (China)
- Ecology Declaration (International)

### **B.1.4 Product Regulatory Compliance Markings**

This product is marked with the following Product Certification Markings:

#### **Table 12. Product Certification Markings**

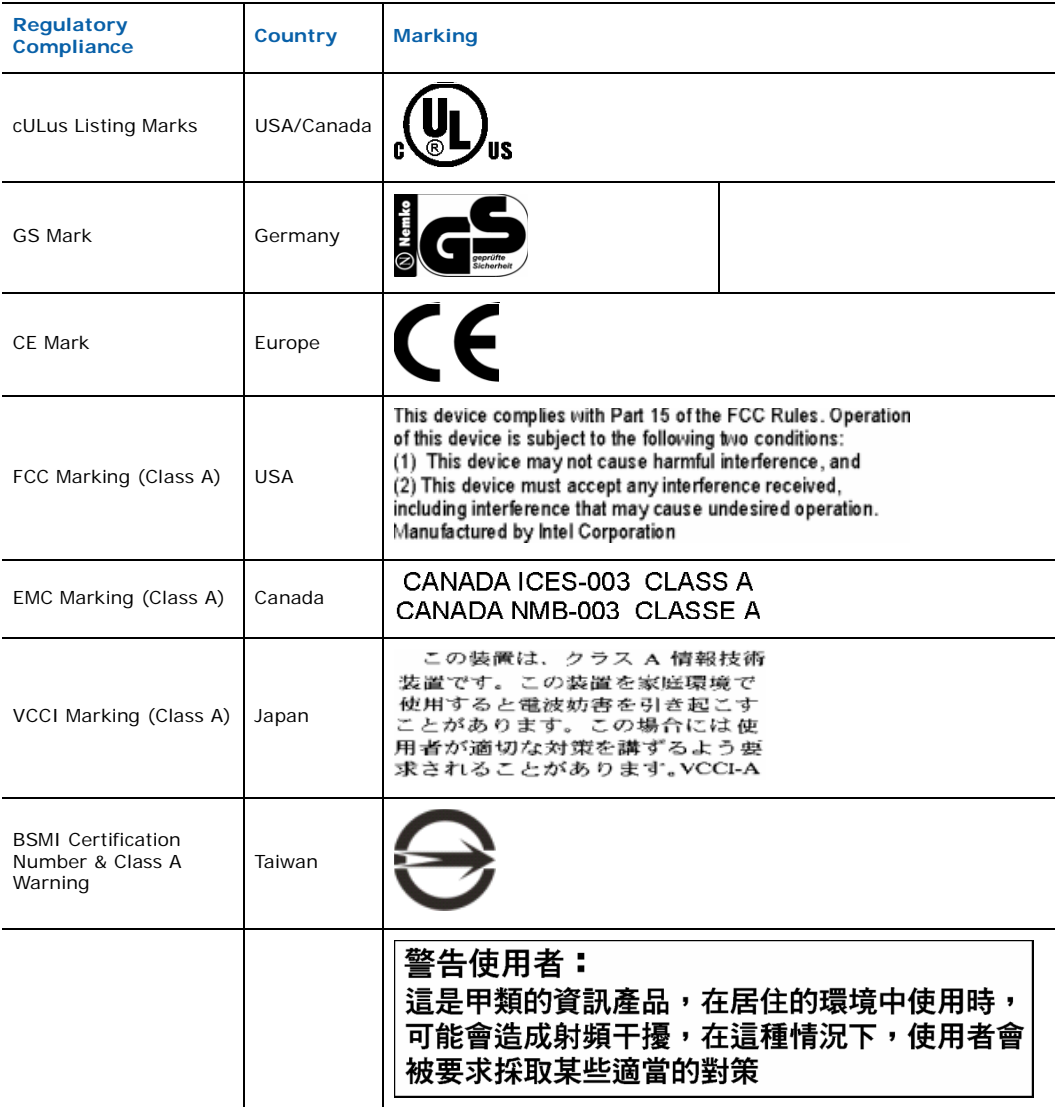
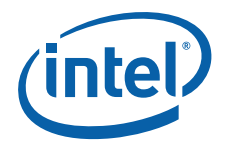

#### **Table 12. Product Certification Markings**

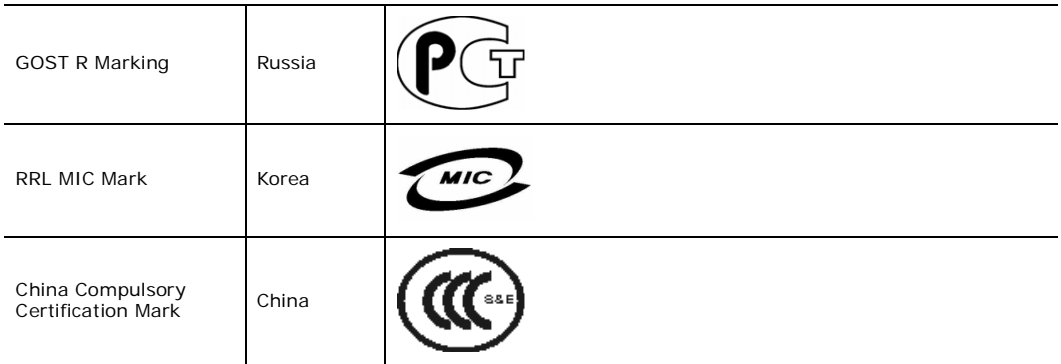

# **B.2 Electromagnetic Compatibility Notices**

#### **B.2.1 FCC (USA)**

This device complies with Part 15 of the FCC Rules. Operation is subject to the following two conditions: (1) this device may not cause harmful interference, and (2) this device must accept any interference received, including interference that may cause undesired operation.

For questions related to the EMC performance of this product, contact:

Intel Corporation 5200 N.E. Elam Young Parkway Hillsboro, OR 97124 1-800-628-8686

This equipment has been tested and found to comply with the limits for a Class A digital device, pursuant to Part 15 of the FCC Rules. These limits are designed to provide reasonable protection against harmful interference in a residential installation. This equipment generates, uses, and can radiate radio frequency energy and, if not installed and used in accordance with the instructions, may cause harmful interference to radio communications. However, there is no guarantee that interference will not occur in a particular installation. If this equipment does cause harmful interference to radio or television reception, which can be determined by turning the equipment off and on, the user is encouraged to try to correct the interference by one or more of the following measures:

- Reorient or relocate the receiving antenna.
- Increase the separation between the equipment and the receiver.
- Connect the equipment to an outlet on a circuit other than the one to which the receiver is connected.
- Consult the dealer or an experienced radio/TV technician for help.

Any changes or modifications not expressly approved by the grantee of this device could void the user's authority to operate the equipment. The customer is responsible for ensuring compliance of the modified product.

Only peripherals (computer input/output devices, terminals, printers, etc.) that comply with FCC Class A or B limits may be attached to this computer product. Operation with noncompliant peripherals is likely to result in interference to radio and TV reception.

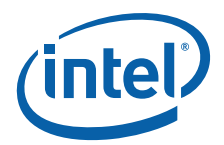

All cables used to connect to peripherals must be shielded and grounded. Operation with cables connected to peripherals that are not shielded and grounded may result in interference to radio and TV reception.

### **B.2.2 Industry Canada (ICES-003)**

Cet appareil numérique respecte les limites bruits radioélectriques applicables aux appareils numériques de Classe A prescrites dans la norme sur le matériel brouilleur: "Appareils Numériques", NMB-003 édictée par le Ministre Canadian des Communications.

#### **English translation of the notice above:**

This digital apparatus does not exceed the Class A limits for radio noise emissions from digital apparatus set out in the interference-causing equipment standard entitled "Digital Apparatus", ICES-003 of the Canadian Department of Communications.

#### **B.2.3 Europe (CE Declaration of Conformity)**

This product has been tested in accordance to, and complies with, the Low Voltage Directive (73/23/EEC) and EMC Directive (89/336/EEC). The product has been marked with the CE Mark to illustrate its compliance.

### **B.2.4 VCCI (Japan)**

この装置は、情報処理装置等電波障害白主規制協議会(VCCI)の基準 に基づくクラスA情報技術装置です。この装置を家庭環境で使用すると電波 妨害を引き起こすことがあります。この場合には使用者が適切な対策を講ず るよう要求されることがあります。

#### **English translation of the notice above:**

This is a Class A product based on the standard of the Voluntary Control Council for Interference (VCCI) from Information Technology Equipment. If this is used near a radio or television receiver in a domestic environment, it may cause radio interference. Install and use the equipment according to the instruction manual.

# **B.2.5 BSMI (Taiwan)**

警告使用者: 是甲類的資訊產品,在居住的環境中使用時, ………………………………………………………………<br>造成射頻干擾,在這種情況下,使用者會 R採取某些適當的**對**策

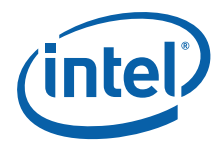

The BSMI Certification Marking and EMC warning is located on the outside rear area of the product.

# **B.2.6 Korean RRL Compliance**

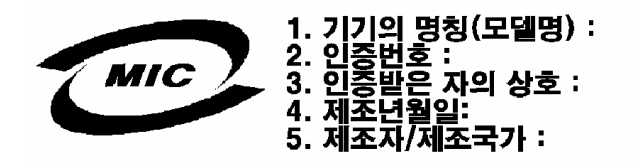

#### **English translation of the notice above:**

- 1. Type of Equipment (Model Name): On License and Product
- 2. Certification No.: On RRL certificate. Obtain certificate from local Intel representative
- 3. Name of Certification Recipient: Intel Corporation
- 4. Date of Manufacturer: Refer to date code on product
- 5. Manufacturer/Nation: Intel Corporation/Refer to country of origin marked on product

### **B.2.7 Regulated Specified Components**

To maintain the UL listing and compliance to other regulatory certifications and/or declarations, the following conditions must be adhered to and the following regulated components must be used. Interchanging or using other components will void the UL listing and other product certifications and approvals.

- 1. Add-in boards must have a printed wiring board flammability rating of minimum UL94V-1. Add-in boards containing external power connectors and/or lithium batteries must be UL recognized or UL listed. Any add-in board containing modem telecommunication circuitry must be UL listed. In addition, the modem must have the appropriate telecommunications, safety, and EMC approvals for the region in which it is sold.
- 2. Peripheral Storage Devices must be a UL recognized or UL listed accessory and TUV or VDE licensed. Maximum power rating of any one device is 19 watts. Total server configuration is not to exceed the maximum loading conditions of the power supply.

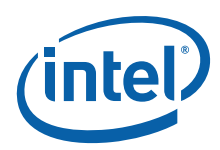

# **Appendix C: Getting Help**

# **C.1 World Wide Web**

[h](http://support.intel.com/support/telecom/computeboards/nsw1u/ )ttp://support.intel.com/support/telecom/computeboards/nsw1u/

Use the "Intel<sup>®</sup> Server Issue Report Form" found on this web site and submit it via the Internet or email.

# **C.2 Telephone**

All calls are billed at US\$25.00 per incident, and levied in local currency at the applicable credit card exchange rate plus applicable taxes. (Intel reserves the right to change the pricing for telephone support at any time without notice).

Before calling, fill out an "Intel® Server Issue Report Form", which you can find on the support web site, <http://support.intel.com/support/telecom/computeboards/nsw1u/>. However, for the fastest service, please submit your form via the Internet or email.

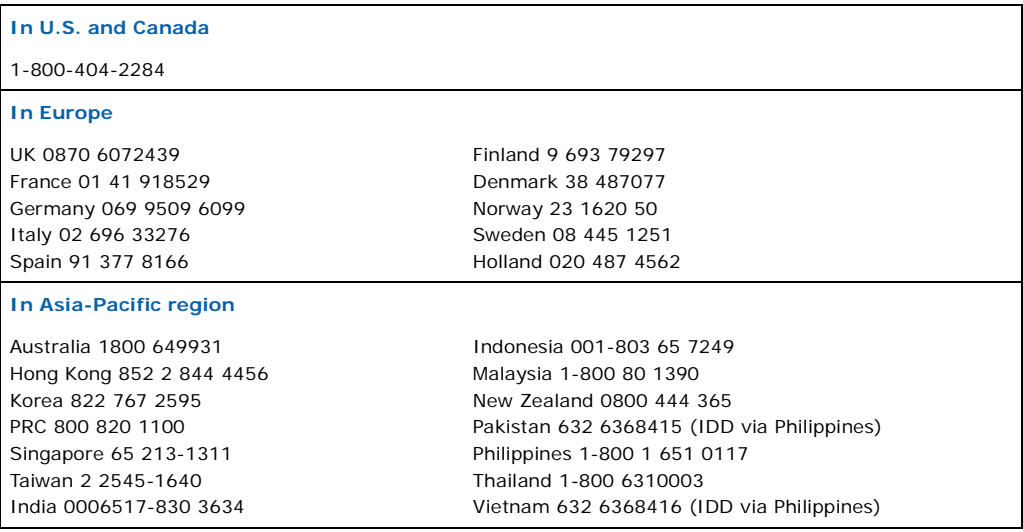

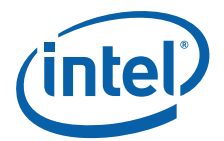

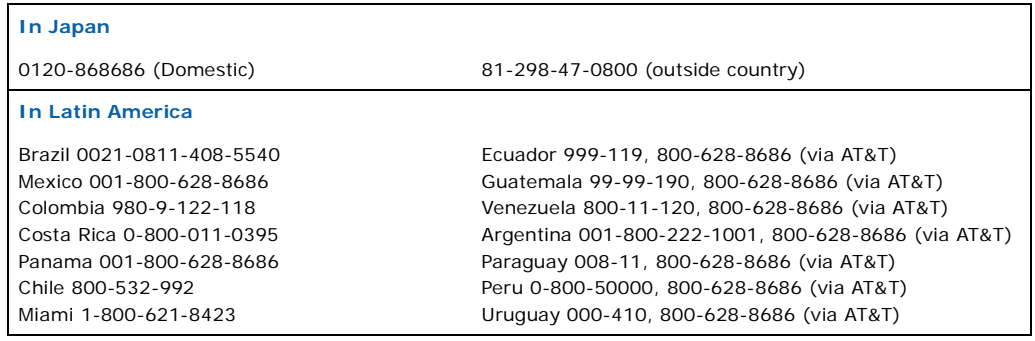

For an up-to-date support contact list, see <http://www.intel.com/support/9089.htm/>

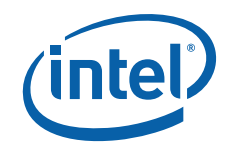

*NSW1U Network Server—Getting Help*